# teleflora

### **Teleflora Point of Sales**

# **Eagle 8**

## **PA-DSS Implementation Guide**

Version: 1.6 Version Date: July 27, 2011

#### REVISIONS

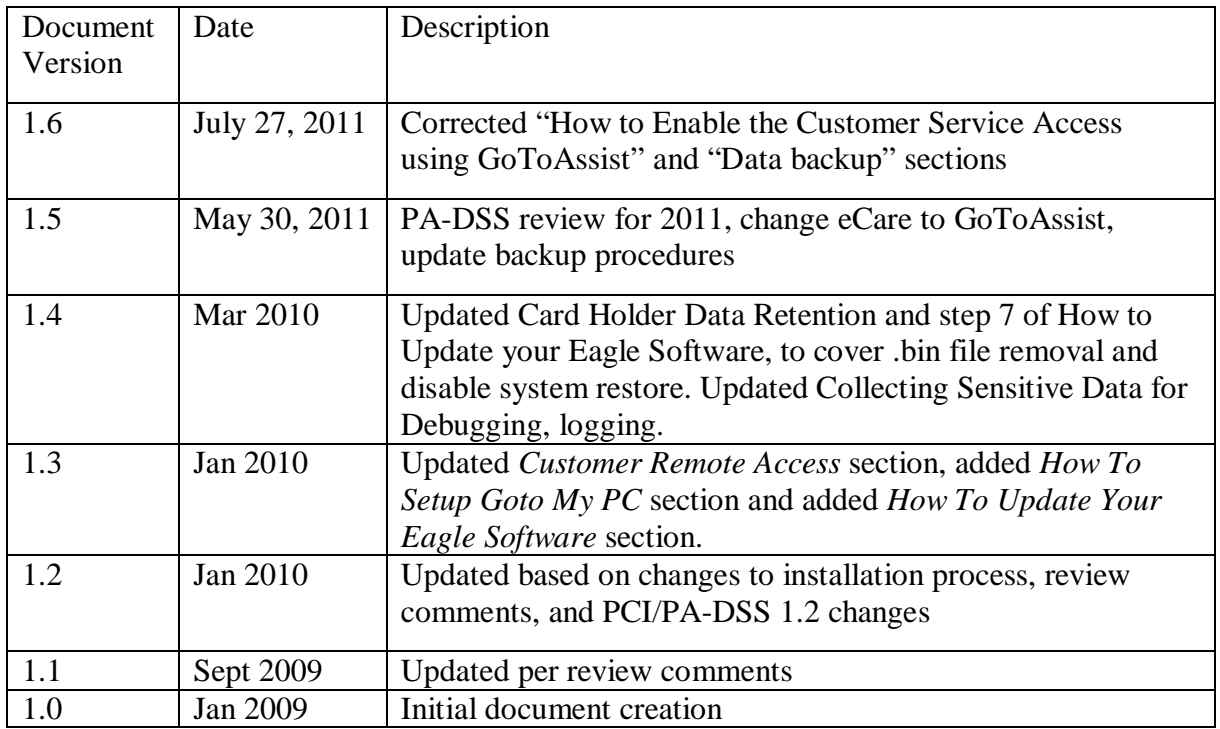

#### **Table of Contents**

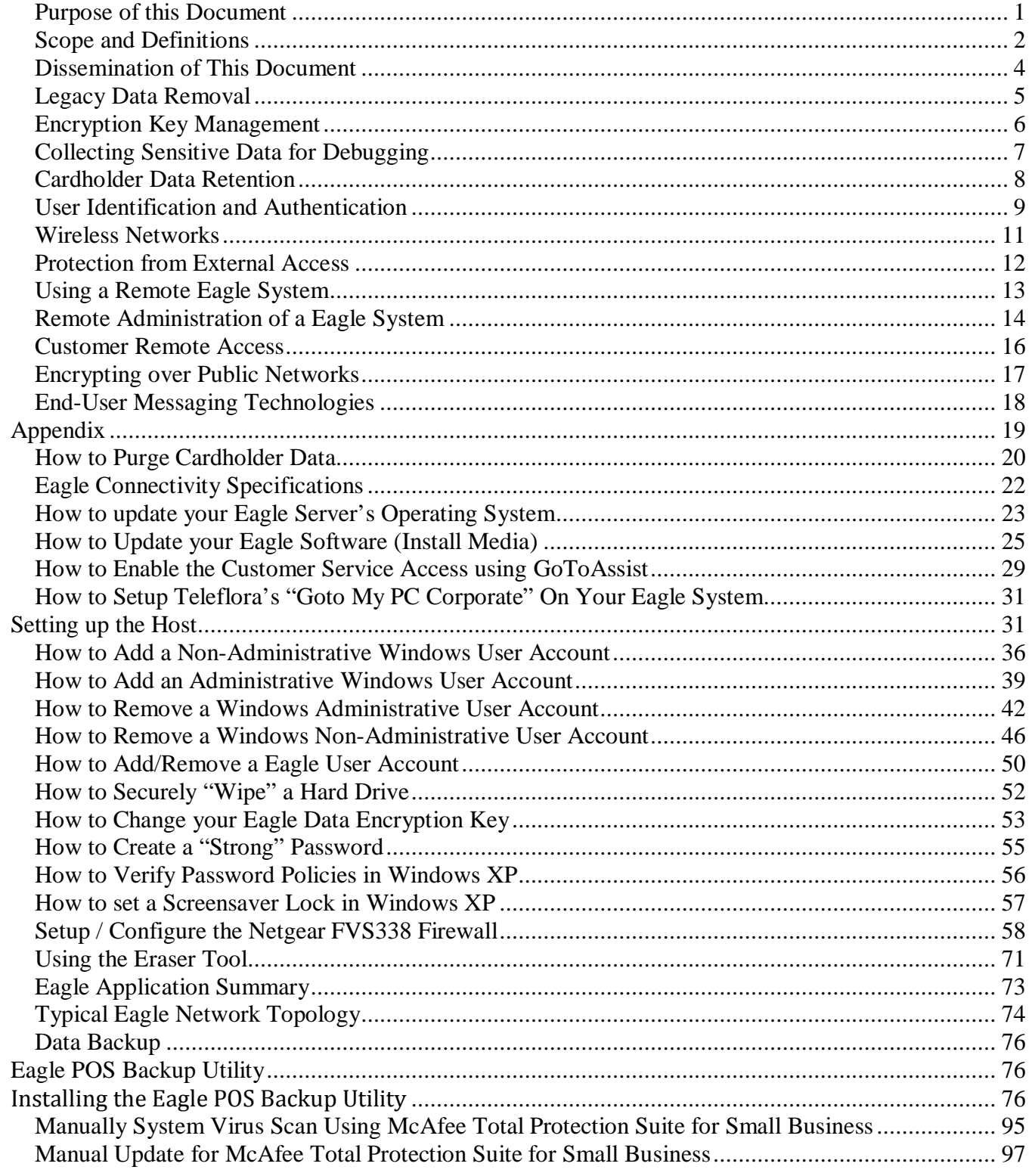

#### *Purpose of this Document*

If you are a merchant who accepts credit card payments for Visa and other major banks, you are responsible for ensuring that your business is in compliance with PCI DSS regulations. These requirements have not been created by Teleflora, but instead, they were mandated from the PCI SSC (Payment Card Industry Security Standards Council. This council is comprised of represenatives from each of the major credit card companies. (Visa, Mastercard, American Express, JCB, Discover).

This document is intended to supplement PCI Payment Applications Data Security Standards guidelines, as well as the PCI Data Security Standard. In short, this document is intended to give "POS Specific" interpretation to some guidelines which otherwise, would seem ambiguous. The intended audience of this document is the owner and administrator of an Eagle point of sale software environment.

#### *Scope and Definitions*

In order to reduce retail credit card fraud, PCI SSC has mandated the use of a PA-DSS (Payment Application – Data Security Standards) certified applications to merchants. This new program specifies a number of policies and guidelines needed to maintain a "secure" Point of Sale environment. Teleflora has made a number of application and procedural changes in order to ensure that your Eagle system is compliant with these new PA-DSS requirements. However, to remain compliant, you will be responsible for maintaining some procedures as well.

This document serves to provide a number of "Eagle specific" applications to the various PCI's PA-DSS requirements. Please refer to PCI's Data Security Standards document, as well as the associated "Payment Card Industry Data Security Standard" document for full details on compliance regulations.

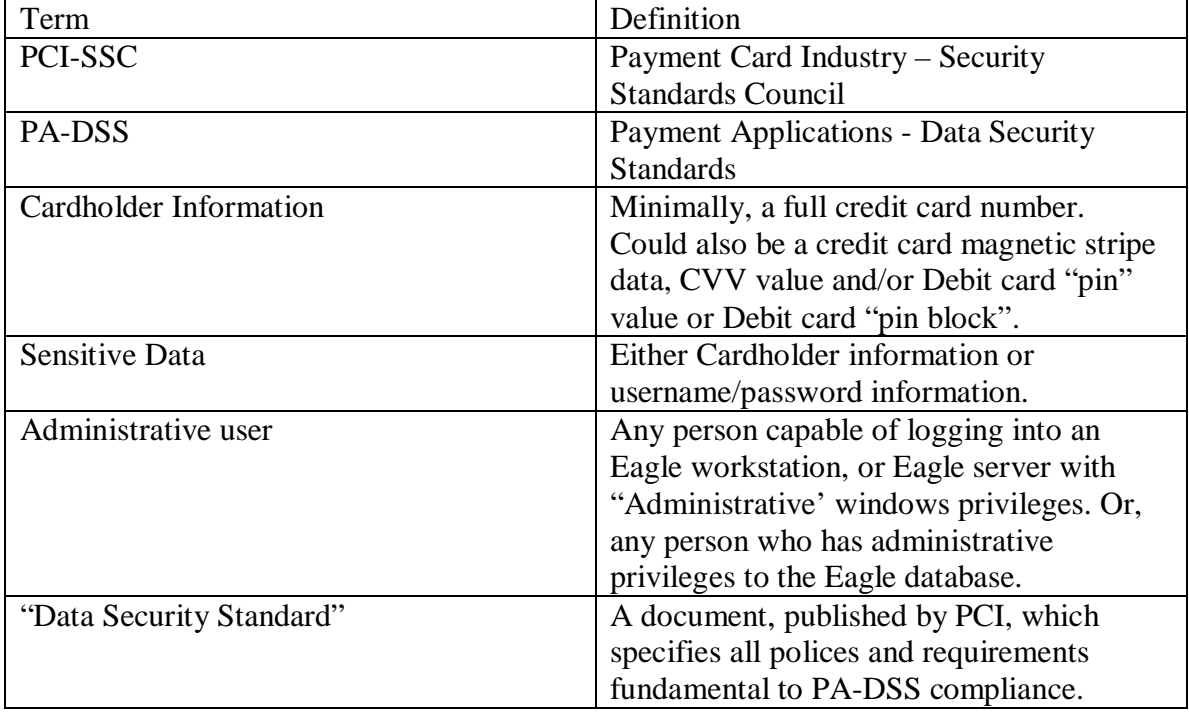

Following are definitions for some terms used throughout this document.

For more information about PCI's PA-DSS requirements and process, please visit: [http://www.pcisecuritystandards.org.](http://www.pcisecuritystandards.org/)

**Note:** At the time of this writing, the following document versions were used:

- PCI
	- o Payment Card Industry (PCI) Data Security Standard Requirements and Security Assessment Procedures Version 1.2.1 (July 2009)
		- [https://www.pcisecuritystandards.org/security\\_standards/pci\\_dss.shtml](https://www.pcisecuritystandards.org/security_standards/pci_dss.shtml)
	- o Payment Card Industry (PCI) Data Security Standard Self-Assessment Questionnaire Instructions and Guidelines Version 1.2 (October 2008)
		- <https://www.pcisecuritystandards.org/saq/index.shtml>
	- o Payment Card Industry (PCI) Data Security Self-Assessment Questionnaire and Attestation of Compliance Version 1.2 (October 2008)
		- <https://www.pcisecuritystandards.org/saq/index.shtml>
- PA-DSS
	- o Payment Card Industry (PCI) Payment Application Data Security Standard Requirements and Security Assessment Procedures Version 1.2.1 (July 2009)
		- [https://www.pcisecuritystandards.org/security\\_standards/pa\\_dss.shtml](https://www.pcisecuritystandards.org/security_standards/pa_dss.shtml)

#### *Dissemination of This Document*

Addresses: PA-DSS 14.1

A copy of this document should be freely available to all persons who administer your Eagle system. This includes not only Teleflora staff (Customer Service, software developers, trainers) , but all staff in your shop who use, or are responsible for administering, or otherwise maintaining Eagle computers and their associated networks.

This document is date stamped. If you received this document over one year ago, it is highly likely that updates have been made. Please contact Customer service to ensure that you have the latest version of this document.

Eagle Customer Service Contact Information:

Phone: 800-237-7673

Postal Mail: Attn: Eagle Support Teleflora LLC 3737 NW 34th St. Oklahoma City, OK. 73112

#### *Legacy Data Removal*

Addresses: PA-DSS 1.4.a PA-DSS 1.5.c PCI DSS 3.2 PCI DSS 3.5.1 PCI DSS 3.5.2 PCI DSS 3.6 PCI DSS 3.6.1 PCI DSS 3.6.4

#### **Upgrading Software**

When upgrading from a legacy POS, to Eagle, it is important to realize that your legacy POS may still contain sensitive information stored in an unsafe manner. To be PCI compliant, you must ensure that any sensitive data from your previous POS be securely removed. This is best achieved by using a secure "Eraser" tool.

In the event that your upgrade involved new hardware, understand that your older hardware may contain sensitive information stored in a non-compliant manner, and you are responsible for removing such.

NOTE: Please consult with your legacy POS provider for guidance on removing sensitive data.

#### *Encryption Key Management*

Addresses: PA-DSS 2.5 PA-DSS 2.6 PA-DSS 2.7 PCI DSS 3.5

Your Eagle system encrypts the cardholder information being retained on disk. An "encryption key", comprising of special files is ultimately used to protect the data. In order to retain a level of security, you must follow some key management procedures as per PCI DSS 3.

Directives you must follow are summarized as follows:

- Restrict access to the decryption key material (Eagle files) to the fewest number of people possible. (PCI 3.5.1)
- Store the cryptographic files in the fewest possible locations and formats. Do not make multiple "copies" of your Eagle files in unprotected or insecure storage locations. (PCI 3.5.2)
- Store the cryptographic files in a secure location and form. (PCI 3.6.3)
- In the event of software or system changes, ensure that older encryption keys are securely deleted (See appendix on using secure delete utility). (PCI 3.6.5, PCI 3.6.8)
- Change the encryption key (DeK), at least annually. See appendix on How to Change your Eagle Data Encryption Key (PCI 3.6.4)
- Do not retain old cryptographic files; destroy them once you are done with them. (PCI 3.6.5)
- Prevent the possibility of unauthorized substitution of cryptographic material. For example, do not tamper with the file permissions structure of your Eagle system (PCI 3.6.7)
- If you know, or even suspect, that your data encryption key(s) have been taken, stolen, or otherwise compromised, you should take action to rotate the encryption keys immediately (See appendix on How to Change your Eagle Data Encryption Key)(PCI 3.6.8)

#### *Collecting Sensitive Data for Debugging*

Addresses: PA-DSS 1.1.6 PA-DSS 4.2.b PCI DSS 3.2

In rare cases, Teleflora customer service may need to work with you to troubleshoot a credit card issue specific to your shop. In such a case, customer service is required to collect only a limited amount of cardholder information, and store this data in a secure location. Furthermore, any sensitive data must be stored in an encrypted format, and must be securely removed once no longer needed.

Logs:

Though Eagle will never intentionally log non-PCI compliant data, it is still important that you are aware that your Eagle system can log details of some actions and transactions.

Please note, modifying or completely disabling logging on your Eagle system may render your system out of PCI compliance; do not modify or disable Eagle logging Capabilities. If you believe any logging settings have been changed, please call Teleflora Customer Support to correct these settings.

#### *Cardholder Data Retention*

Addresses: PA-DSS 2.1.a PA-DSS 2.7.b PA-DSS 3.1

Eagle retains the following Cardholder data in its database: Encrypted Credit Card number and Encrypted Expiration Date.

Eagle contains a tool to purge data from its database, please see the appendix "How to Purge Cardholder Data" for details on this tool.

According to PCI DSS requirement 3.1, merchants need to create a data retention business policy. Teleflora provides a template to help merchants develop this policy in the Eagle Policies document. Teleflora has also provided a tool to purge cardholder data from the Eagle database.

The Purge function in Eagle will remove cardholder data from your system based on your data retention limits. Cardholder data exceeding your defined retention period needs to be purged to be compliant with PCI DSS.

The Purge Cardholder Data tool creates a backup copy of your database prior to executing the cardholder data purge. The Eagle Encryption Key Rotation Utility also creates a backup copy of your database prior to rotating the encryption keys. Upgrading you Eagle software also creates a backup copy of your database prior to upgrade.

Teleflora recommends that, after you have verified the purging of the cardholder data, encryption key rotation, or upgrade of the software is complete, you use the Eraser tool to securely delete the backup copy of your database(EagleFMS.mdb) and encryption key(EagleFMS.bin). See appendix "Using the Eraser Tool".

By default your Eagle system will come with Windows System Restore turned off. Teleflora recommends that you leave System Restore off. If you believe System Restore has been turned on, please call Teleflora Customer Support to change these settings.

#### *User Identification and Authentication*

Addresses: PA-DSS 3.1.c PA-DSS 3.2 PCI DSS 6.5.8 PCI DSS 8.1 PCI DSS 8.2 PCI DSS 8.3 PCI DSS 8.4 PCI DSS 8.5

A key component to securing your Eagle environment is ensuring that users are properly authenticated for the task to be performed. The Eagle application does not require users to have administrative privileges in order to run. Note that, for the purpose of Eagle, any user who is a member of the "Administrators" windows group is considered an "Administrative user". In order to prevent impersonation and unauthorized access to your Eagle system, the following guidelines should be followed. This is not an exhaustive list. You are responsible for reading, and following all guidelines under PCI DSS 8.5:

- PCI DSS 8.5.1 Control addition, deletion, and modification of user IDs, credentials, and other identifier objects
- PCI DSS 8.5.2 Verify user identity before performing password resets
- PCI DSS 8.5.3 Set first-time passwords to a unique value for each user and change immediately after the first use
- PCI DSS 8.5.4 Immediately revoke access for any terminated users
- PCI DSS 8.5.5 Remove inactive user accounts at least every 90 days
- PCI DSS 8.5.6 Enable accounts used by vendors for remote maintenance only during the time period needed
- PCI DSS 8.5.7 Communicate password procedures and policies to all users who have access to cardholder data
- PCI DSS 8.5.8 Do not use group, shared, or generic accounts and passwords
- PCI DSS 8.5.9 Change user passwords at least every 90 days
- PCI DSS 8.5.10 Require a minimum password length of at least seven characters
- PCI DSS 8.5.11 Use passwords containing both numeric and alphabetic characters
- PCI DSS 8.5.12 Do not allow an individual to submit a new password that is the same as any of the last four passwords he or she has used
- PCI DSS 8.5.13 Limit repeated access attempts by locking out the user ID after not more than six attempts
- PCI DSS 8.5.14 Set the lockout duration to thirty minutes or until administrator enables the user ID
- PCI DSS 8.5.15 If a session has been idle for more than 15 minutes, require the user to re-enter the password to re-activate the terminal
- PCI DSS 8.5.16 Authenticate all access to any database containing cardholder data. This includes access by applications, administrators, and all other users

#### Administrative Users

Teleflora does not recommend you login to your Eagle workstations as an Administrative user, unless you have a specific administrative task which needs to be accomplished. As a normal matter of practice, you and your employees should use the Eagle workstations as a non-administrative user. In order to be PCI compliant, you must ensure that all Administrative accounts be assigned a complex password

#### Administrator Account:

Every windows computer on your network will have an Adminsitrative account with the username Administrator. The owner and manager are responsible to maintain the passwords for these accounts as Teleflora will not manage the password rotations. It is important that as the passwords are changed the shops owners or managers keep track of the passowords. If a shop becomes locked out of a windows computer Teleflora does have a recovery process but this process will take several hours to complete.

#### Non-administrative Usernames:

Teleflora strongly advises that, for all non-administrative access, a username and a strong password be used for each end user. Teleflora recommends you rotate passwords every ninety days. Please see the appendix for specific instructions on adding and removing non-administrative users from your Eagle systems.

#### Password Complexity:

PCI DSS specifies a number of requirements defining a "strong" password. These may be found in PCI DSS section 8.5. Teleflora has provided a password generation tool which you can use to create PCI compliant passwords, please see the appendix "How to create a PCI compliant password" for details on this tool. You are advised to assign a strong password to any account created on your Eagle system(s), even if the account is not used often.

NOTE: Making any changes to the "Out of the Box" installation settings for unique usernames and secure authentication may result in non compliance with PCI DSS.

#### *Wireless Networks*

Addresses: PA-DSS 6.1.b PCI DSS 1.3.9 PCI DSS 2.1.1 PCI DSS 4.1.1

Teleflora does not recommend, sell, nor support, the use of wireless networks within the Eagle environment.

#### *Protection from External Access*

Addresses: PA-DSS 9.1.b PA-DSS 10.1 PCI DSS 1.3 PCI DSS 1.3.4 PCI DSS 1.3.10 PCI DSS 1.3.9 PCI DSS 12.3.9

Protecting the Eagle Server:

PA-DSS 9.1.b

The Eagle "Server" computer contains cardholder data stored to disk. Because of such, it is critically important to never have this computer directly accessible from the internet. It is therefore, required that you employ a "firewall" device between the Eagle server and the internet which restricts connections established from the internet, to your Eagle server.

Protecting Eagle Workstations

PA-DSS 10.1

The Eagle Workstation software does not store cardholder information to disk. However, because these computers do receive payment information (both in the form of "keyed" transactions, as well as magnetic stripe data), it is important that these computers be protected from unauthorized administrative access. In particular, the use of a hardware firewall, and, in the case of multiple locations, use of a PCI compliant "VPN" to network these workstations to the server, is required.

Protecting other Computers on your Eagle Network

PA-DSS 9.1.a

PA-DSS 9.1.b

It is important to understand that adding computers on the same network as your Eagle server, may compromise your system's security, and your PCI compliance. If you are considering adding any additional machines to your Eagle network, you must ensure that the new computer(s) do not expose any network services to the public internet (for example, game related servers, file sharing programs).

Firewall Configurations:

For more information on PCI compliant firewall settings, please see PCI section 1.3. The appendix of this document also details how to securely configure a wired network router. How to Securely Configure a Wired Network Router

Protecting Mobile Computers (Laptops):

PA-DSS 10.1

Teleflora does not recommend nor support the use of mobile computing devices (most notably, laptops) connecting to your Eagle network.

#### *Using a Remote Eagle System*

Addresses: PA-DSS 11.2 PCI DSS 8.3

In the event that you wish to use your Eagle system across the internet, PCI requires that some form of "two factor authentication" be used to authentication your internet connections. The most common form of two factor authentication is to use a "token based" VPN which also employs a password. Note that "factors" include:

- Something you "Know" For example, a username and password.
- Something you "Are" For example, fingerprints scanners, retinal scanners, or other forms of "biometrics".
- Something you "Have" For example, a "smart card", and encryption "token".

It is important to clarify that two factor authentication requires two of the above three genres of authentication. Thus, for example, needing to pass through two separate (and different) username/passwords does not count as "two factor", as, only one "factor" is being used (something you know).

#### *Remote Administration of a Eagle System*

Addresses: PA-DSS 11.3.b PA-DSS 13.1 PCI DSS 8.1 PCI DSS 8.2 PCI DSS 8.3 PCI DSS 8.4 PCI DSS 8.5

Teleflora "GoToAssist" Remote Assistance:

In the event that you need remote assistance, Teleflora Customer Service will use the "GoToAssist" system to access your computer. You will find instructions for using "GoToAssist" in the appendix of this document. Be aware of the following requirements and points of note for GoToAssist:

- Teleflora's GoToAssist system will always be accessed using the URL: [http://www.myteleflora.com/gotoassist.aspx.](http://www.myteleflora.com/gotoassist.aspx) Never use a different or unknown URL in order to access the GoToAssist home page.
- If a request for GoToAssist is ever sent via email from a Teleflora support tech to a customer the shop will be on the phone with the tech to confirm before clicking a link. This would typically occur in an after hours situation.
- Your GoToAssist sessions will be encrypted using a 128 bit SSL connection. Never attempt to disable, or otherwise override this encryption.
- Do not use the GoToAssist system if your browser indicates the GoToAssist SSL certificate is not trustworthy.
- Never leave an GoToAssist session "open" for Customer service to login at an arbitrary time. Limit the duration on which your machine may be accessed.
- Be aware that Teleflora will be recording what happens during GoToAssist sessions.
- Teleflora Customer Service cannot access your computer until you explicitly allow such access through the GoToAssist system.
- The Teleflora customer service representative only has the security privileges of the user you are currently logged in as. Thus, if you are logged-in as a non-administrative user, customer service will not have administrative privileges.

For more information on GoToAssist, and how it works, please visit: [https://www.gotoassist.com/en\\_US/corpHIW.tmpl](https://www.gotoassist.com/en_US/corpHIW.tmpl)

Other Remote Administration:

In the event that you choose to allow a third party to remotely administrate your Eagle server and/or network, be aware that, to remain PCI compliant, these third parties must use PCI compliant practices. Encryption technology, such as SSL, SSH, TLS or VPNs must be employed for any remote administration tasks.

Console access: Non Console access using technologies such as RDP cannot be used on the local network unless the connections are encrypted. Telnet is never allowed.

See PA-DSS 11.3 and PA-DSS 13.1 for more information regarding remote administrant requirements.

#### *Customer Remote Access*

**11.3** Remote access – Unless you have a defined business need, Teleflora does not recommend providing Remote access into your Eagle system. Teleflora customer service does employ the use of "GoToAssist", a web based, remote desktop utility, for assisting customers. In the event that you have a business need for Remote access into your Eagle system, you must use a remote access solution which meets or exceeds PCI-DSS standards related to remote access. Teleflora currently provides you the option of using the "Goto My PC Corporate" service which has been configured to meet guidelines as defined in the PCI-DSS. Please see the section below in regards to proper setup of the "Goto My PC Corporate" software onto your PC.

In any case in which you wish to remotely access your Eagle system, your remote access solution must comply with PCI-DSS standards. Below are some of the applicable requirements, as found within the PCI-DSS document:

#### **PCI-DSS**

**8.3** Implement two-factor authentication for remote access to the network by employees, administrators, and third parties. Use technologies such as remote authentication and dial-in service (RADIUS) or terminal access controller access control system (TACACS) with tokens; or VPN (based on SSL/TLS or IPSEC) with individual certificates.

**8.4** Encrypt all passwords during transmission and storage on all system components.

**8.5** Ensure proper user authentication and password management for non-consumer users and administrators on all system components as follows:

**8.5.1** Control addition, deletion, and modification of user IDs, credentials, and other identifier objects

**8.5.2** Verify user identity before performing password resets

**8.5.3** Set first-time passwords to a unique value for each user and change immediately after the first use

**8.5.4** Immediately revoke access for any terminated users

**8.5.5** Remove inactive user accounts at least every 90 days

**8.5.6** Enable accounts used by vendors for remote maintenance only during the time period needed

**8.5.7** Communicate password procedures and policies to all users who have access to cardholder data

**8.5.8** Do not use group, shared, or generic accounts and passwords

**8.5.9** Change user passwords at least every 90 days

**8.5.10** Require a minimum password length of at least seven characters

**8.5.11** Use passwords containing both numeric and alphabetic characters

**8.5.12** Do not allow an individual to submit a new password that is the same as any of the last four passwords he or she has used

**8.5.13** Limit repeated access attempts by locking out the user ID after not more than six attempts

**8.5.14** Set the lockout duration to thirty minutes or until administrator enables the user ID **8.5.15** If a session has been idle for more than 15 minutes, require the user to re-enter the password to re-activate the terminal

**8.5.16** Authenticate all access to any database containing cardholder data. This includes access by applications, administrators, and all other users.

#### *Encrypting over Public Networks*

Addresses: PA-DSS 12.1.b PCI DSS 4.1

"Public Networks" Defined: Note that, you should consider the following networks as being "public":

- The Internet
- Any Wireless (Wi-Fi) network.
- Cellular telephone networks, such as "GSM" or "GPRS".
- In the event that you are using a network whose security you are unsure of, you should assume that network to be "public".

Eagle Transactions with Public Networks:

Teleflora does not recommend, sell, nor support, the use of wireless networks within the Eagle environment.

In order to perform functions such as authorizations, settlement, and Dove, your Eagle system does transmit cardholder information across the public internet. To protect this transmission, Eagle uses the "https" (HTTP over SSL) protocol. To protect cardholder information, it is important that you not intentionally take measures to disable, or otherwise hinder, encryption in the Eagle software.

3rd Party Software:

In the event that you use any 3rd party software which sends or receives cardholder information, to remain PCI compliant, you are responsible for ensuring that your third party software properly encrypts its cardholder traffic, again, by use of technologies such as SSL sockets or a VPN.

#### *End-User Messaging Technologies*

Addresses: PA-DSS 12.2.b PCI DSS 4.2

Your Eagle system does not send cardholder information via any type of End User Messaging. End User Messaging may include but is not limited to email, instant messaging and text messaging. Teleflora does not recommend ever sending cardholder information over the public internet via End User Messaging. In the event that you choose to use any of these messaging types to transact credit card information, PCI 4.2 requires that you encrypt the sensitive data with some form of strong encryption.

#### **Appendix**

#### *How to Purge Cardholder Data*

#### PA-DSS 2.1.a

Use Purge Credit Cards to remove old information from your system. Only data **3 months** or older can be purged. We recommend contacting Teleflora Technical Support before purging records.

To purge records, follow these steps:

From the Eagle **Welcome** window:

- 1. Select the **Shop Management** button.
- 2. Select the **Setup & Utilities** button.
- 3. Select the **Purge** button.
- 4. In the **Purge** section, select the **Purge Credit Cards** button.

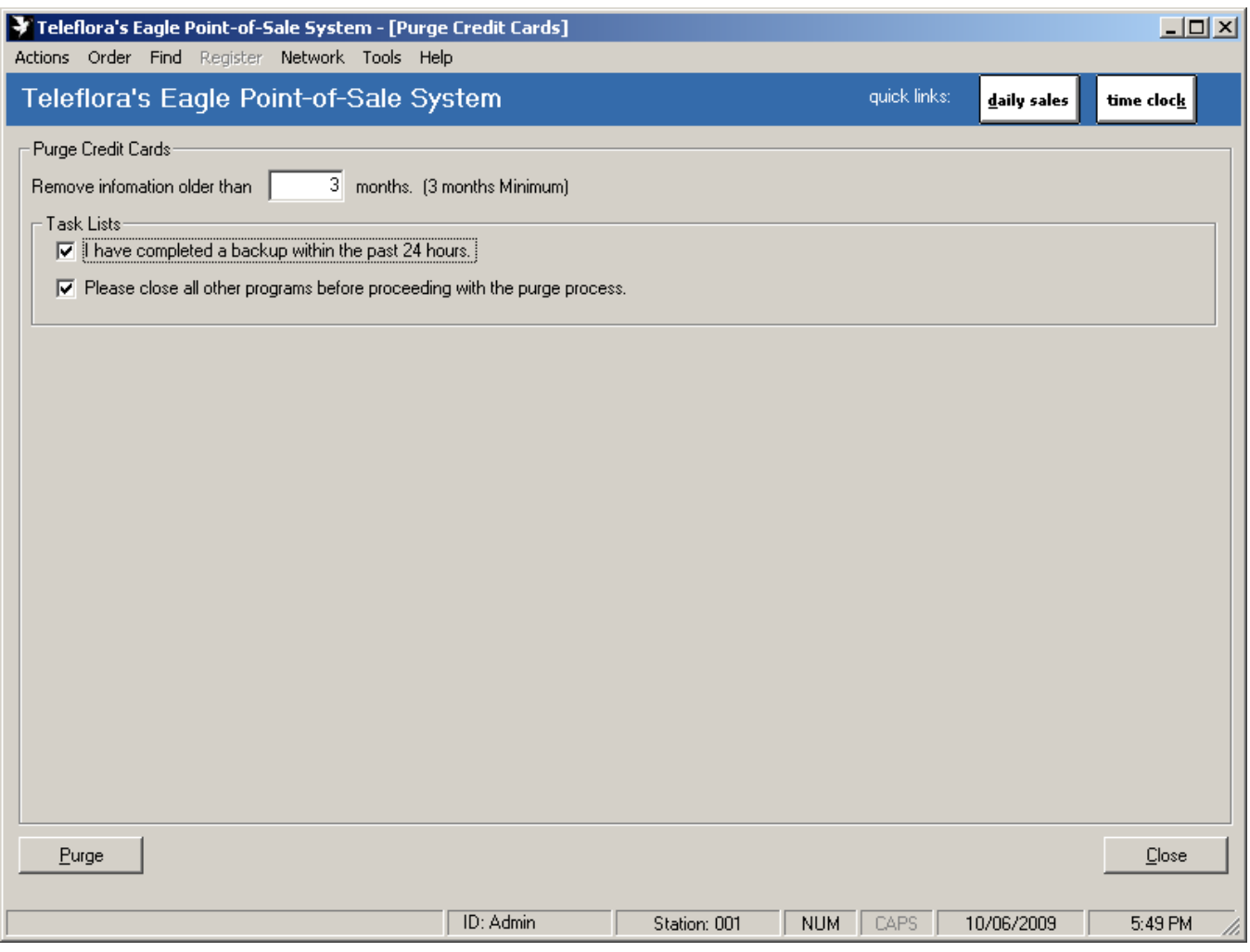

- 5. In the **Remove Information older than** field,enter age of data to be removed.
- 6. Select **Purge** to permanently delete this information from Eagle.

#### *Eagle Connectivity Specifications*

PA-DSS Executive Summary - Network Diagram

This information is made available for you to confirm incoming connections. Or, in the event that you are providing your own network security configurations, to apply appropriate firewall and modem blocking rules.

The Eagle firewall device may use the following, modem dial-out capabilities: PPP Connection to Teleflora dial-backup network.

All remote administration of the Eagle application will occur via the "Administrator" user.

Your firewall device should be configured to deny all "inbound" internet traffic.

The Eagle application server requires outbound internet connections to the following destination IP Ports: TCP Port 443 (SSL / HTTPS)

#### *How to update your Eagle Server's Operating System*

PA-DSS 10.1 PCI 6.1

Your Eagle server must be up-to-date with security bulletins. Following are instructions for performing a manual OS update.

Windows XP Log in as Administrator.

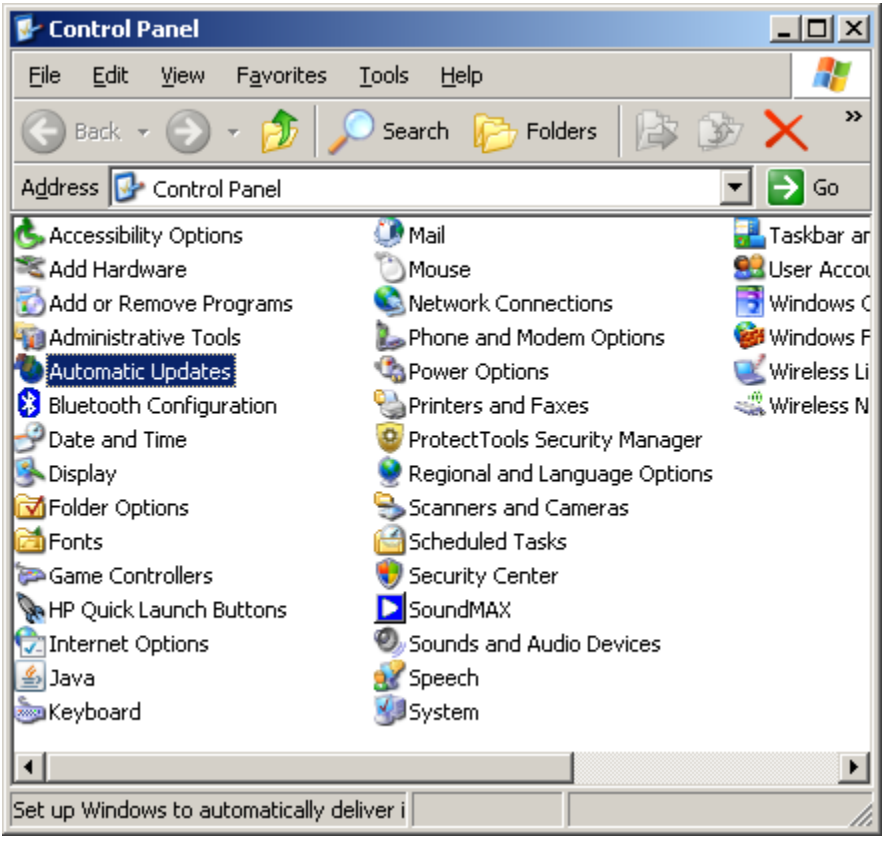

Start | Settings | Control Panel | Automatic Updates

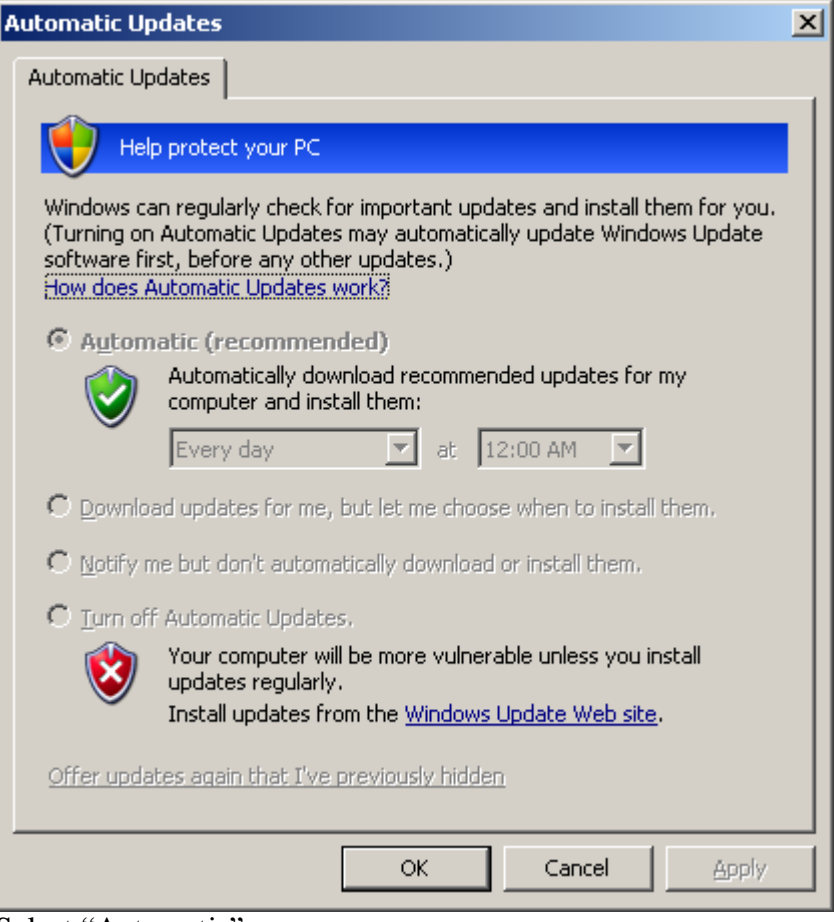

Select "Automatic"

Update "Every day", and choose a time during which you know the computer will usually be turned on (e.g. 2:00 pm)

Click "OK".

#### *How to Update your Eagle Software (Install Media)*

#### PA-DSS 10.1

This section of the document outlines the Server Upgrade process of Eagle 8. The Eagle Server Install/Upgrade still has the same layout and appearance as the previous 6.0 release version.

The following instructions are for installing Eagle 8 as a Server Upgrade installation.

1. Insert the Eagle 8 Installation CD into the CD/DVD-ROM Drive.

**Note:** *The CD should Autorun. If it does not, instruct the user to do the following: Click Start > Run. Click Browse. Select the CD-ROM Drive from the Look in box. Click on Setup.exe to select it. Click OK. Click OK Again on the Run box.*

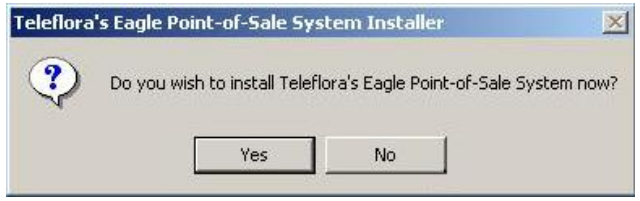

2. Click Yes

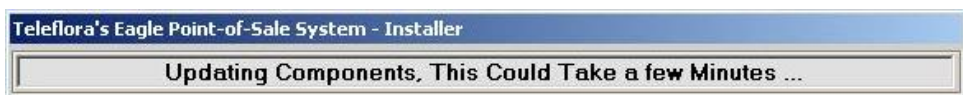

**Note:** *During this step of the installation process, a 3rd party updater is used to ensure that MDAC (Microsoft Data Access Controls), DAO (Data Access Object), and Microsoft Jet (Joint Engine Technology) Engine Drivers are up to date. Any needed or out of date components are installed. If any components are already installed that are the same or a newer version of the component, those components are skipped.*

3. Enter the correct shop code and select the correct server on the Eagle Server Information dialog.

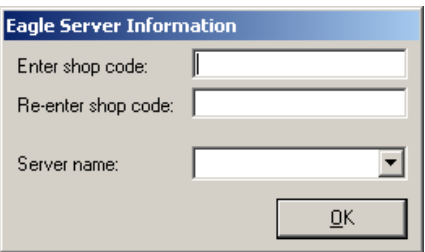

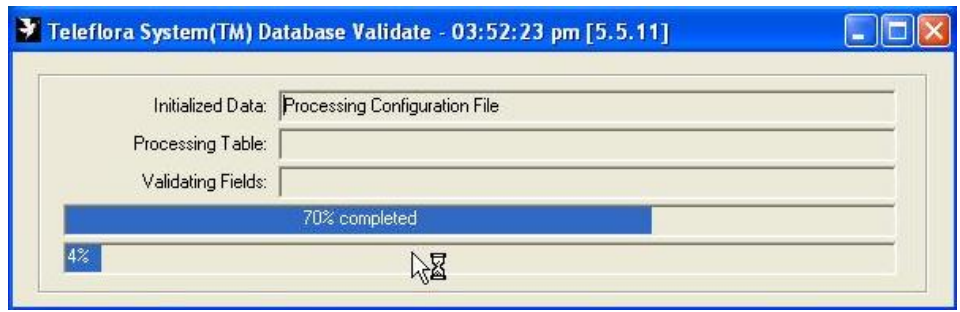

**Note:** *During this step of the installation process, the existing EagleFMS.MDB database table structure and data are validated for consistency. If any errors are found during this process, the installation process will halt. If any inconsistencies in the database are encountered, obtain the ValidateFMS.log file that exists in the Eagle installation directory. Contact the Eagle Support Lead or QA for assistance if support is not available before continuing any further!*

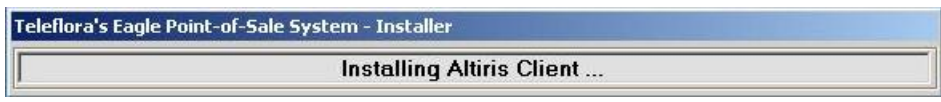

**Note:** *During this step of the installation process, an Altiris Agent Service is installed to all versions of Windows supported with Eagle.* 

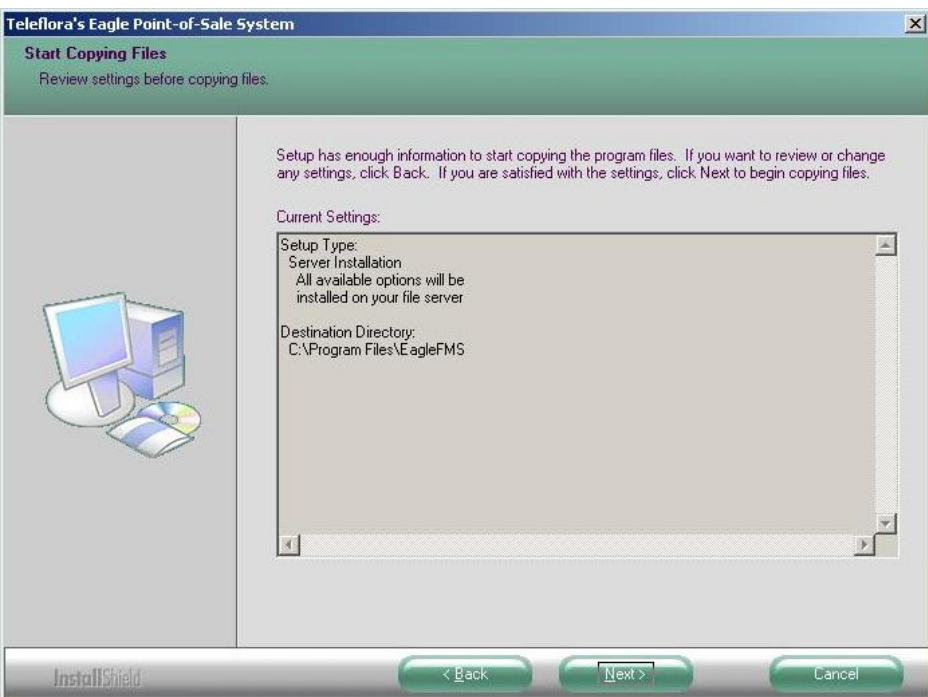

4. Verify that the Setup Type and Destination Directory are correct. Click Next.

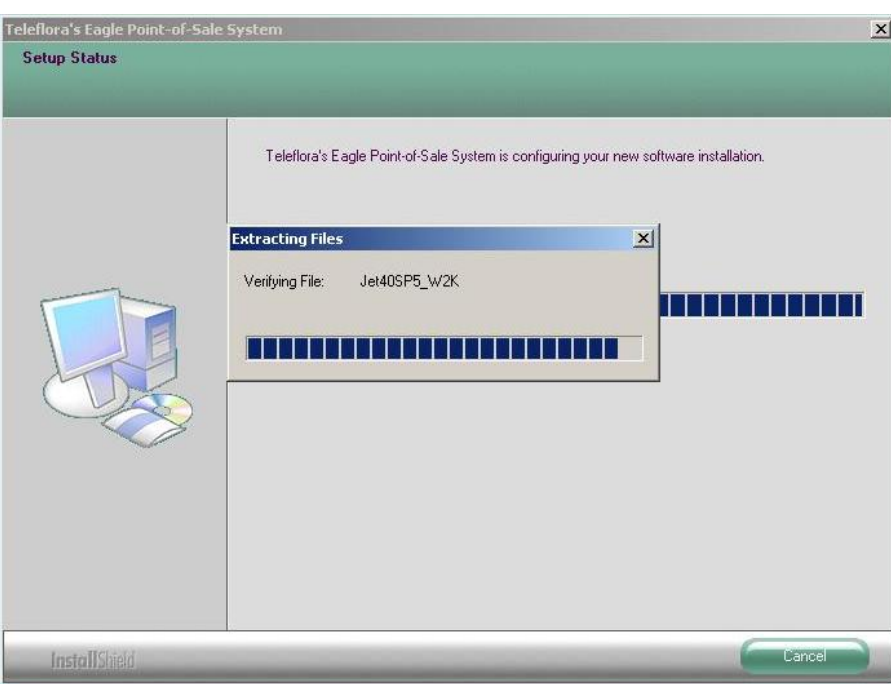

**Note:** *In this step of the installation process, the install shield wizard executes a windows update file to upgrade Microsoft Jet Engine Drivers to 4.0 SP8. Different update files will be executed from the CD based on the user's operating system.*

**Note:** *During this step of the installation procedure, the QBFC 5.0 (QuickBooks File Control) Utility is installed. This is a 3rd party utility provided by Intuit. QBFC 5.0 has it's own entry in the Add/Remove Programs Menu and it is not removed if you uninstall Eagle.*

5. Click Finish.

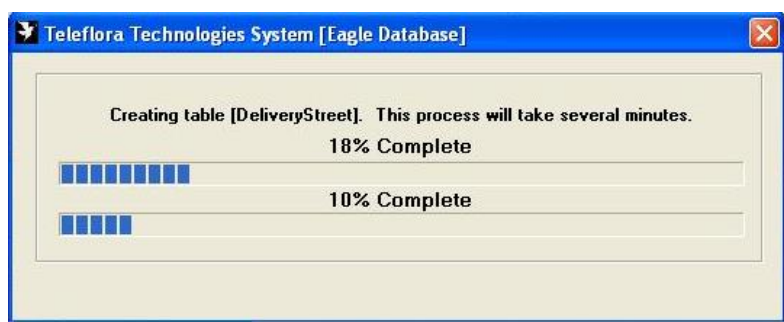

**Note:** *During this step of the installation procedure, EagleFMS.MDB, EagleWD.MDB, and Statements.MDB are imported into new 6.0 structured databases. The databases will be upgraded one at a time. A separate progress bar window will be displayed for each database. Other data modifications may be performed at this time depending on what version of Eagle the user is upgrading from. The upgrade process may take some time at some points during this process. If the customer has a fairly large customer and order count, minimum hardware requirements, or a combination of both, give this process extra time to continue before considering that the application is frozen.* 

**Note:** *During this step of the installation procedure, the installation will launch a minimized window that will update filesystem permissions needed to properly run Eagle.*

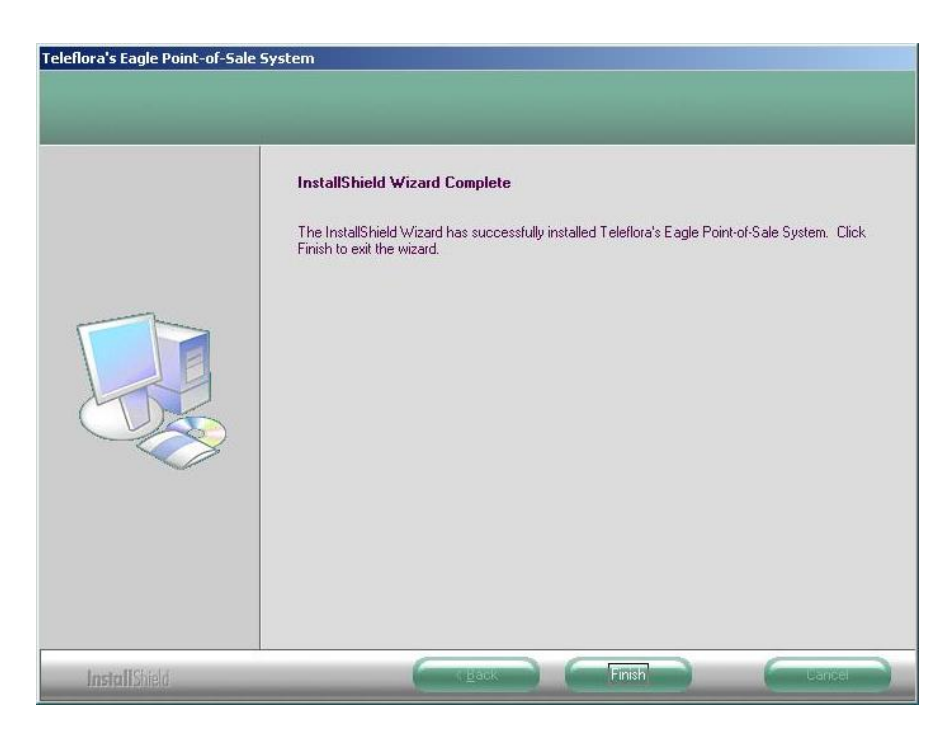

- 6. Click Finish
- 7. After completing the upgrade on the server, perform a search for the following files:
	- ..\EagleFMS\Data\EagleDHF.Bin ..\EagleFMS\DTTier30.dll ..\EagleFMS\DTTier40.dll ..\EagleFMS\DTTier50.dll ..\EagleFMS\DTTier55.dll ..\EagleFMS\DTTier60.dll

**Note:** *The version of the DTTier file will depend on what version the user is upgrading from. If the user is upgrading from 5.x version of Eagle, the DTTier will be named DTTier50.dll, etc.*

If any of these files are found, right click on them and select Erase on the menu then select Yes on the verification prompt. This will securely delete these files using the Eraser Utility, per PA-DSS compliance.

8. Proceed to upgrade any Workstations that meet minimum hardware and operating system requirements.

#### *How to Enable the Customer Service Access using GoToAssist*

PA-DSS 10.1 PA-DSS 11.3.b

Eagle Customer Support is only able to assist you if you enable access via the "GoToAssist" system. By default, GoToAssist access is not available to support representatives. Following are detailed instructions for allowing Teleflora Customer Support to assist you via the GoToAssist system.

Below are instructions for using GoToAssist.

Open your browser, and go to<http://www.myteleflora.com/gotoassist.aspx>

Enter their Store Name and the Code you receive from the support technican and click Click Here.

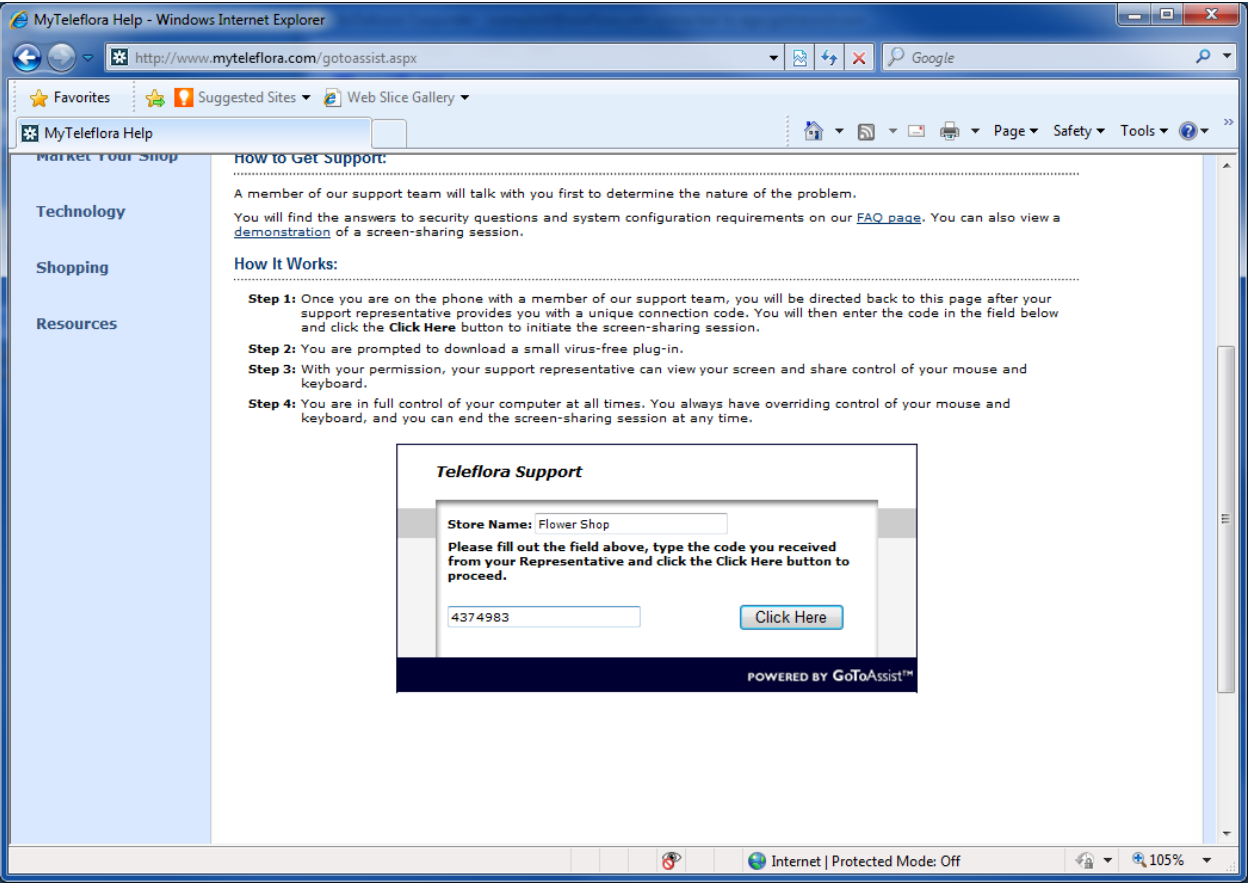

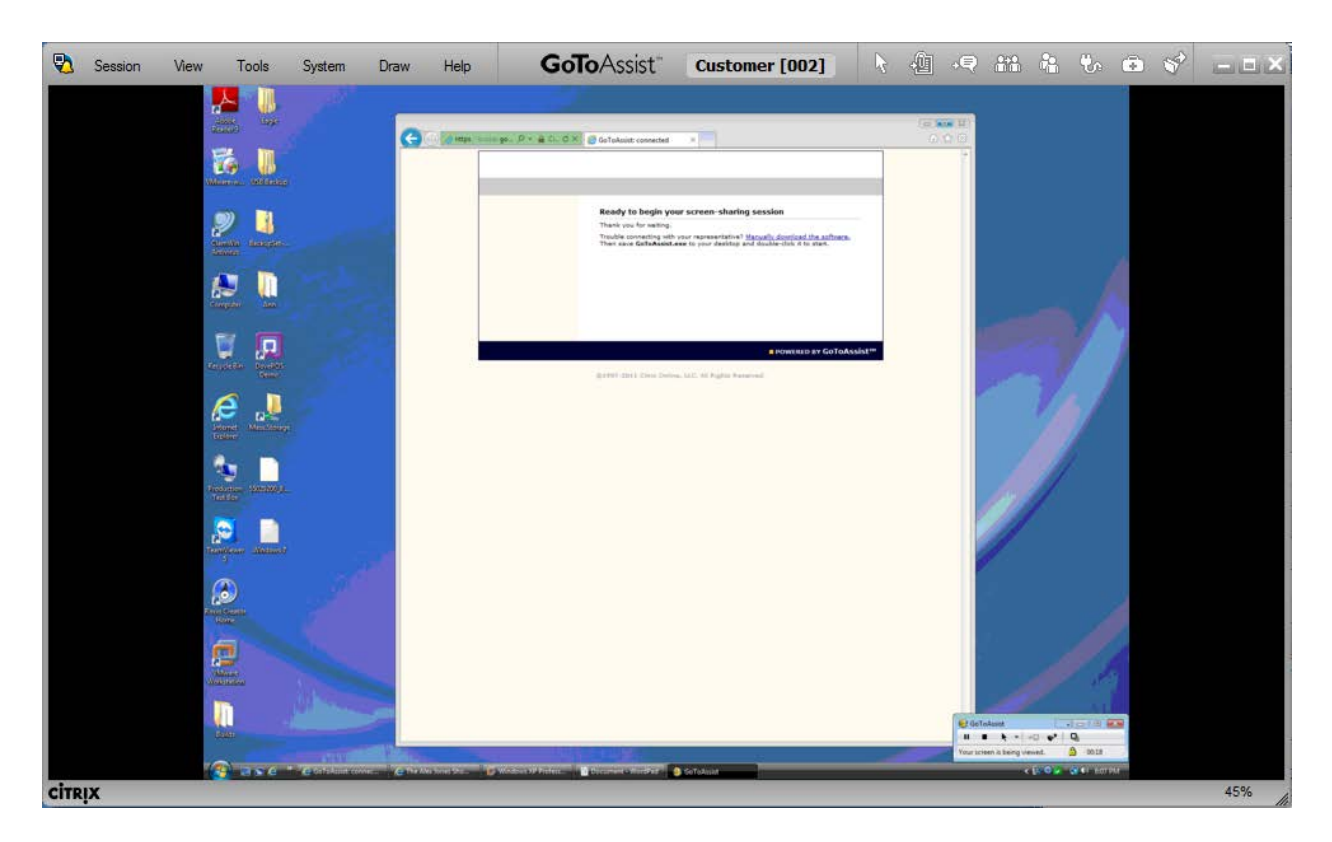

To close the remote control session, simply close the GoToAssist window and click Yes to confirm exit.

#### *How to Setup Teleflora's "Goto My PC Corporate" On Your Eagle System*

When Managed Services is notified that you have purchased remote access, a Managed Services technician will perform initial customer setup in the GoToMyPC portal. An email will then be sent to the your email address.

Follow the steps below to configure the Host machine for remote access.

#### **Setting up the Host**

- 1. The customer will need to access their email account *from the PC they wish to control* and look for the email sent from GoToMyPC.
- 2. Login to PC as "Owner" account.
- 3. Inside, it will have the activation link they will need to click.

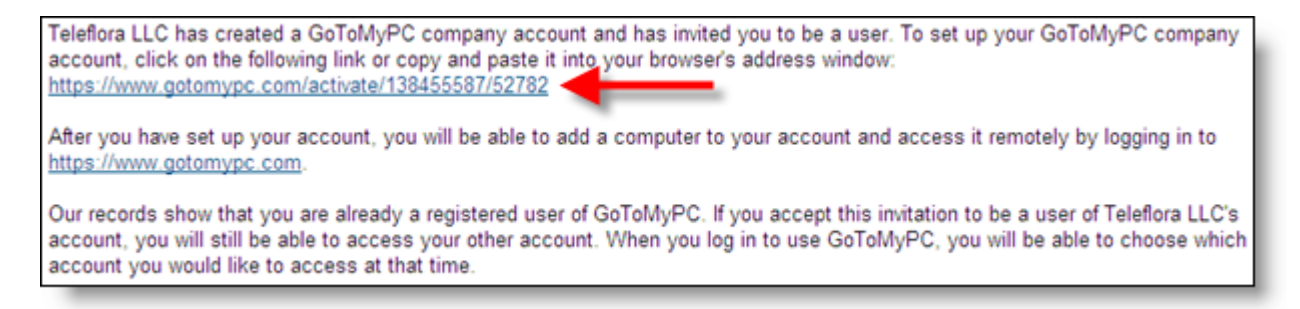

- 4. The customer will need to fill out the information and set their password.
	- a. Note: Password MUST be 8 characters or more and contain both letters and numbers.

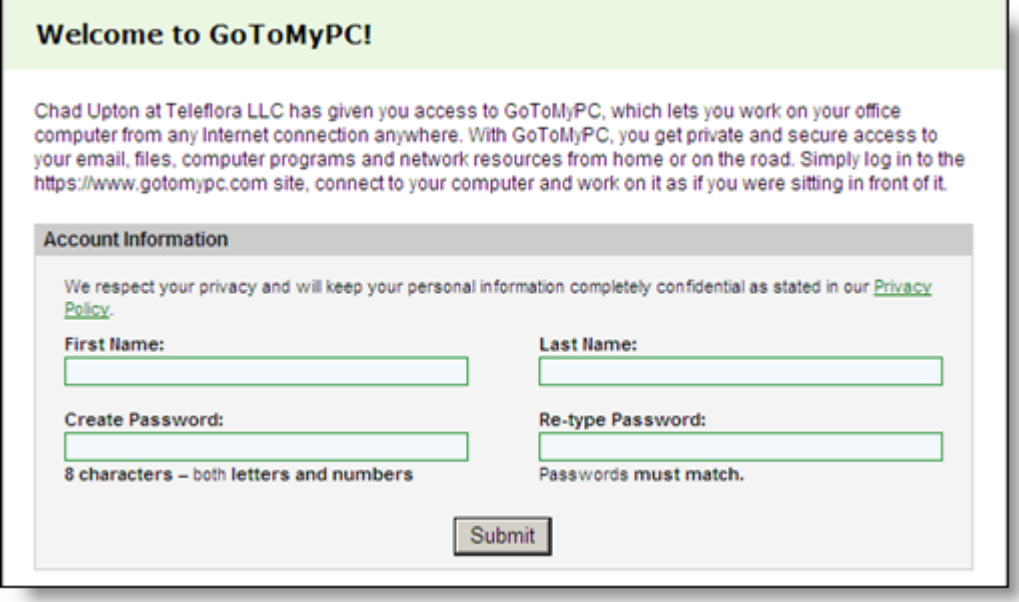

5. Install the GoToMyPC client.

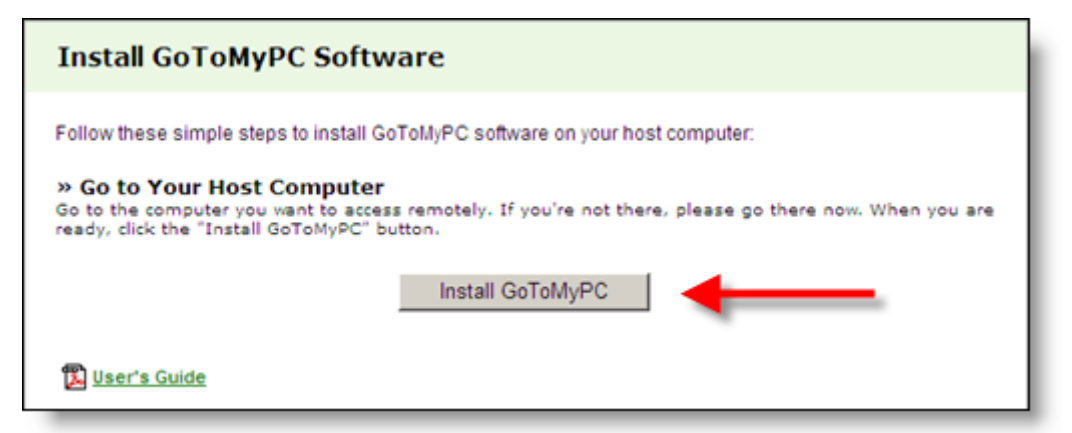

6. Click Download

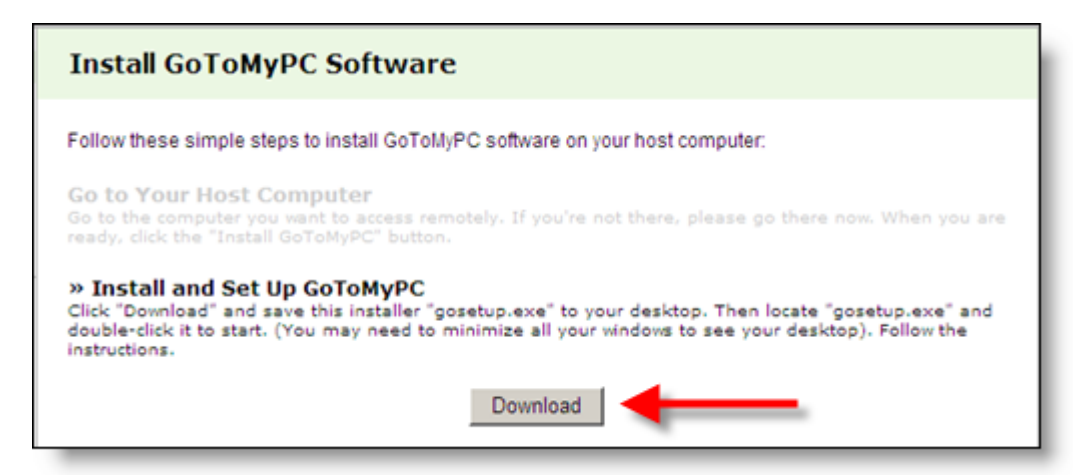

7. Click Run on the download dialog box.

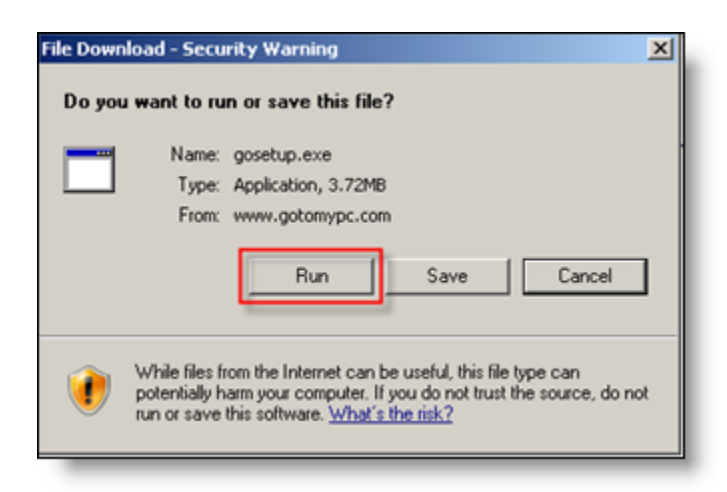

8. Wait for the progress bar to finish.

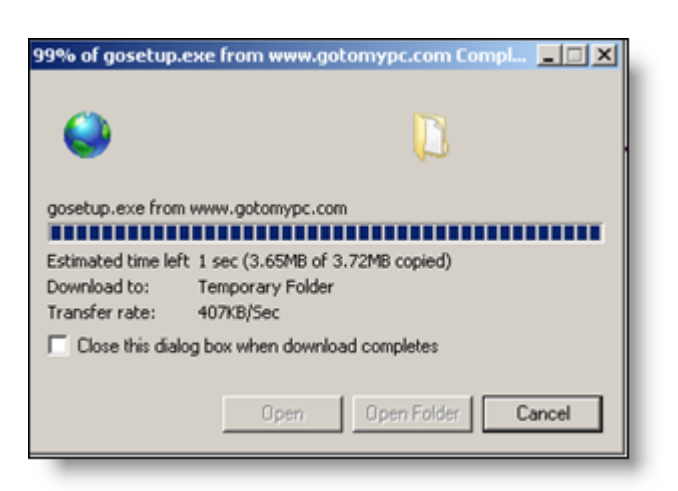

9. Click Run on the Installation box.

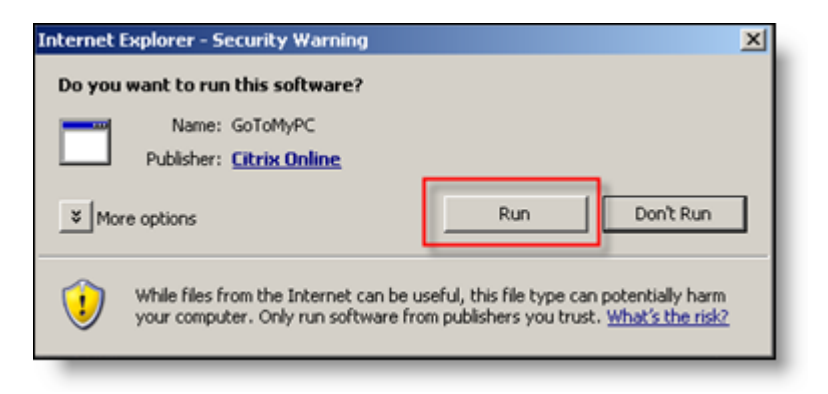

10. Click Next on the GoToMyPC Installer.

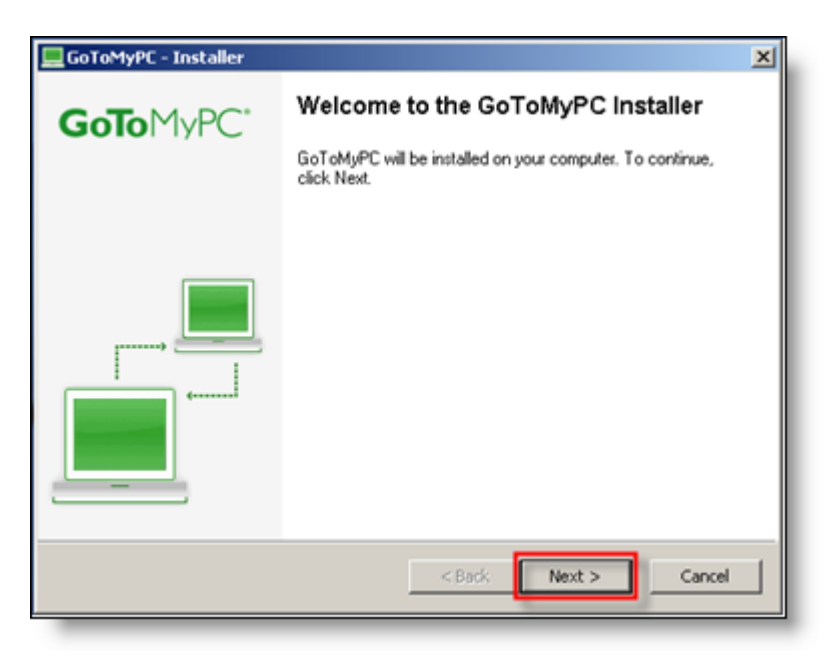
- 11. Choose No or leave as default when asked to choose to restart.
	- a. Click Finish.

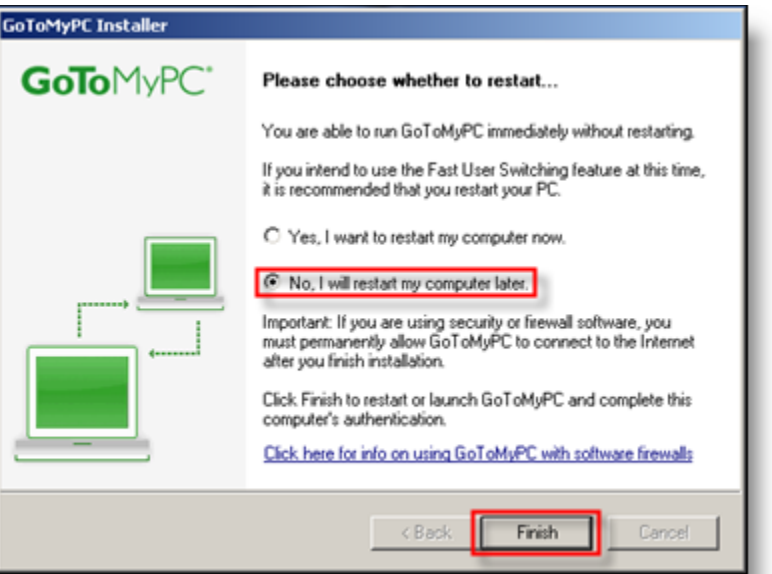

- 12. Authenticate on the machine to be "remote controlled".
	- a. Enter the email address the account was setup with.
	- b. Enter the password the customer setup previously.

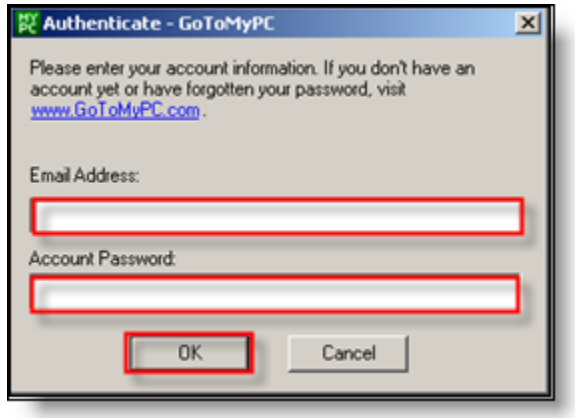

- 13. Computer setup
	- a. Enter a Nickname for the computer. This should describe "where or what" this computer is so it can be easily identifiable in the future.
	- b. Enter an Access Code. This code should be different from the password setup previously and only known to the customer. Teleflora will not ever ask you for this password.
	- c. Click OK.

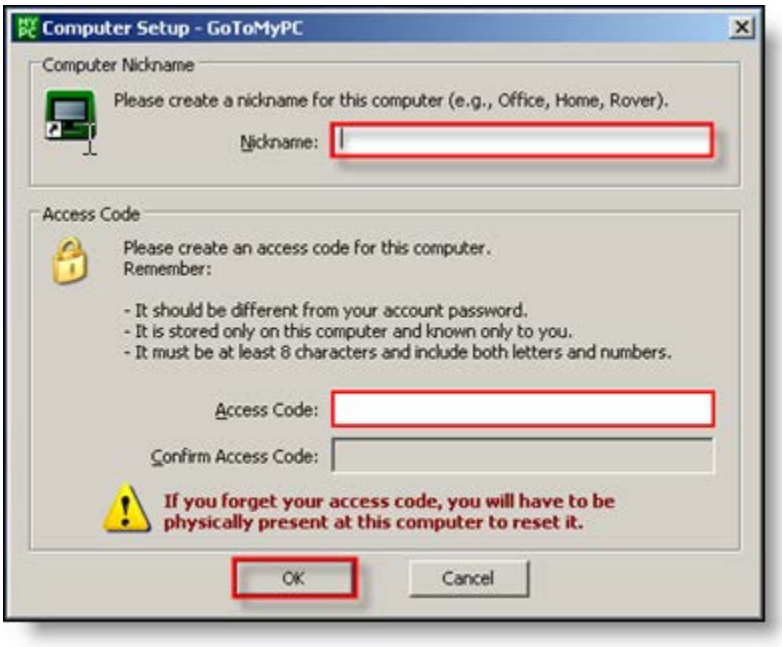

- 14. Click Next.
- 15. A dialog box with 2 pieces of information will open. This information needs to be given to the MSG team to complete setup.
	- a. MAC Address: Ex: 00-0C-29-EE-7C-C9
	- b. C: Drive Serial Number: Ex: ECBA-9670

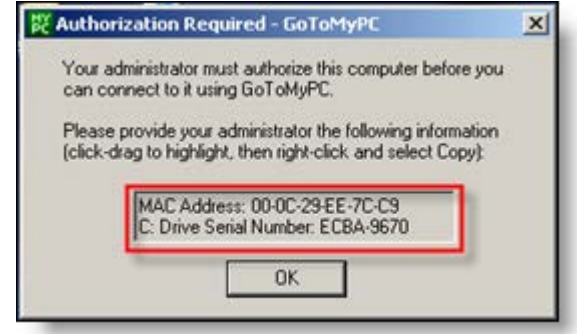

- 16.Send an email with the following information to Managed Services at [msg@teleflora.com:](mailto:msg@teleflora.com)
	- a. Shop code
	- b. Customers email address
	- c. MAC address and C: drive serial number from step 15.
- 17.Once the requested information has been received by the MSG team, we will activate the host machine. An email will then be sent to the customer's email address with instructions on how to setup the client machine that they wish to use for accessing the host machine.

# *How to Add a Non-Administrative Windows User Account*

#### PA-DSS 3.1

1. Log on to your computer as "Florist" (Florist has administrative privileges). Click Start, and then click Control Panel.

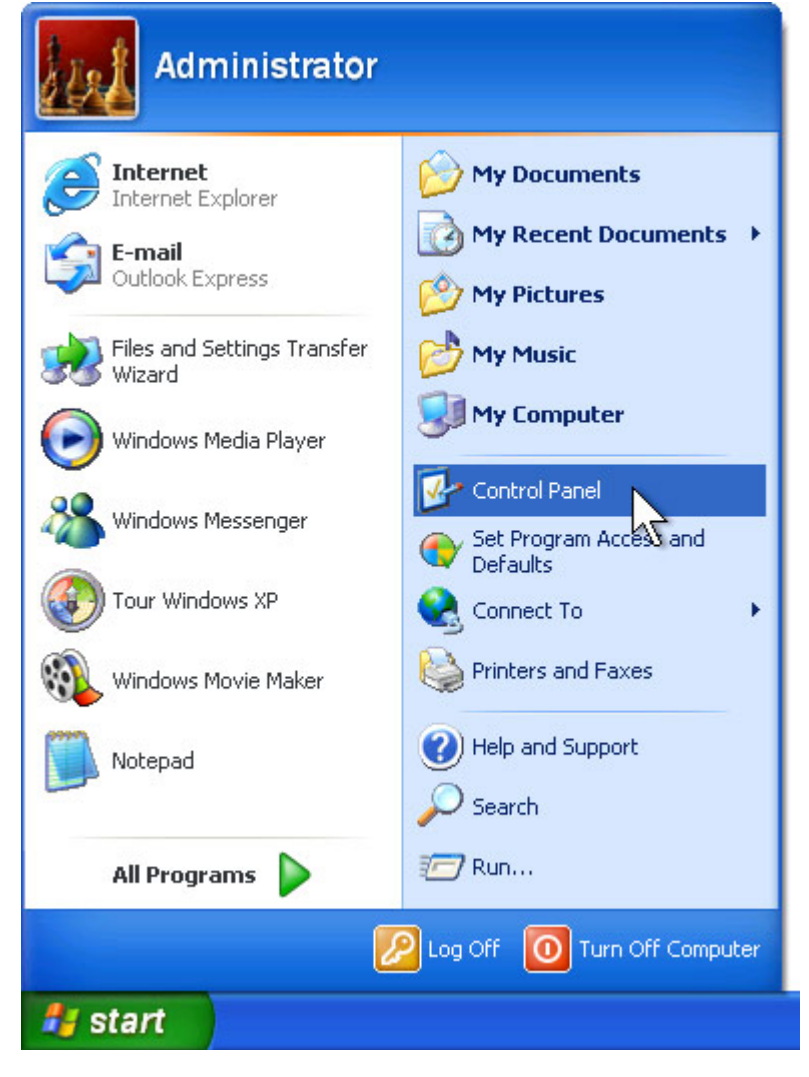

2. Under Pick a category, click User Accounts.

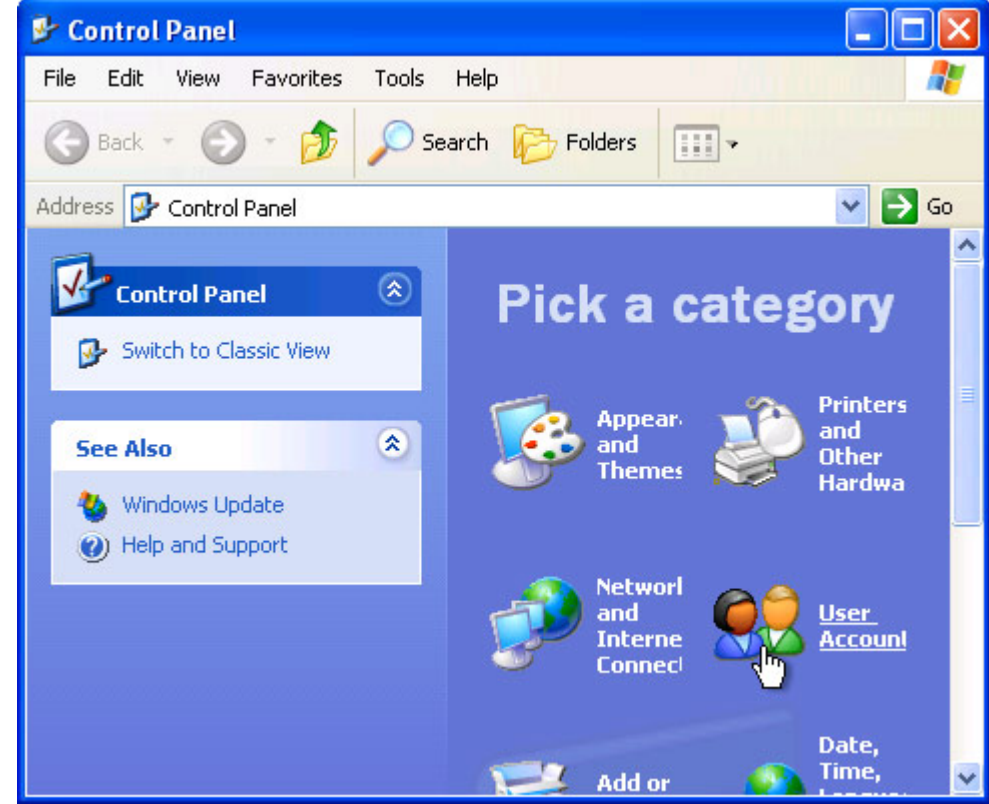

3. Under Pick a task, click Create a new account.

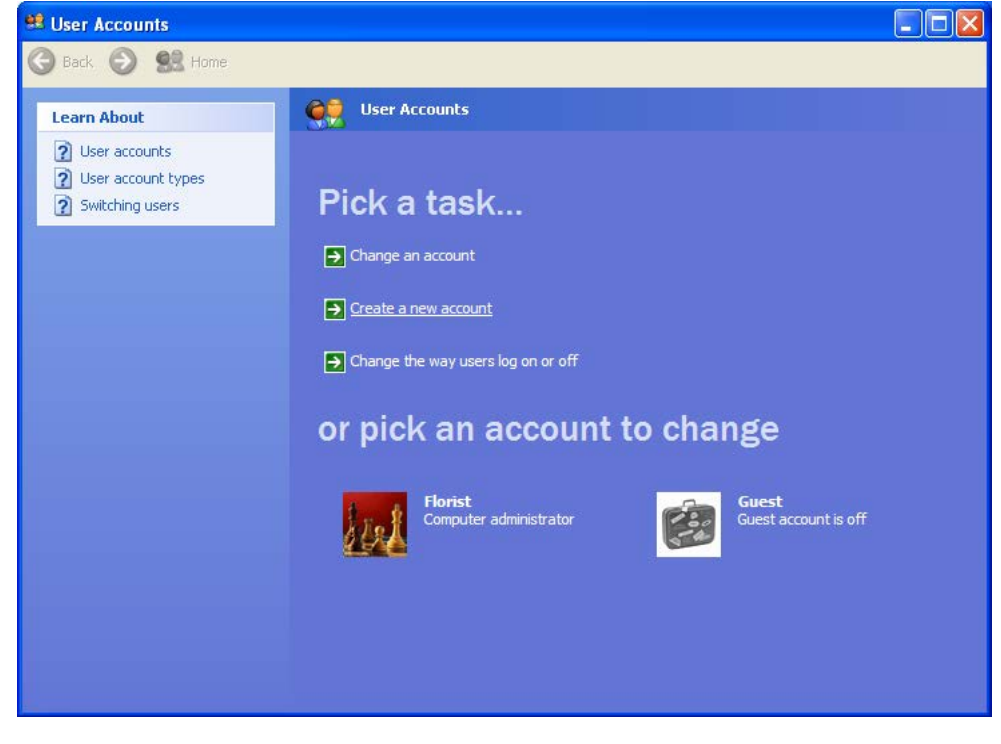

4. In the User Accounts wizard, on the Name the new account page, type the name for the user. You can use the person's full name, first name, or a nickname. Then click Next.

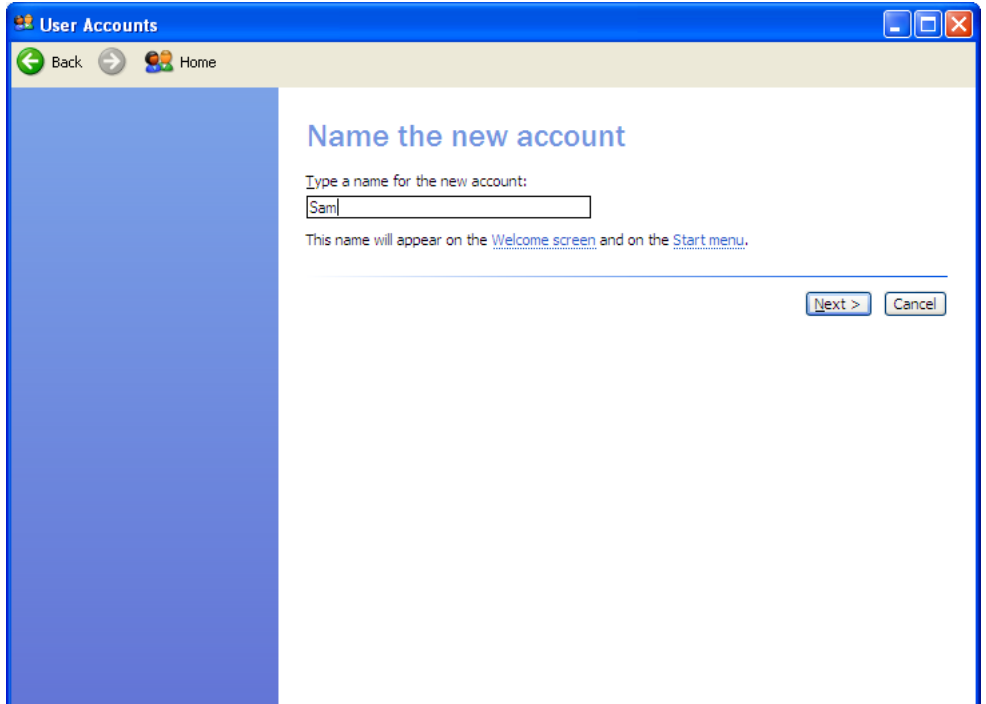

5. The User Accounts wizard displays the Pick an account type page. Click Limited, and then click Create Account.

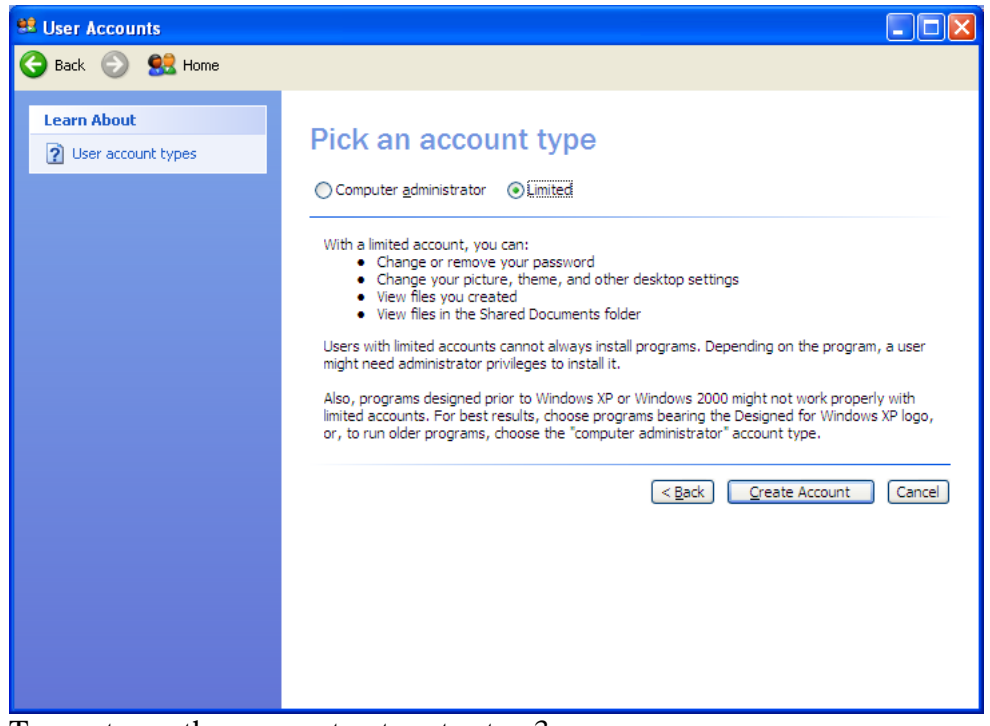

6. To create another account, return to step 3.

# *How to Add an Administrative Windows User Account*

### PA-DSS 3.1

1. Log on to your computer as "Florist" (Florist has administrative privileges). Click Start, and then click Control Panel.

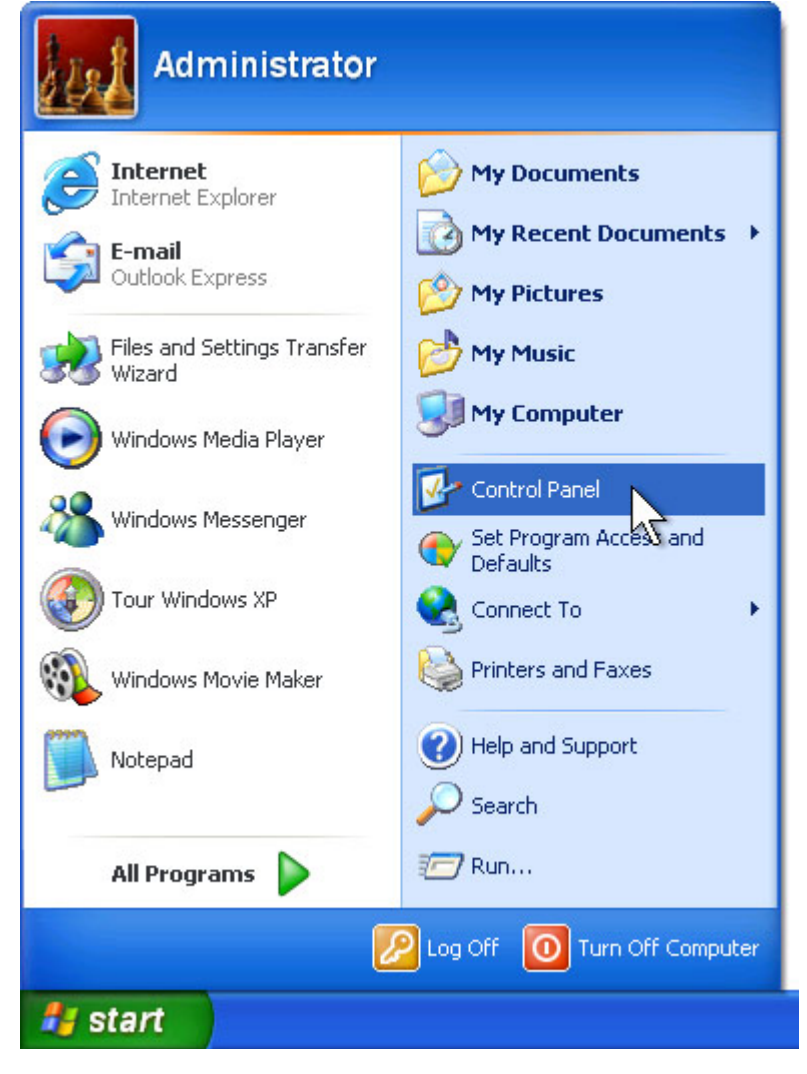

2. Under Pick a category, click User Accounts.

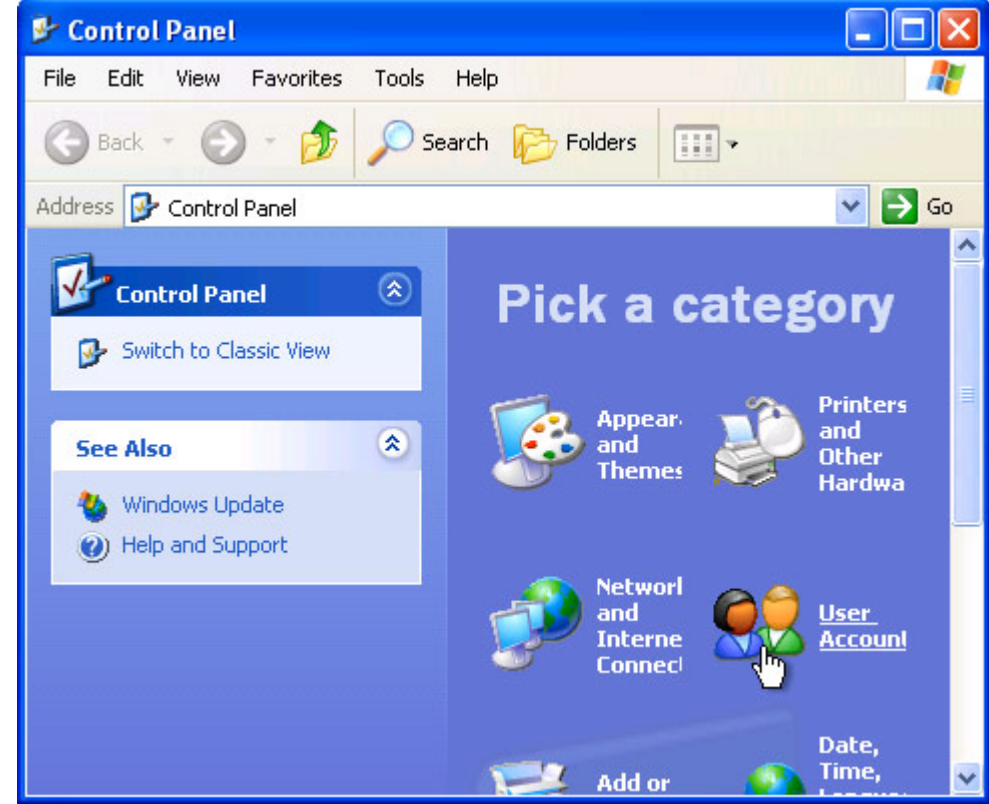

3. Under Pick a task, click Create a new account.

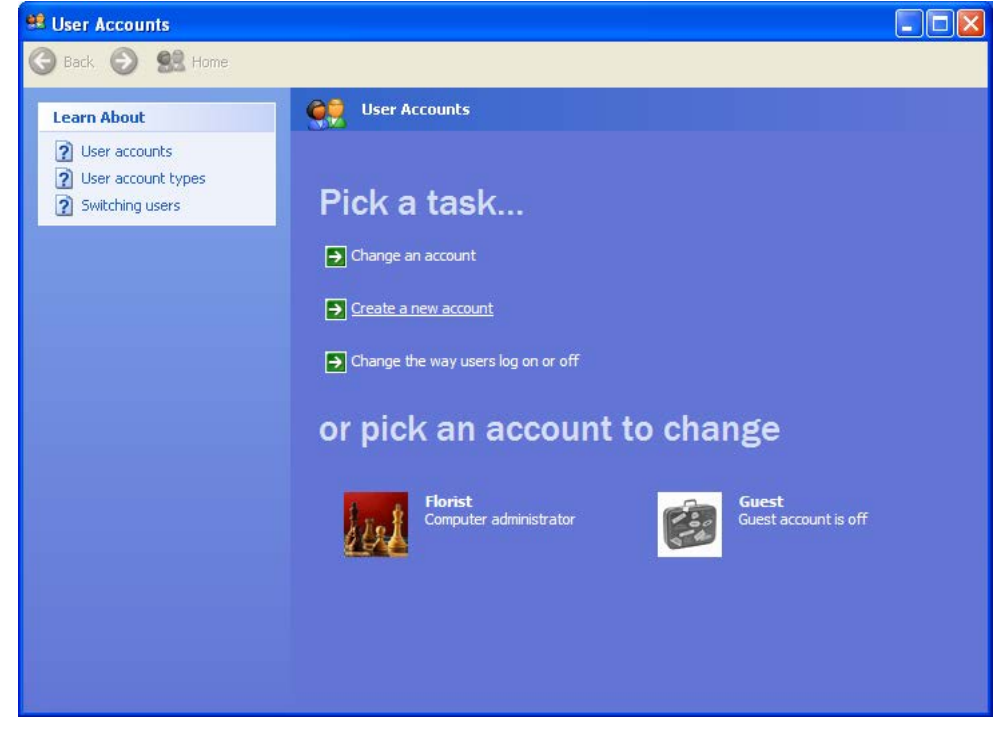

4. In the User Accounts wizard, on the Name the new account page, type the name for the user. You can use the person's full name, first name, or a nickname. Then click Next.

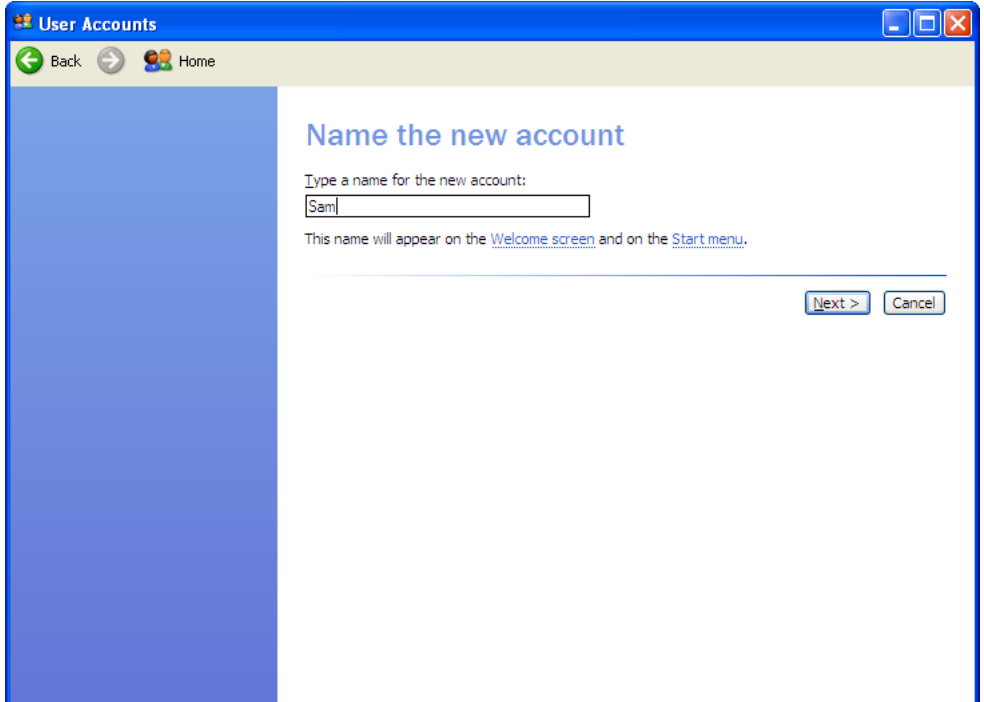

5. The User Accounts wizard displays the Pick an account type page. Click Computer Administrator, and then click Create Account.

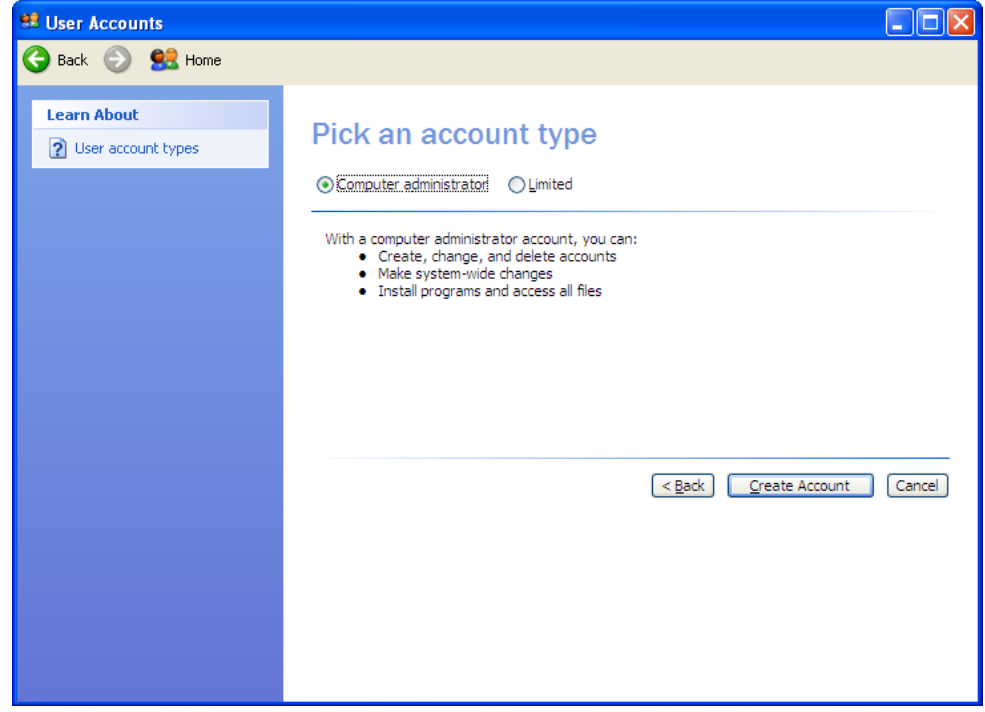

6. To create another account, return to step 3.

## *How to Remove a Windows Administrative User Account*

PA-DSS 3.1 PCI 8.5.4 PCI 8.5.5

1. Log on to your computer as "Florist" (Florist has administrative privileges). Click Start, and then click Control Panel.

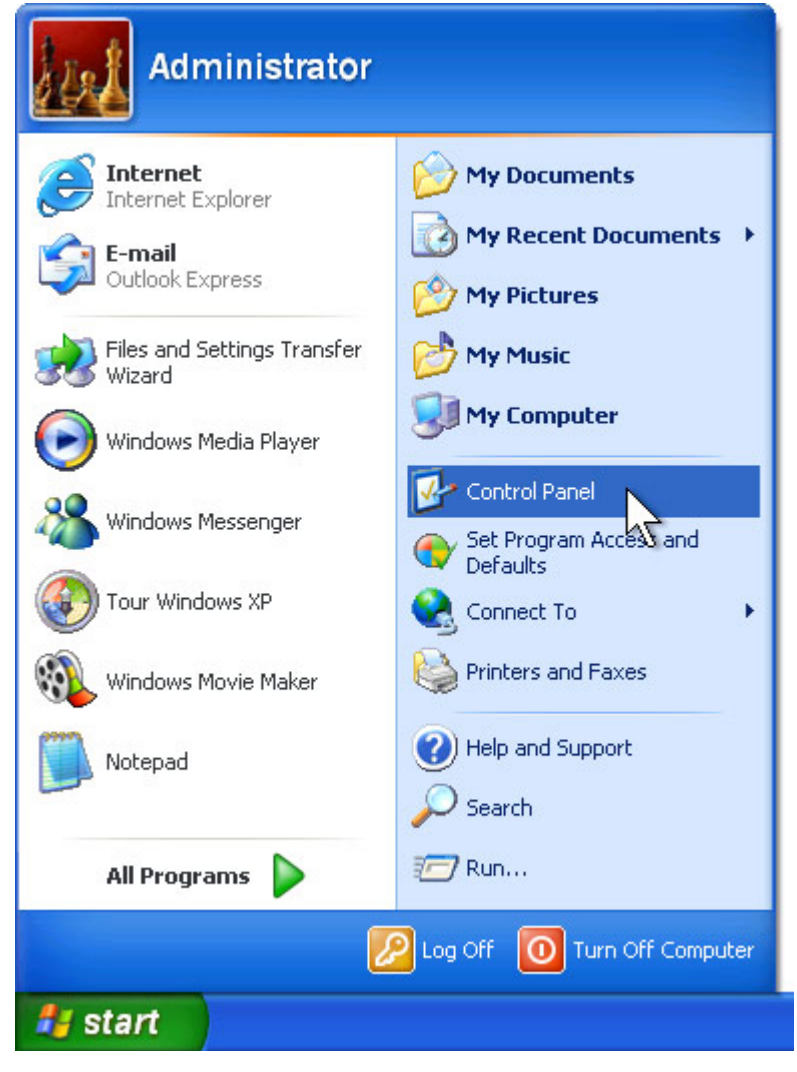

2. Under Pick a category, click User Accounts.

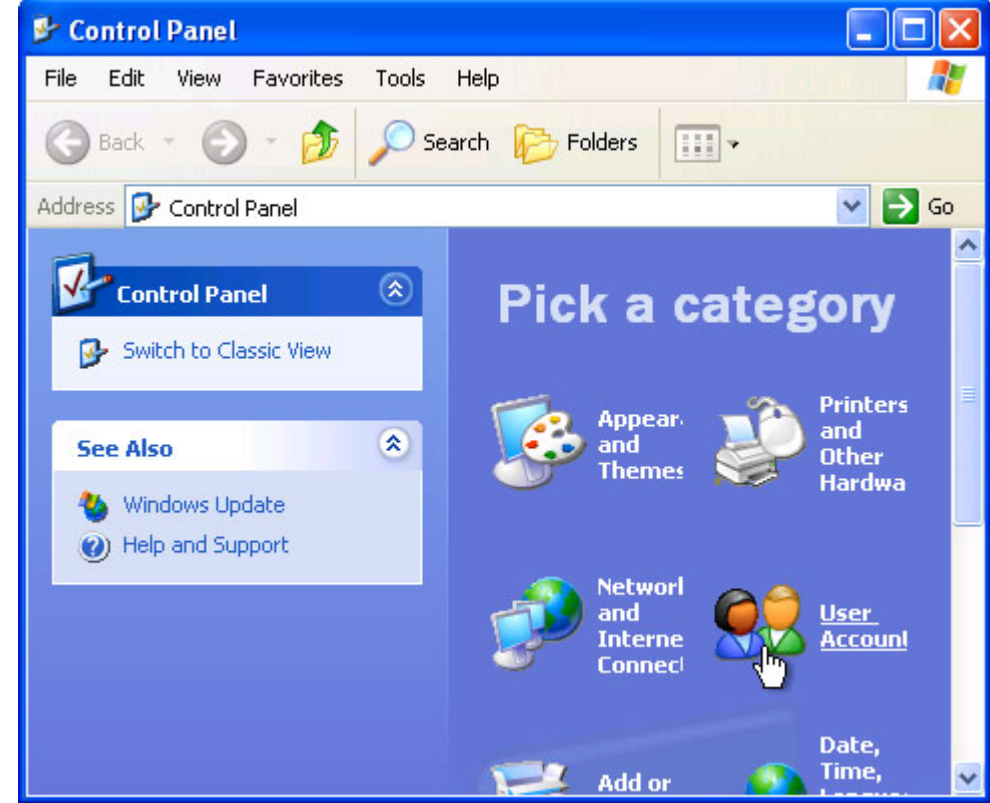

3. Under Pick a task, click Change an account.

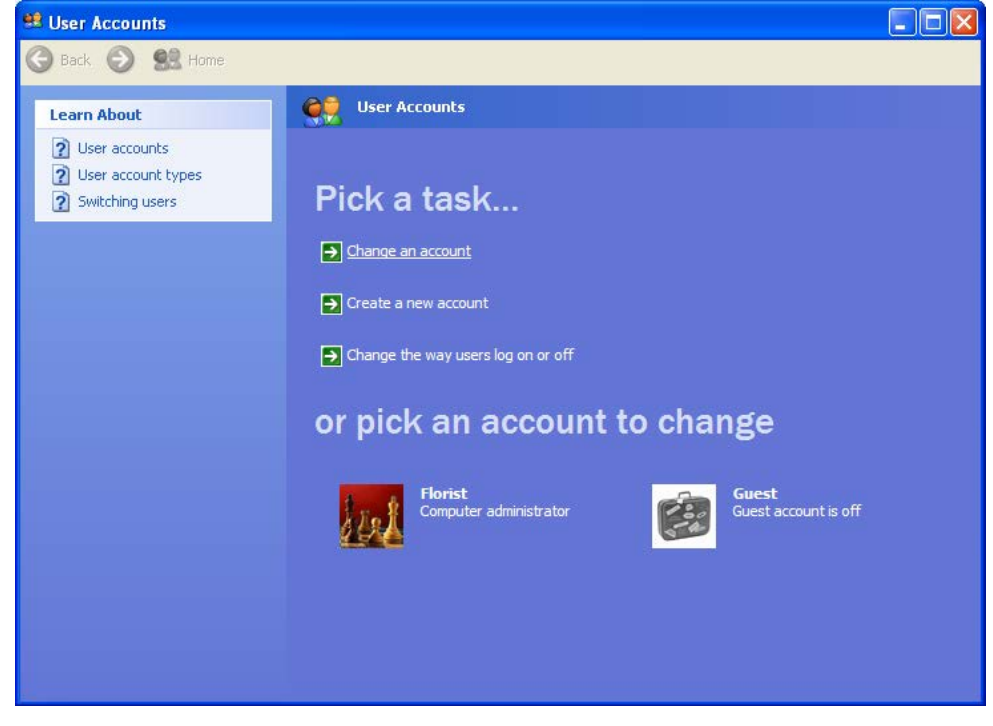

4. Under Pick an account to change, click the name of the account you want to delete.

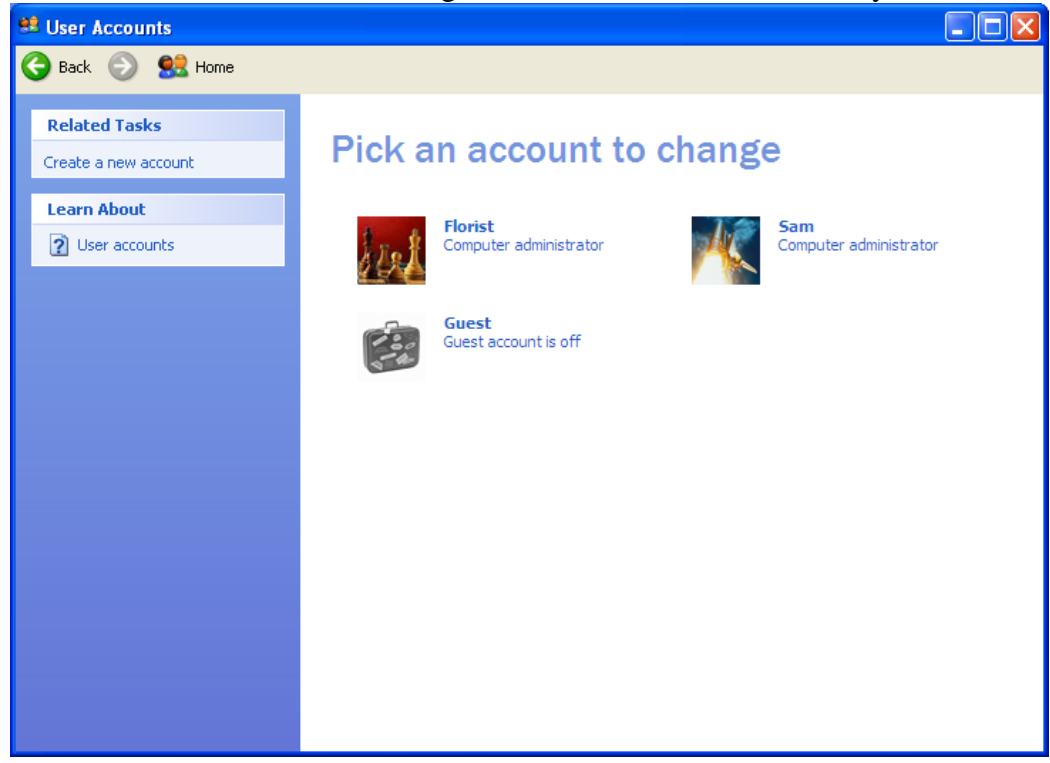

#### 5. Click on Delete the account.

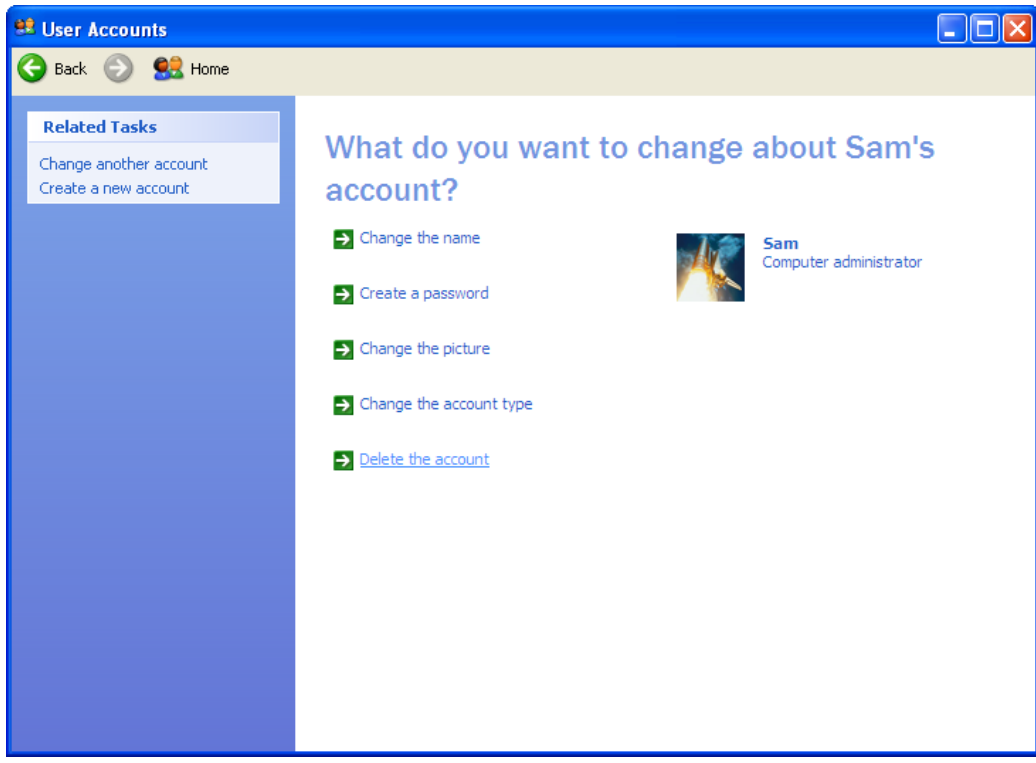

## 6. Click on the Delete Files button.

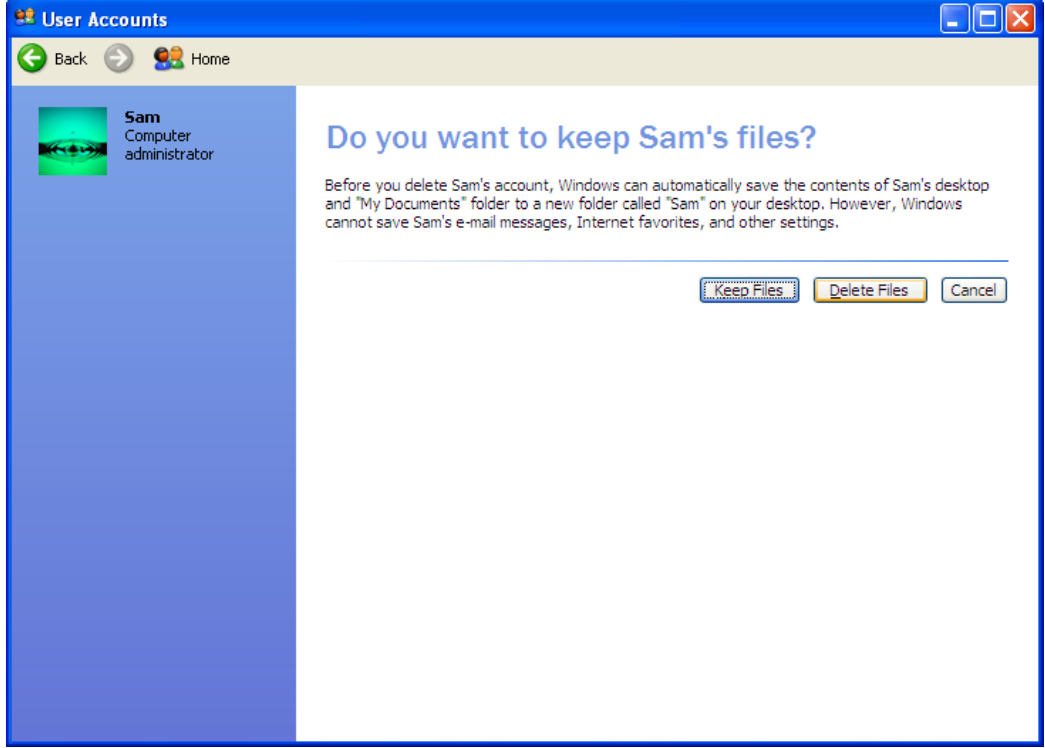

7. Click the Delete Account button.

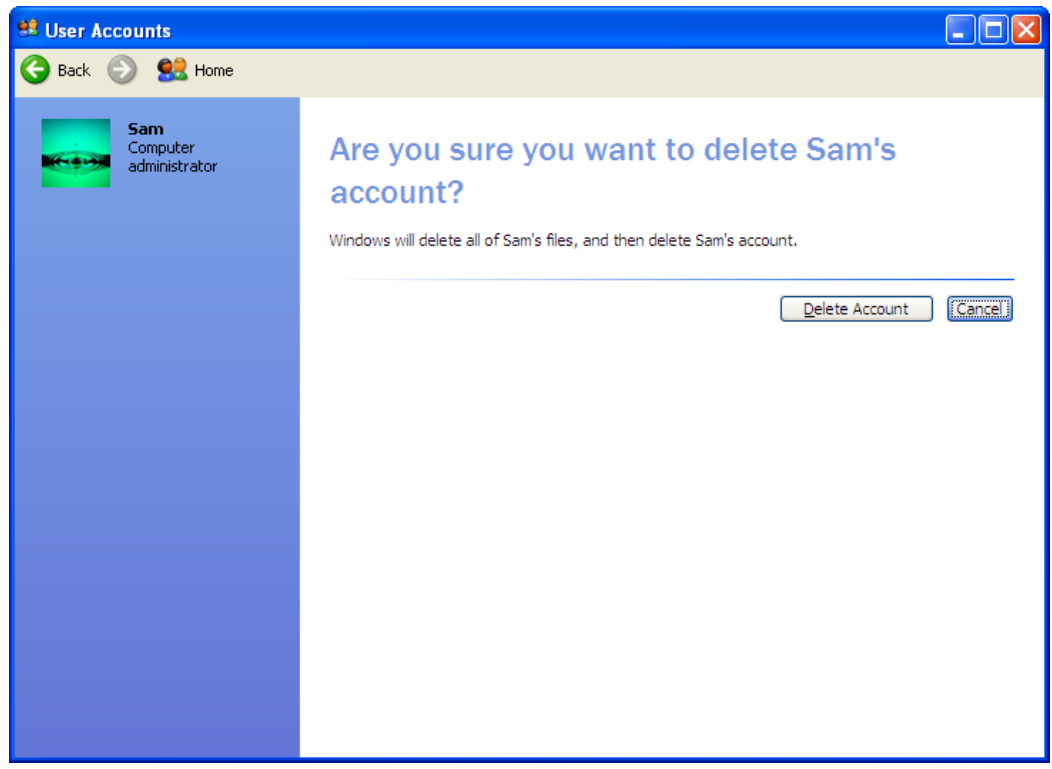

## *How to Remove a Windows Non-Administrative User Account*

PA-DSS 3.1 PCI 8.5.4 PCI 8.5.5

1. Log on to your computer as "Florist" (Florist has administrative privileges). Click Start, and then click Control Panel.

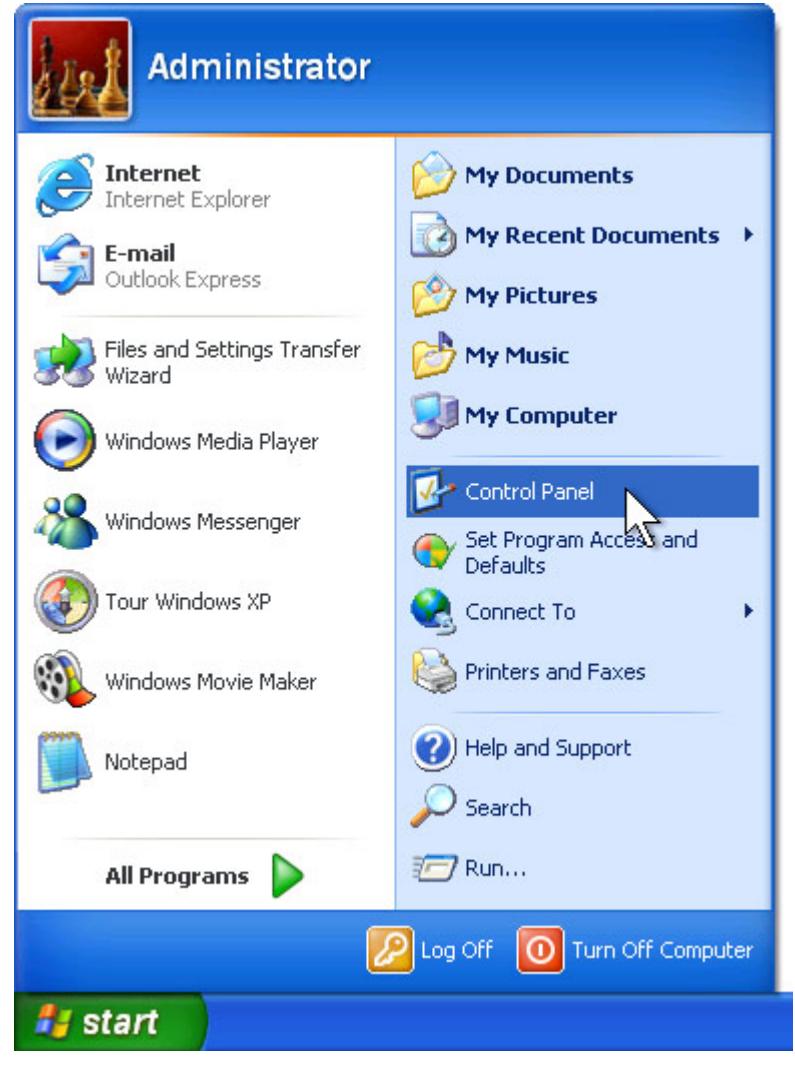

2. Under Pick a category, click User Accounts.

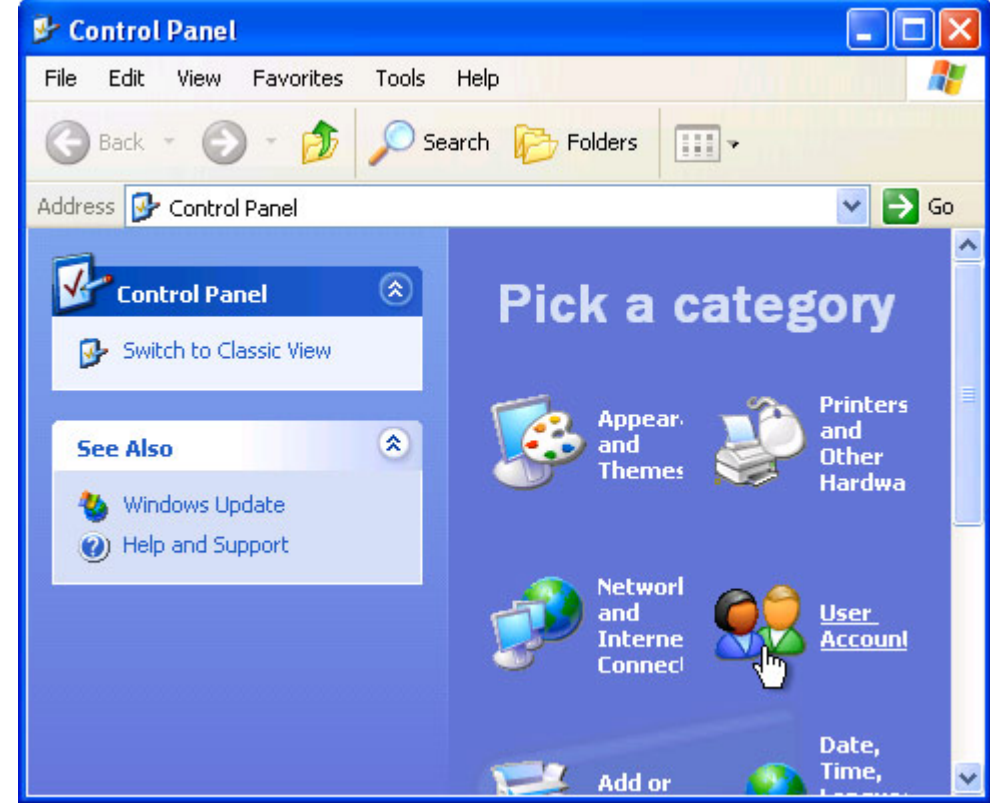

3. Under Pick a task, click Change an account.

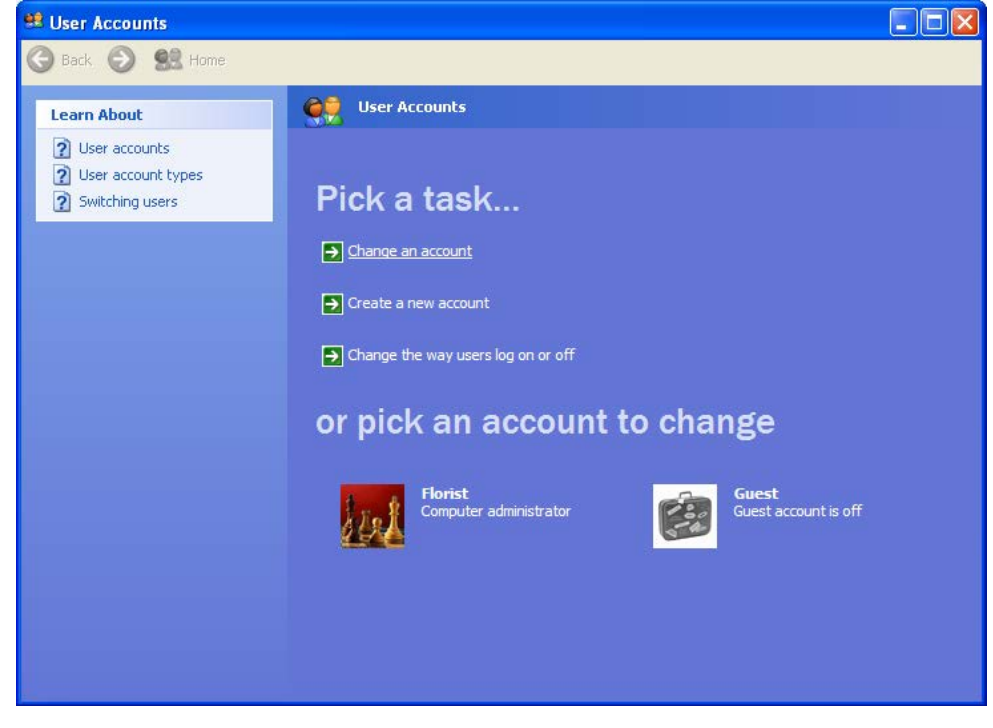

4. Under Pick an account to change, click the name of the account you want to delete.

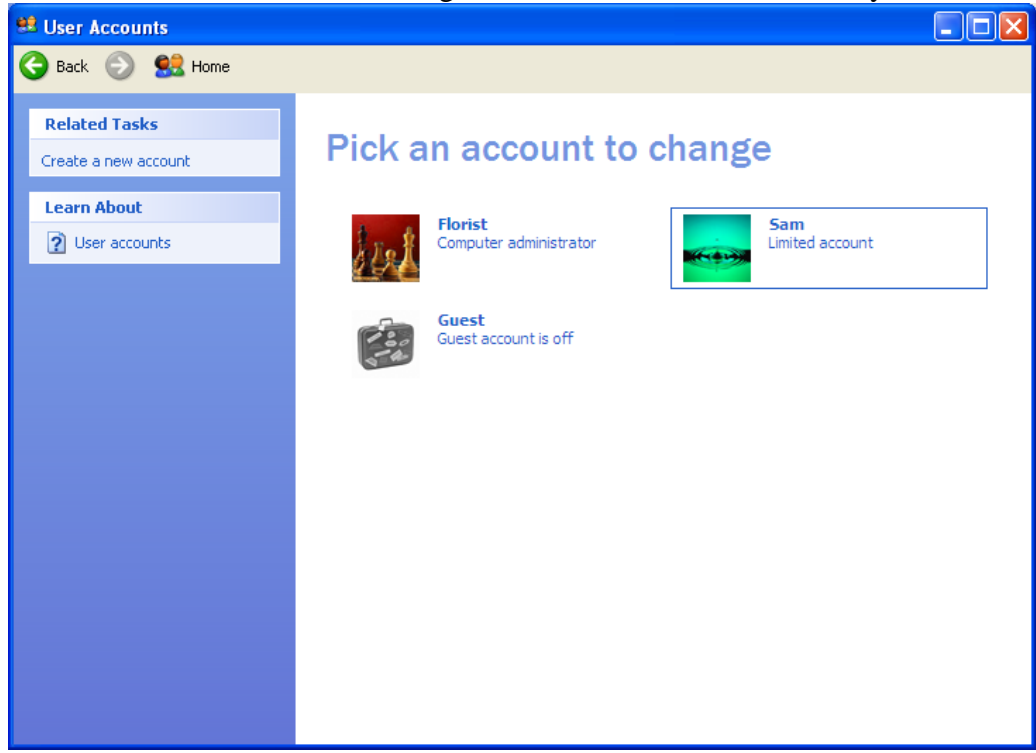

5. Click on Delete the account.

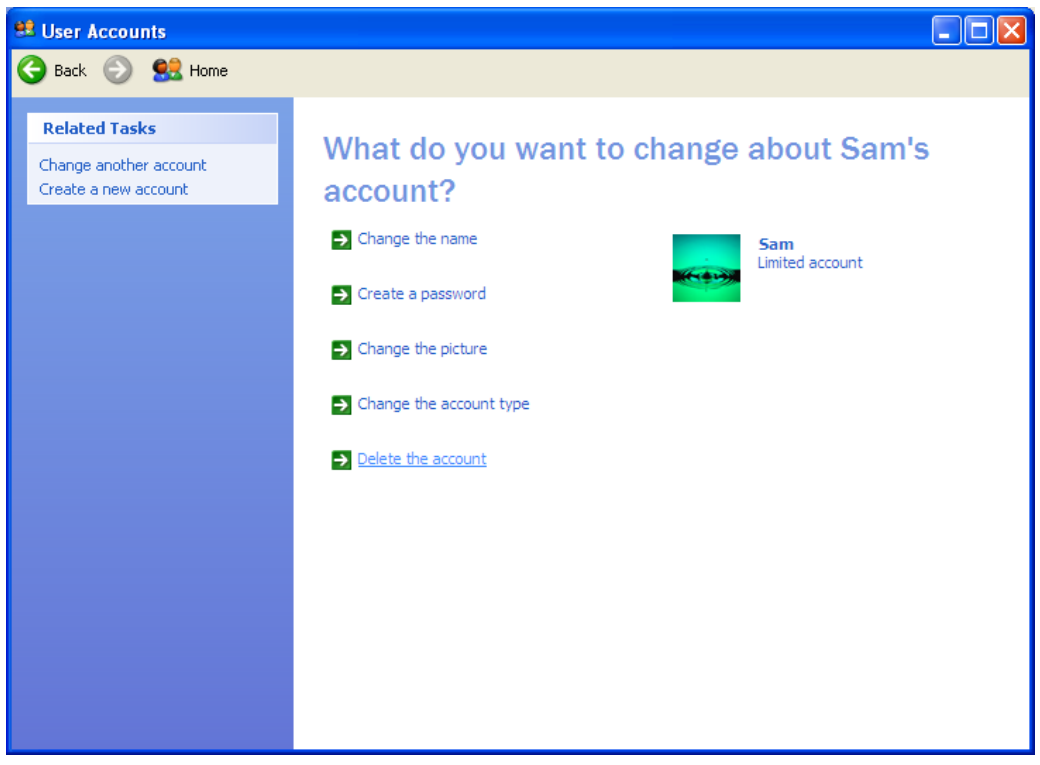

## 6. Click on the Delete Files button.

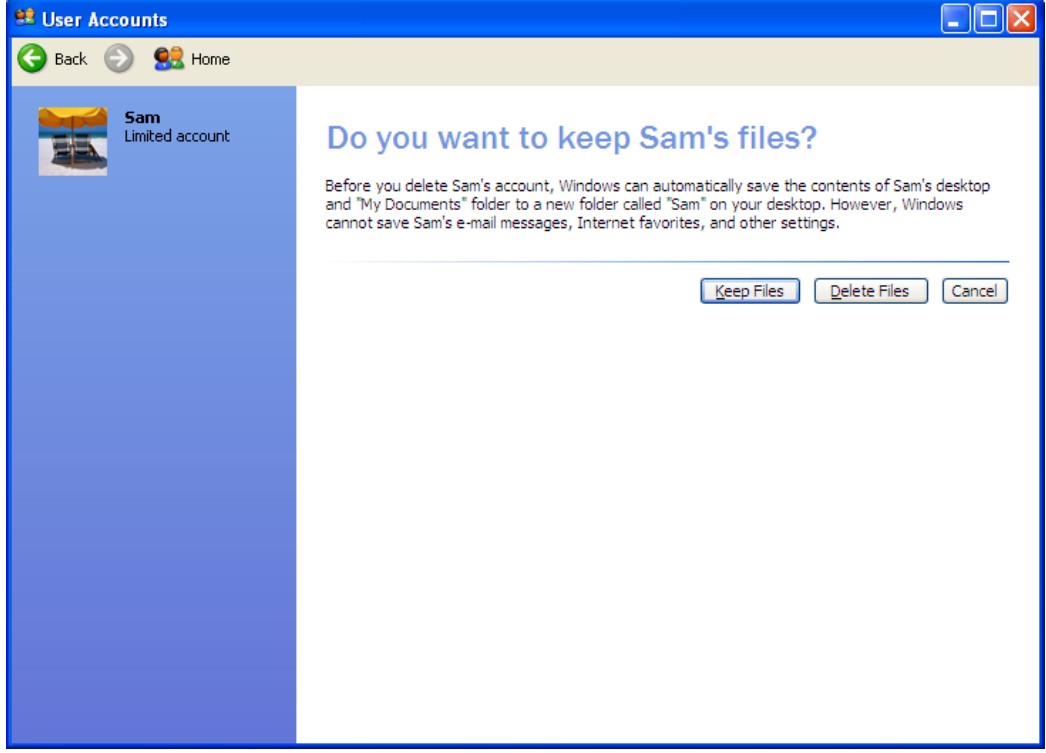

7. Click the Delete Account button.

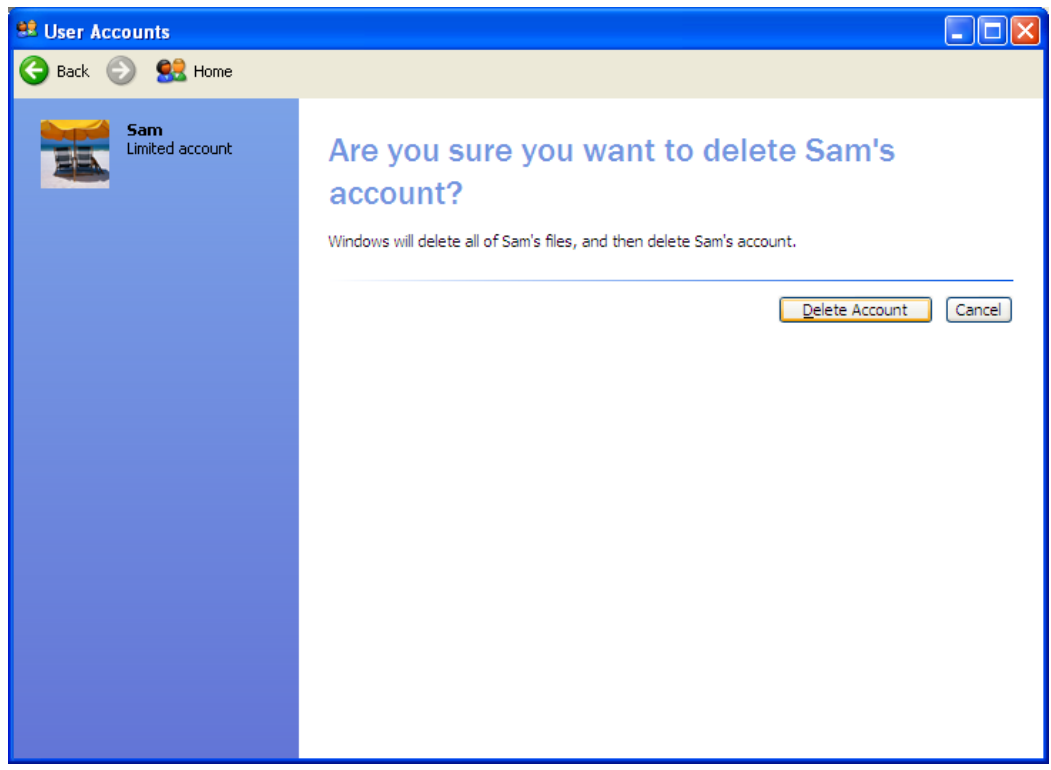

# *How to Add/Remove a Eagle User Account*

PA-DSS 3.1 PCI 8.5.4 PCI 8.5.5

Eagle provides a robust Employee Maintenance module which allows shop owners and managers to add, update, and delete employees as needed.

#### **Add New Employees**:

From the Eagle **Welcome** window:

- 1. Select the **Shop Management** button.
- 2. Select the **Employees** button, located in the Manage section along the left side of the page.
- 3. Select the **Employee Maintenance** button.
- 4. Select the **New** button.
- 5. Enter an **Employee ID**, up to 10 characters. This will be the employee's login ID, as well as the ID used to track employee time and other functions.
- 6. In the **Name**, **Address 1**, **Address 2**, **City**, **State**, **ZIP Code**, and **Phone** fields, insert the necessary employee information. The City and State fields default to your company's city and state.
- 7. For **Home Store** and **Department**, select from those available by clicking the drop-down arrow in each field.
- 8. The **Date of Birth** and **Hire Date** fields are optional. Fill these in only if you prefer to have this information.

[**Note**: When an employee leaves, you can enter his/her **Separation Date**.]

- 9. The driver's **License** and **SSN** (Social Security Number) fields are optional. Fill these in only if you prefer to have this information.
- 10. The **Payroll Type** and **Payroll Number** fields are optional. Fill these in only if you prefer to have this information.
- 11. The **Time Clock Type** field defaults to **Hourly**. If needed, click the drop-down arrow to change this to **Salaried**.
- 12. Click the **User Group** drop-down arrow to select the user group to which the employee belongs. The three user group options are **Administrator**, **Manager** and **Staff**.

[**Note:** Employees assigned to the same **Department** do not have to be assigned to the same user group.]

- 13. Enter a **Password** for the employee's login ID.
- 14. Re-enter the employee's password in the **Verify Password** field.
- 15. If desired, you can enter additional information about this employee in the **Notes** section.
- 16. Select the **Save** button.

## **Update Employee Information**

From the Eagle **Welcome** window:

- 1. Select the **Shop Management** button.
- 2. Select the **Employees** button, located in the Manage section along the left side of the page.
- 3. Select the **Employee Maintenance** button.
- 4. Double-click the Employee's **Name**.
- 5. Make changes as needed, using the previous **Add a New Employee** steps as a guide.
- 6. Click **Save**.

#### **Put an Employee on Inactive Status**

Setting an employee as inactive prevents the employee from logging onto Eagle. You should assign inactive status to employees who have taken a leave or absence or who have left the company.

From the Eagle **Welcome** window:

- 1. Select the **Shop Management** button.
- 2. Select the **Employees** button, located in the Manage section along the left side of the page.
- 3. Select the **Employee Maintenance** button.
- 4. Double-click the Employee's **Name**.
- 5. De-select the **Active Employee** check box or enter a **Separation Date** that is earlier than the current date.
- 6. Click **Save**.

#### **Delete an Employee from the System**

When an employee leaves the company, you have the option of completely deleting the employee from the system.

[**Note:** The employee administrator cannot be deleted, nor can employees who are currently logged in to the system. You also cannot delete an employee who has entered orders or who has been recorded as the designer of an order.]

From the Eagle **Welcome** window:

- 1. Select the **Shop Management** button.
- 2. Select the **Employees** button, located in the Manage section along the left side of the page.
- 3. Select the **Employee Maintenance** button.
- 4. Double-click the Employee's **Name**.
- 5. Select the **Delete** button.
- 6. Select the **Save** button.

# *How to Securely "Wipe" a Hard Drive*

PA-DSS 1.4.a PA-DSS 1.5.c

This document specifies how to securely wipe a hard disk. You would need to do this in a number of events:

- You are retiring a computer which, at some point in time, contained, or otherwise processed, sensitive cardholder data.
- You are installing Eagle on a computer which, in the past, was used for other purposes.
- Your Eagle Server or workstation has experienced a security compromise.

#### WARNING:

This process permanently formats your hard disk, there is no "undelete". It is advised that you consult with Teleflora customer service, prior to removing files, to ensure you are following proper, up-to-date procedures.

See: Appendix: Using the Eraser Tool.

## *How to Change your Eagle Data Encryption Key*

PA-DSS 1.5 PCI DSS 3.6 PCI DSS 8.5

The Eagle Encryption Key Rotation Utility is an application provided by Teleflora to rotate the data encryption keys for you. The Eagle Encryption Key Rotation Utility is located in the Eagle FMS directory under Program Files.

This Utility can only be executed by a Windows Administrator. Widows will display an error if you are not logged in as an administrator.

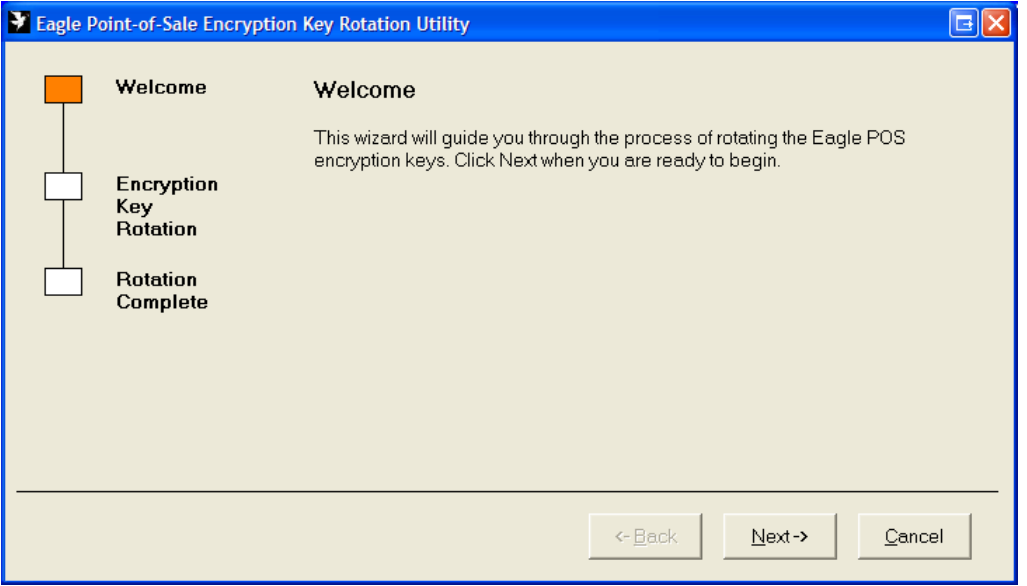

1. Launch Eagle Encryption Key Rotation Utility and click on Next.

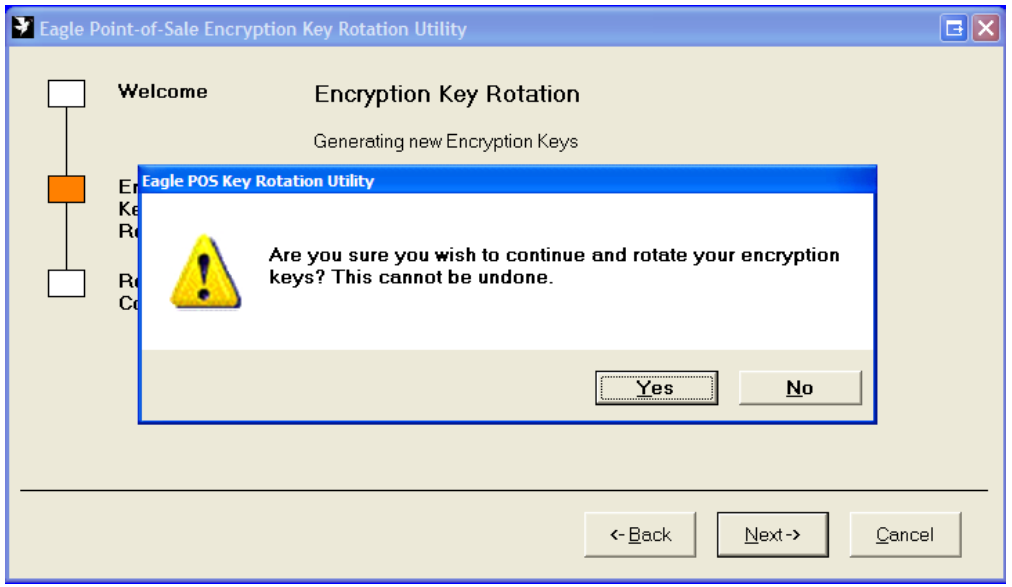

2. Click Yes to continue with the key rotation.

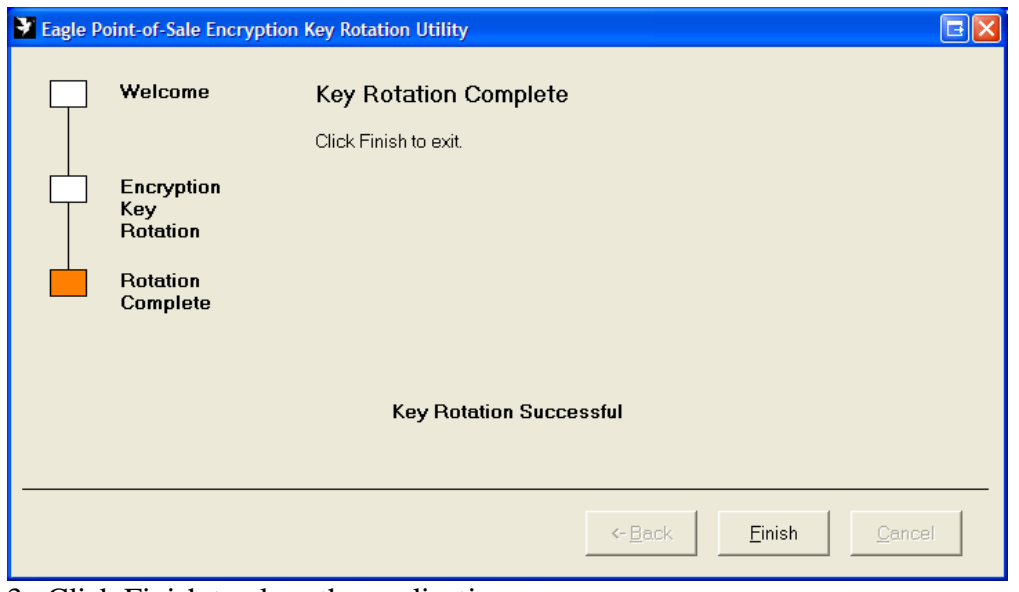

3. Click Finish to close the application.

# *How to Create a "Strong" Password*

#### PCI 8.5

PCI DSS gives specifications as to password strengths required. Following are relevant PCI DSS specifications, as well as some techniques you may use to help generate random passwords.

A PA-DSS compliant password must meet all of the following requirements. Note that you are responsible for ensuring that you use a compliant password:

Minimum of 7 characters long (PCI 8.5.10) Contains both least numeric and alphabetic characters (PCI 8.5.11) Different from one of the last four passwords you have used in the past. (PCI 8.5.12)

Password Generator

Password Generator is an application provided with Eagle to assist you in generating secure passwords. Password Generator is located at C:\Program Files\EagleFMS\RandomPassword.exe

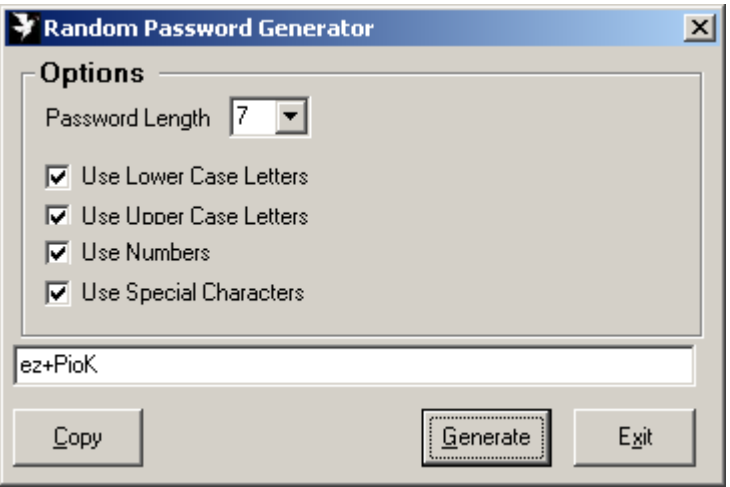

By default Special Characters, Numbers, and Alpha upper and lower case settings are enabled. And, the password length is set to seven characters long.

To modify the complexity settings of the password Select or deselect Use Special Charaters, Use Numbers, Use Upper Case Letters, or Use Lower Case Letters. To modify the Password Length select the desired length from the available list.

To create password, Click Generate.

To select a different password click generate again.

Clicking the Copy button puts the password on the clipboard.

# *How to Verify Password Policies in Windows XP*

### PCI 8.5

PCI 8.5.x specify a number of password complexity rules which must be in place. Following is how to verify those settings are in place on your windows computer(s).

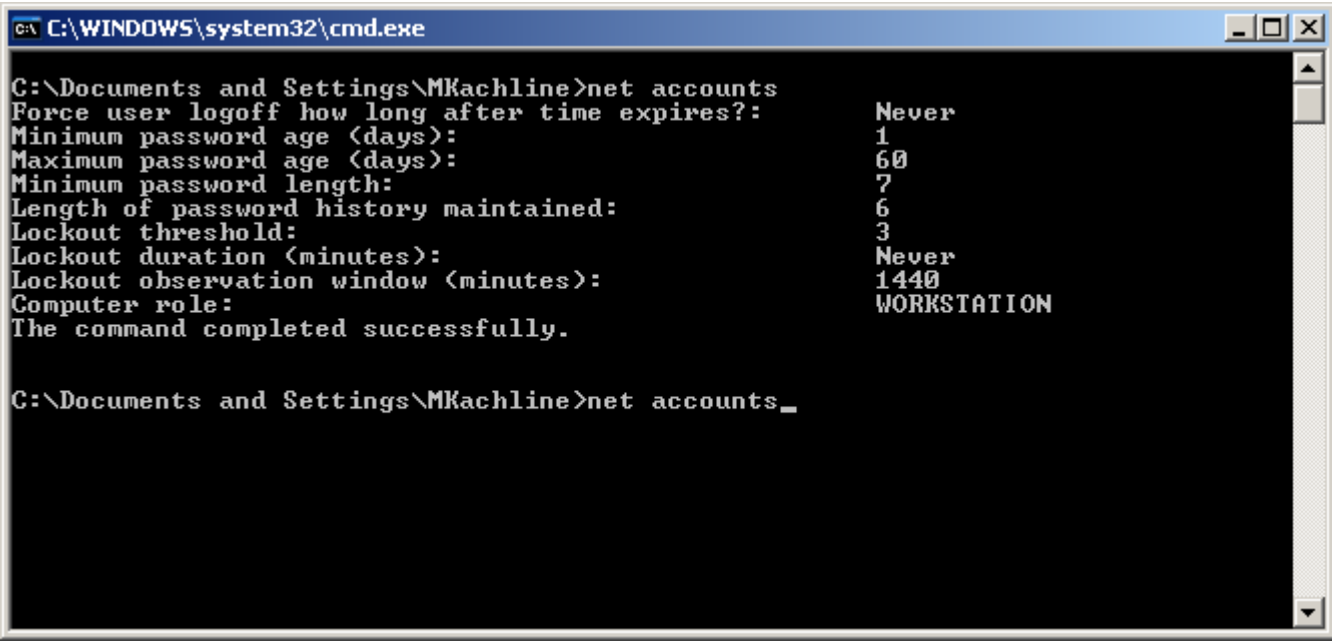

Start | Run | cmd.exe" From the "C:" prompt: Net accounts

Look for:

- "Maximum Password Age" of 90 days or less
- "Minimum Password Length" of 7 or greater
- "Length of Password History" of 4 or greater.

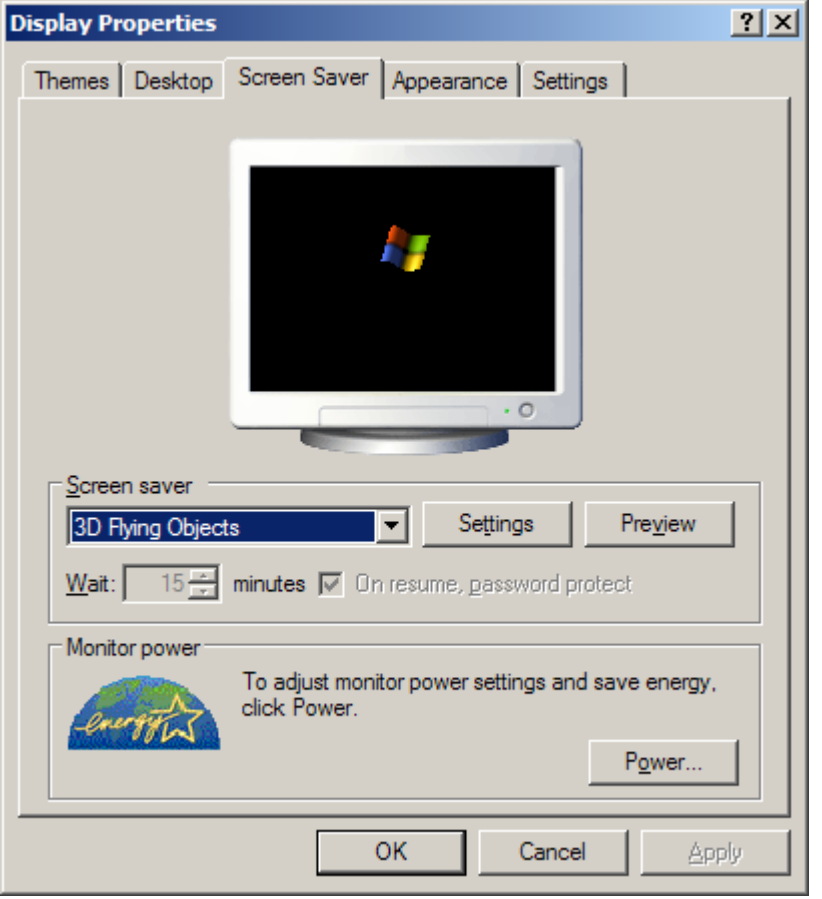

## *How to set a Screensaver Lock in Windows XP*

#### PA-DSS 3.1 PCI 8.5.15

In order to be compliant with PA-DSS requirements, each workstation with access to the Eagle server must have a "locking" screensaver set. The Screensaver must "lock" (thus, require a password to unlock) after fifteen minutes of inactivity.

To ensure that a Screensaver lock is established, do as follows:

- 1. Log into Windows computer.
- 2. Right-click the desktop
- 3. Select the "Screen Saver" tab
- 4. Put "15" (or less that 15) in the "Wait xx minutes" box.
- 5. Check the "On resume, password protect" box.
- 6. Click "OK" button.

# *Setup / Configure the Netgear FVS338 Firewall*

To access the router control panel:

- 1. Open Internet Explorer
- 2. Enter 192.168.1.1 in for the address. The router login page should display.
- 3. Enter the admin user name and password. The default user name/password is: User Name: admin Password: password
- Step 1: Configure the Broadband ISP

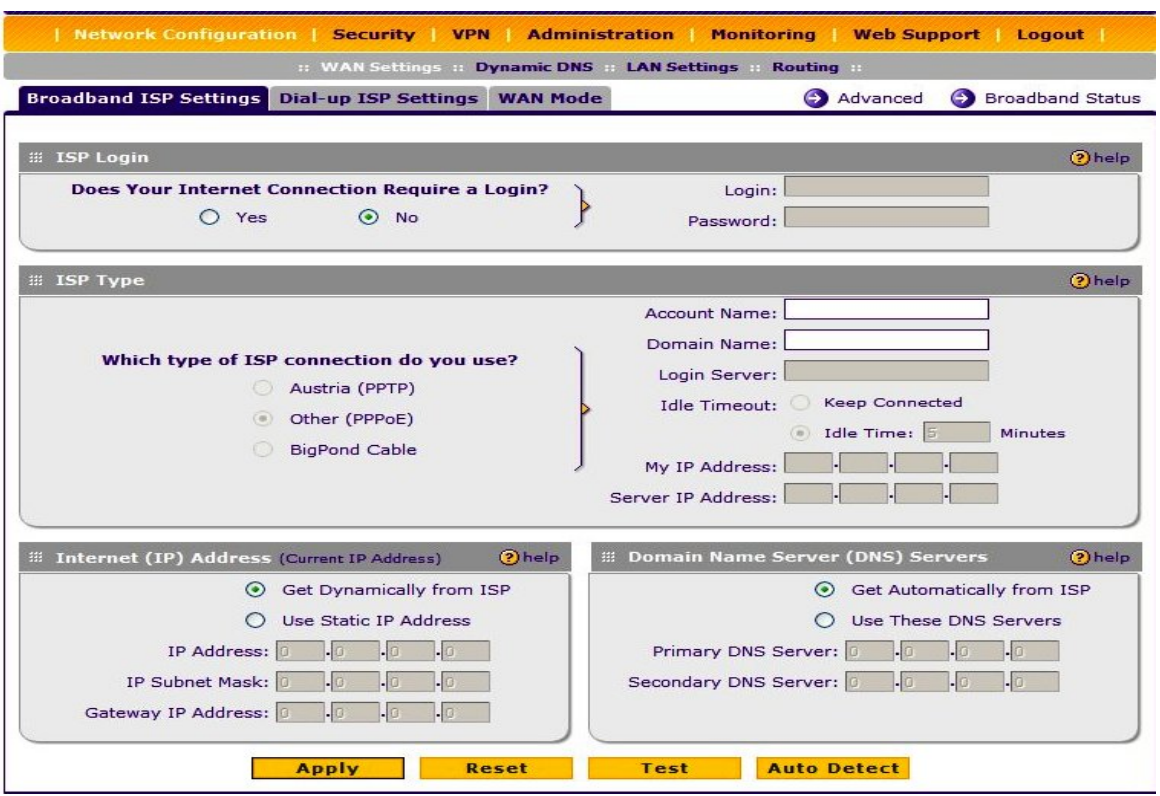

1. Does the internet connection require a login?

(a.) If you selected "No" then scroll down and set the IP addresses if necessary; if not, then press "Apply" and proceed to next step.

(b.) If you selected "Yes" then fill in the ISP information as appropriate. If no "Account Name" was specified by the ISP, then use the same information in this blank as the "Login" blank (copy & paste works well). Next, scroll down and set the IP address.

#### Step 3: Set the Password

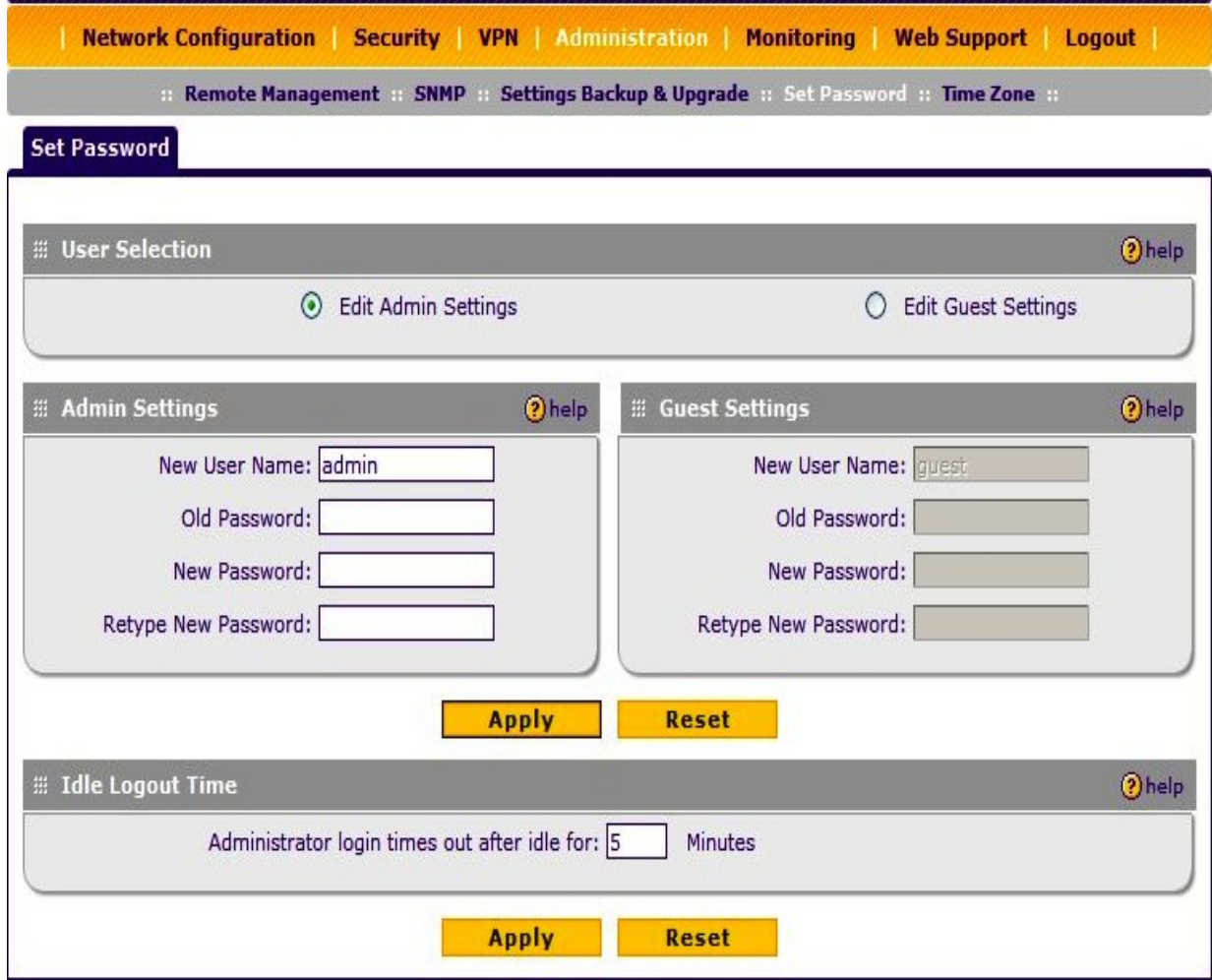

1. In the top menu bar, click "Administration"

2. In the sub menu bar, click "Set Password"

3. The default Old Full Access password is "password". The New Full Access Password must be generated using alphanumeric codes with substitution. The password must be ALL CAPITAL LETTERS Use the first 4 letters of the state followed by the last 5 of the shop code to generate the base password, then use the substitution chart to change the letters and numbers to the final password.

4. Change the guest password from "password" to "T3l3fl0r4".

5. Click "Apply" to complete the change

#### Step 4: The Dialup Connection

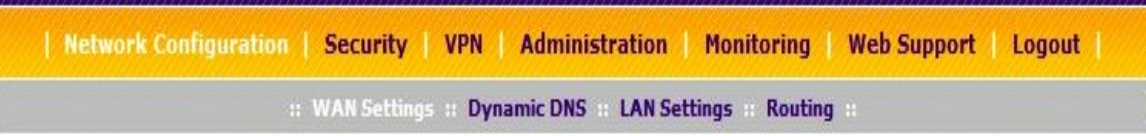

1. Go to Network Configuration > WAN Settings > Dial-up ISP Settings

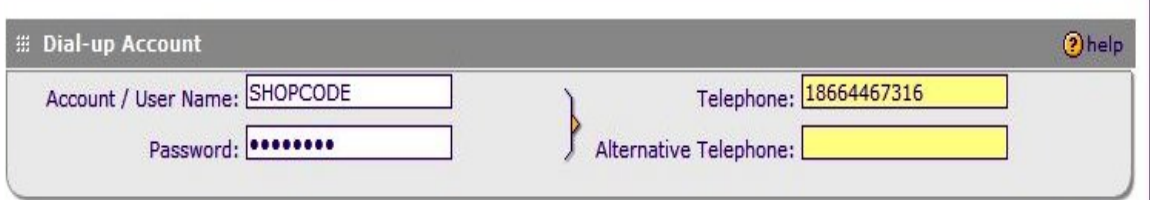

- A. Account / User Name: SHOPCODE ex: 00070750
- B. Password: TWS Password (Same one you use in Eagle setup)
- C. Telephone: 1.800-443-3597 (Remember to input 9 if you need to get an outside line)

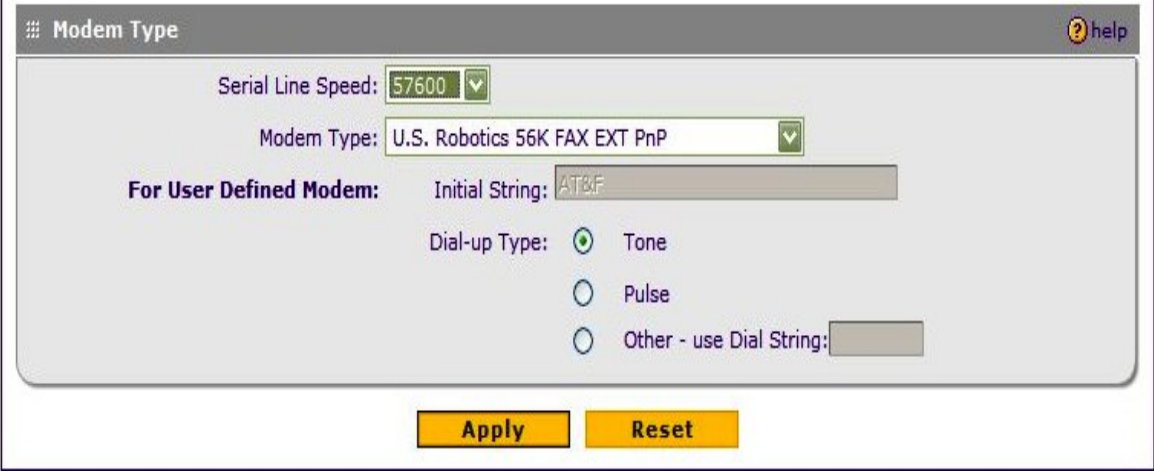

- D. Set the Serial Line Speed to 57600.
- E. Select U.S. Robotics FAX PnP, from the Modem Type Dropdown box.
- F. Leave everything else as defaults, click Apply.

#### Step 5: WAN Mode

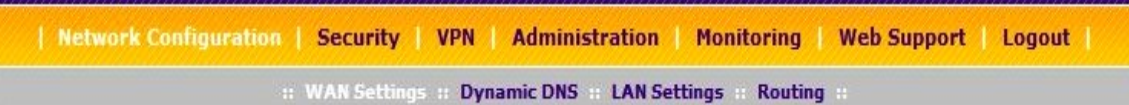

Click Network configuration > Wan Settings

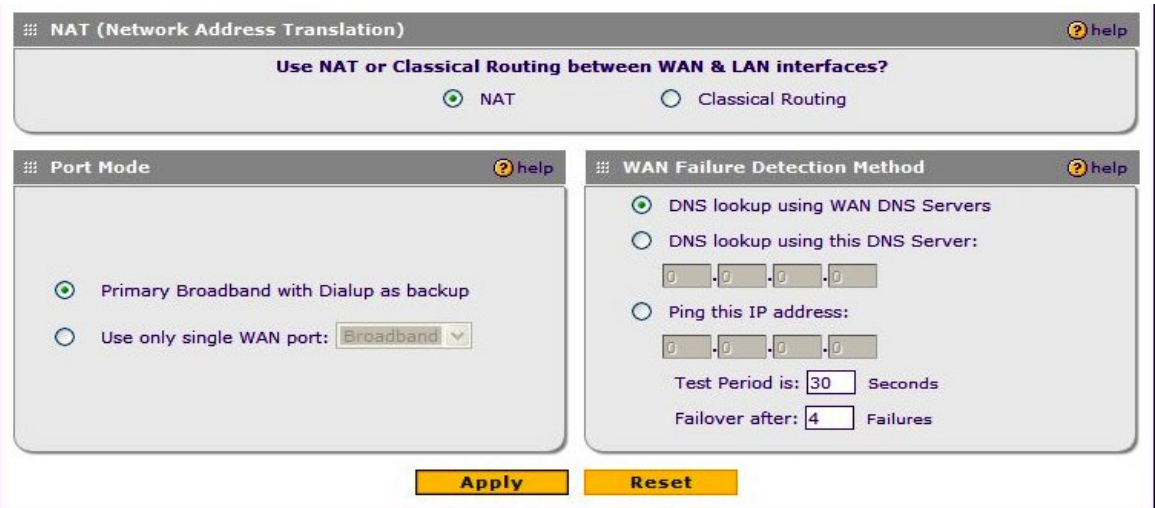

- A. Port Mode: Primary Broadband with Dial up as Backup
- B. WAN Failure Detection Method: Failover after 4 failures (Default is 2 change it)
- C: Click Apply

#### Step 6: Remote Management

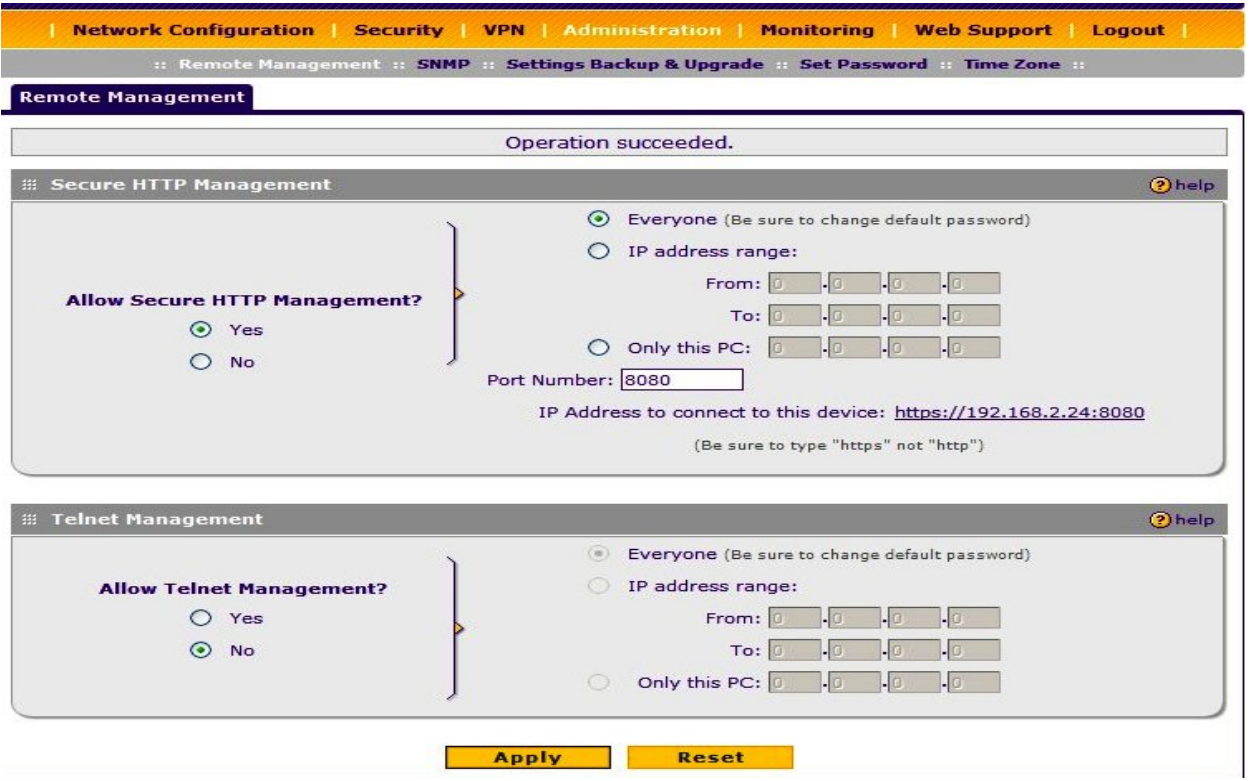

- 1. In the top menu bar, click "Administration".
- 2. In the sub menu bar, click "Remote Management".
- 3. Check the "Yes" button under "Allow Secure HTTP Management".
- 4. Click "Apply" to complete the change.

## Step 7: Groups and Hosts

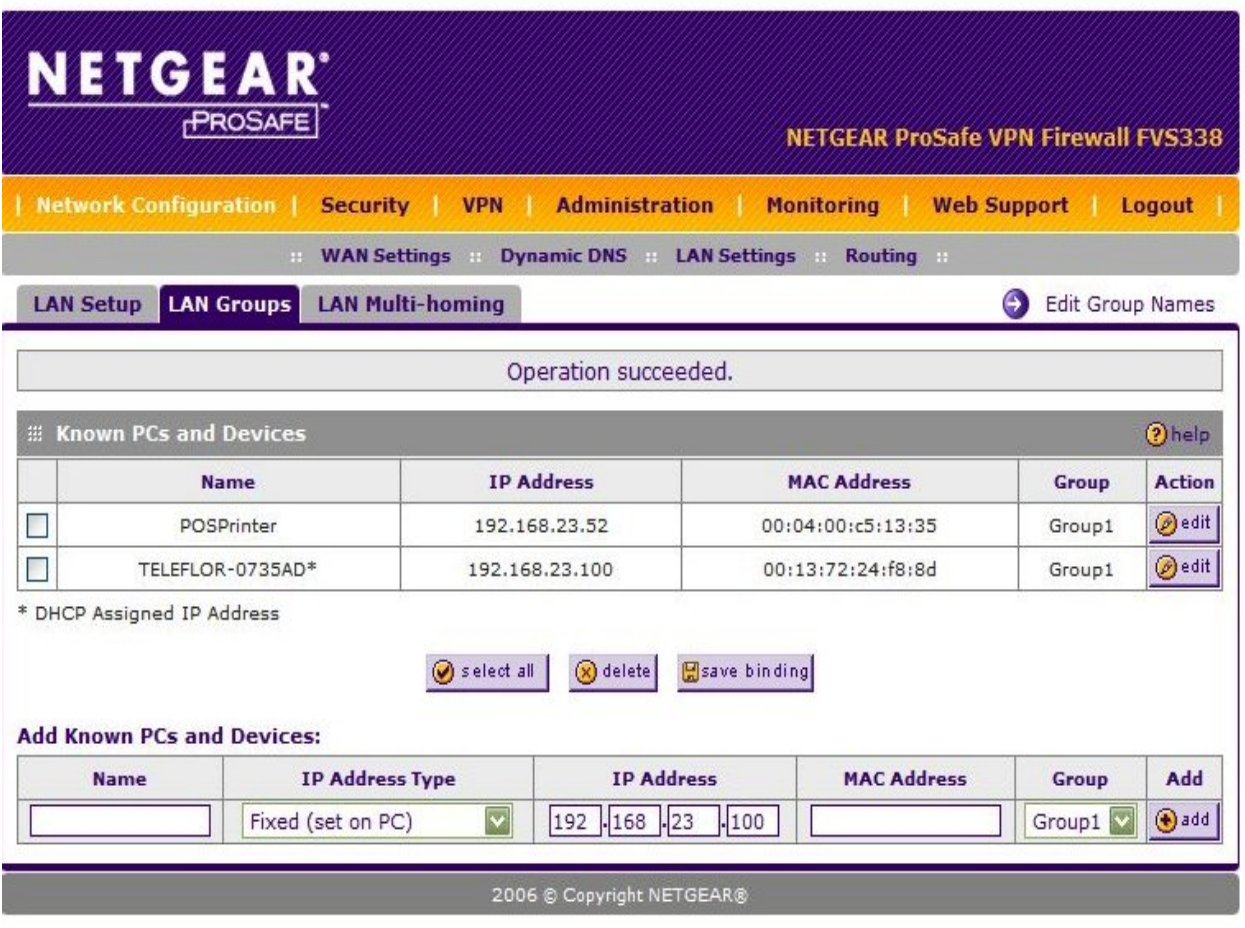

Note: In this section, it is necessary to configure the FVS338 based on how the NICS have been configured. All network cards connected to the FVS338 should be auto-detected on this screen. If not, press "Refresh". If all adapters still do not show, check the NIC's for functionality.

- 1. In the top menu bar, select "Network Configuration".
- 2. Using the drop down menu under "IP Address Type", select "Reserved". a. Reserved – The NIC will be given the same IP via DHCP with each renewal, based on its MAC Address

b. Fixed – You have set the address statically for the NIC. (This removes that address from the DHCP scope, avoiding potential IP address conflicts.)

3. Select "Reserved".

Step 8: Block Sites

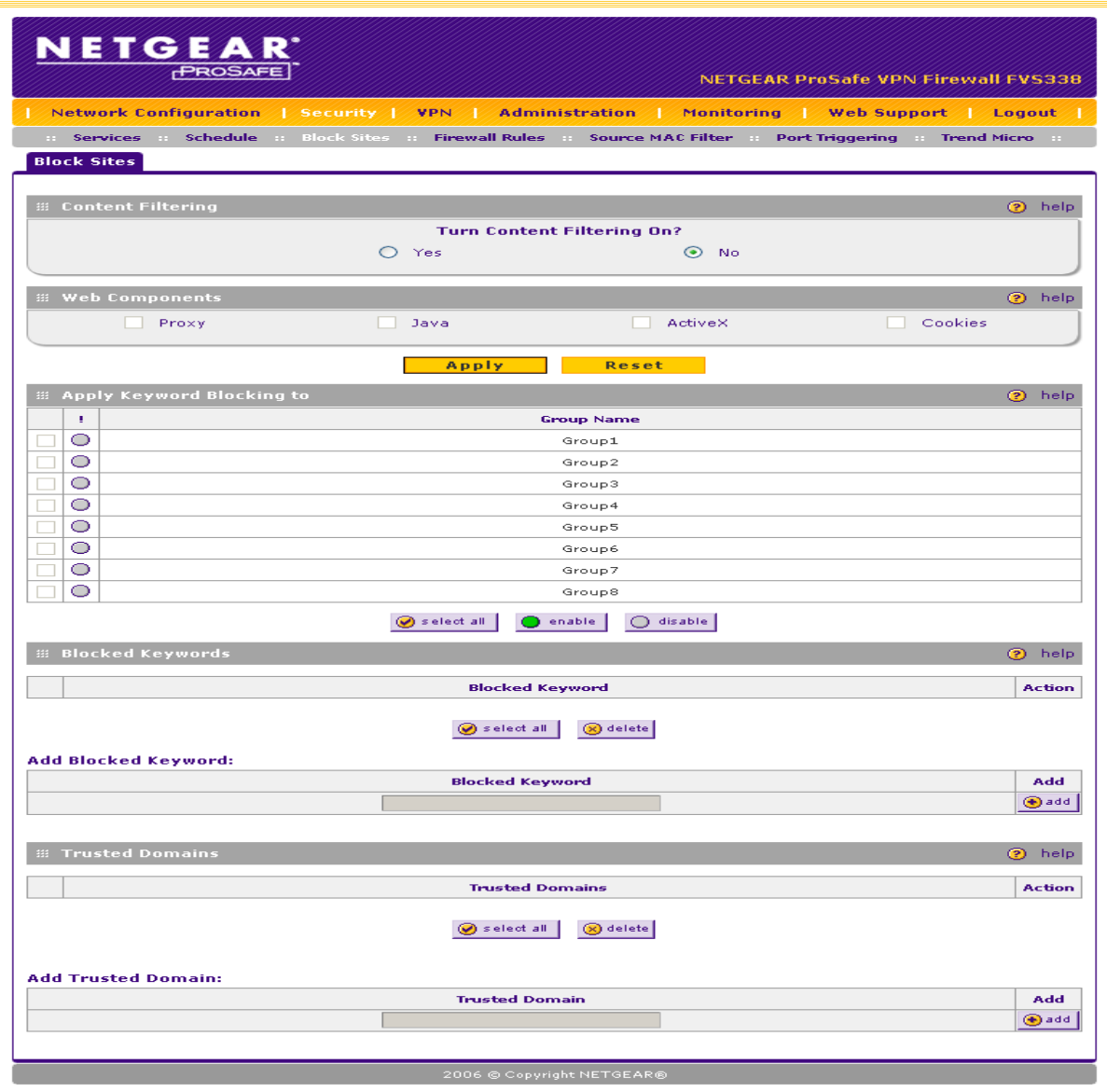

- 1. In the top menu bar, select "Security".
- 2. In the sub menu bar, select "Blocked Sites".
- 3. Leave all settings at default.

## Step 9: Rules

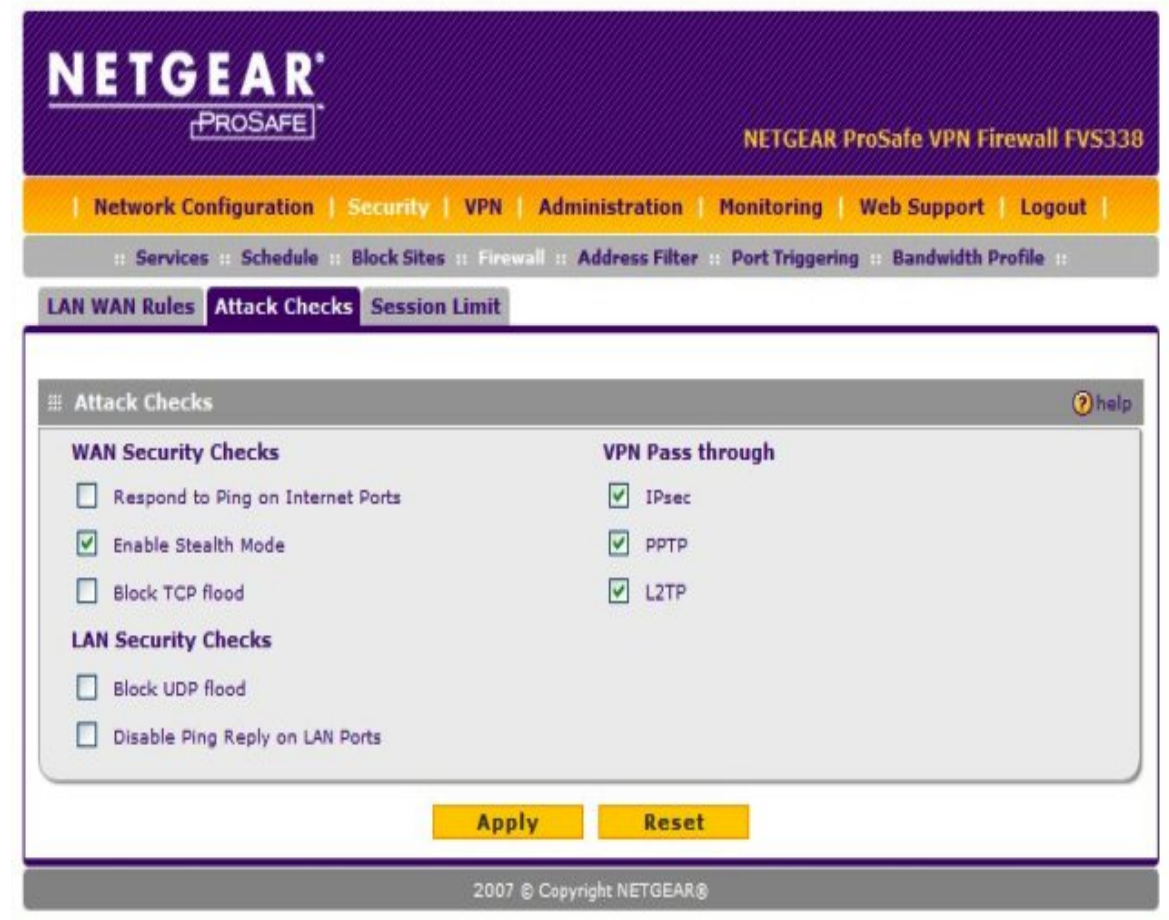

- 1. In the top menu bar, select "Security".
- 2. In the sub menu bar, select "Firewall Rules".
- 3. Click the tab labeled "Attack Checks".

4. Under the "WAN Security Checks" column, uncheck all rules but "Enable Stealth Mode". This reduces unfortunate instances where the FVS338 thinks it is being hacked due to high traffic volume (ex: Eagle on Mother's Day) and shuts down the WAN connection

5. Under the VPN Pass through column, enable all three options (IPsec, PPTP, and L2PT).

6. Click on Apply.

#### Step 10: Schedule

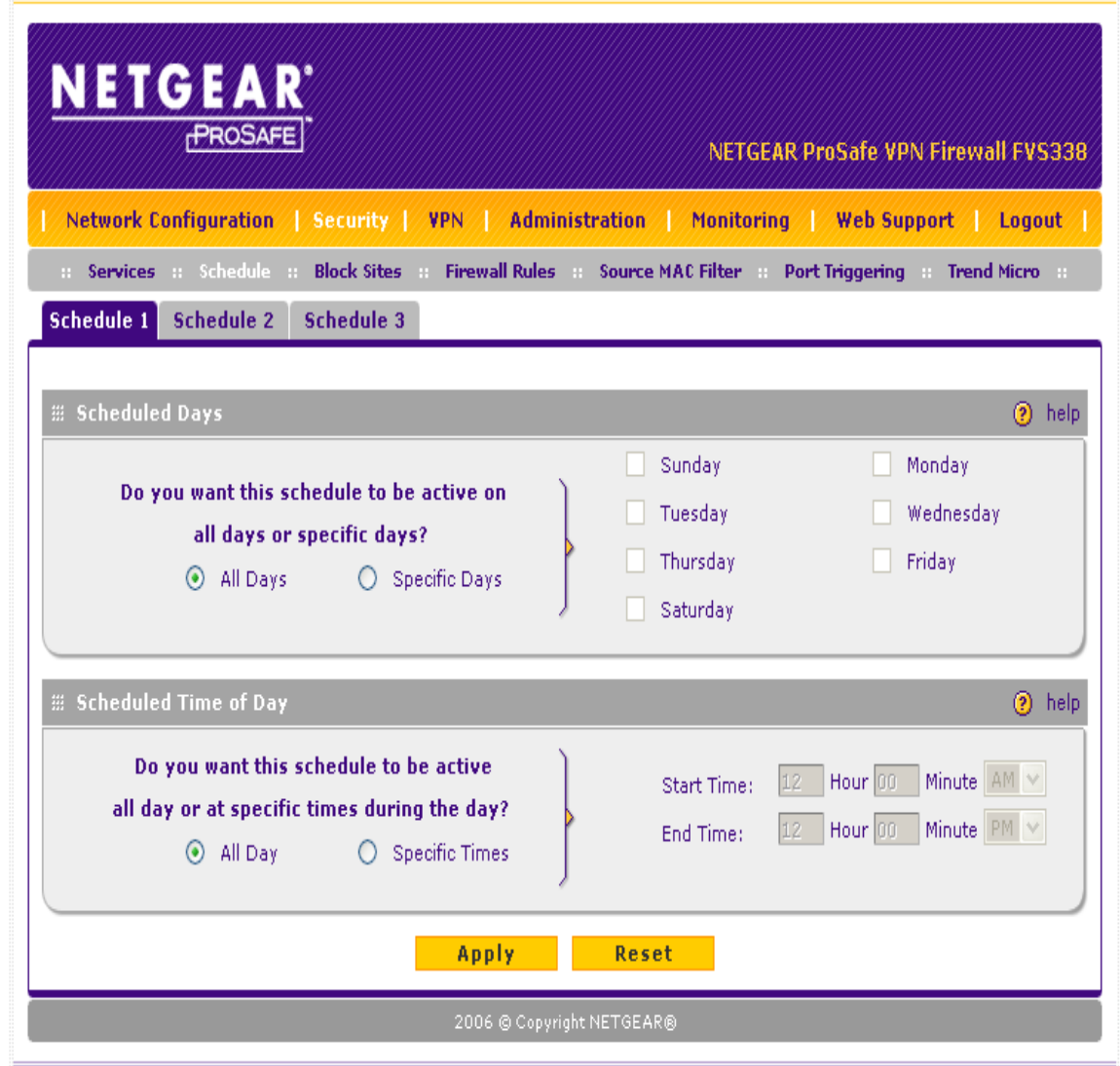

1. In the top menu bar, select "Security".

2. In the sub menu bar, select "Schedule".

3. Ensure that 'All Days" is selected unless the shop owner specifies a schedule for workstation internet access.

4. Click "Apply" when finished.

Note: These settings are important for instances where logs must be examined. Time is always a factor.

#### Step 11: Time Zone

| Network Configuration   Security   VPN   Administration   Monitoring   Web Support   Logout  |                     |
|----------------------------------------------------------------------------------------------|---------------------|
| Remote Management :: SNMP :: Settings Backup & Upgrade :: Set Password :: Time Zone ::<br>H. |                     |
| <b>Time Zone</b>                                                                             |                     |
| Operation succeeded.                                                                         |                     |
| # Set Time, Date and NTP Servers                                                             | $\circledR$<br>help |
| $\overline{\mathbf{v}}$<br>Date / Time: (GMT-06:00) CentralTime(USA)                         |                     |
| Automatically Adjust for Daylight Savings Time<br>M                                          |                     |
| Use Default NTP Servers                                                                      |                     |
| Use Custom NTP Servers                                                                       |                     |
| Server 1 Name / IP Address: time-alnetgear.com                                               |                     |
| Server 2 Name / IP Address: time-binetgear.com                                               |                     |
| Current Time: Mon Jan 29 16:17:11 GMT-0600 2007                                              |                     |
| <b>Reset</b><br><b>Apply</b>                                                                 |                     |
| 2006 @ Copyright NETGEAR®                                                                    |                     |

1. In the "Date/Time" Box, select the correct time zone.

2. Check "Automatically Adjust for Daylight Savings", (unless you happen to be in one of the two areas of the USA that doesn't follow Daylight Savings Time).

3. Ensure that "Use Default NTP Servers" is selected.

4. Click "Apply" when finished.

Note: These settings are important for instances where the logs must be examined.

## Step 12: Logs & Email

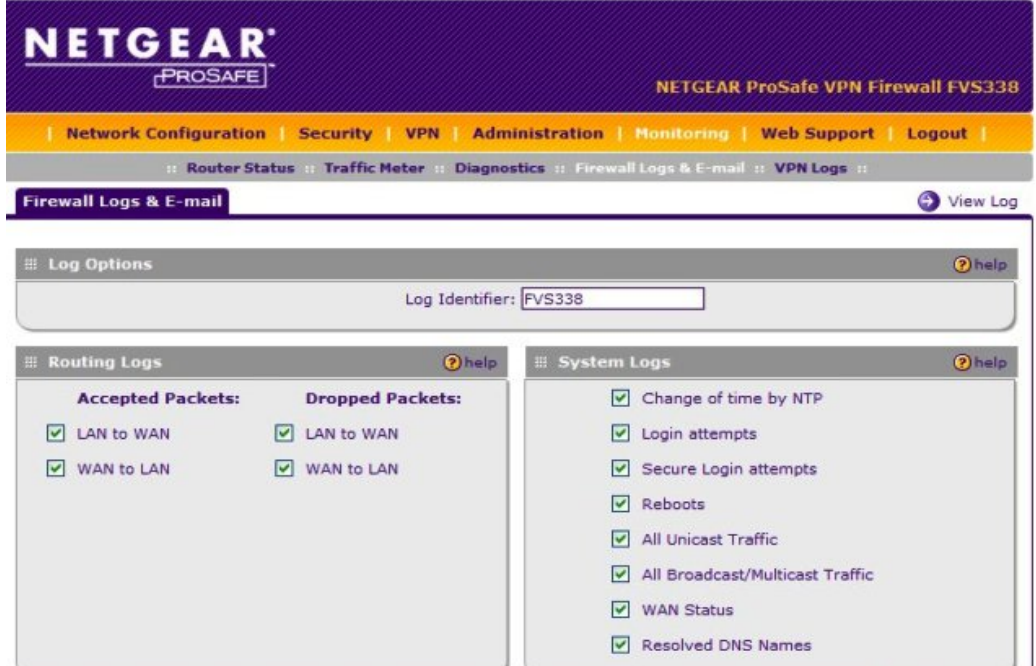

- 1. In the top menu bar, select "Monitoring".
- 2. In the sub menu bar, select "Firewall Logs & E-mail".

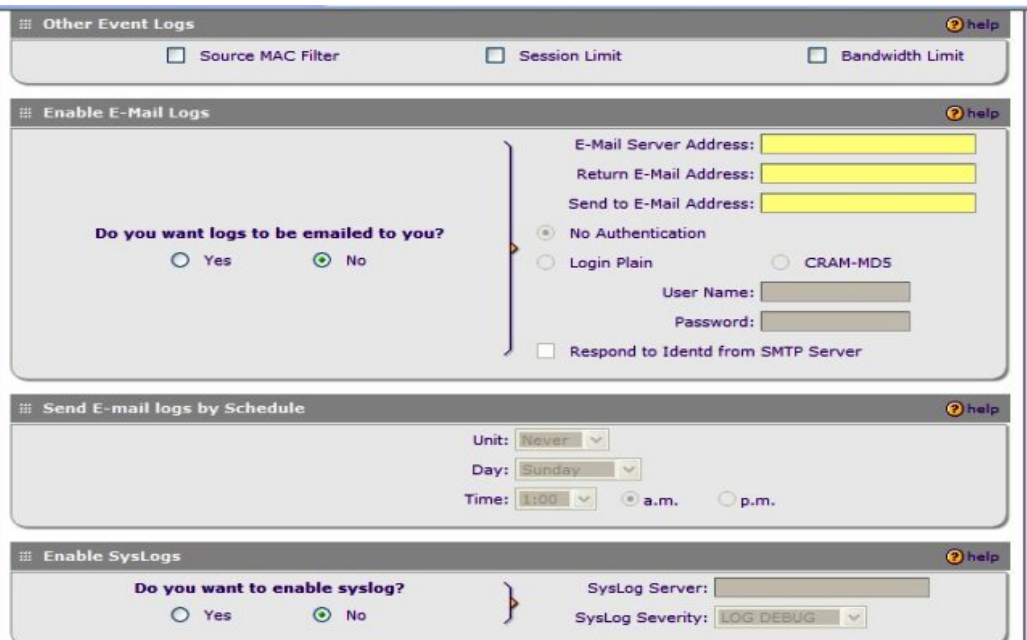

3. Enable all logging inclusions, except "Allow Policies". This is helpful in getting the right information into the logs so technicians can better assist the florist should problems arise.

3. Click "Apply" when finished.

Step 13: Settings Backup

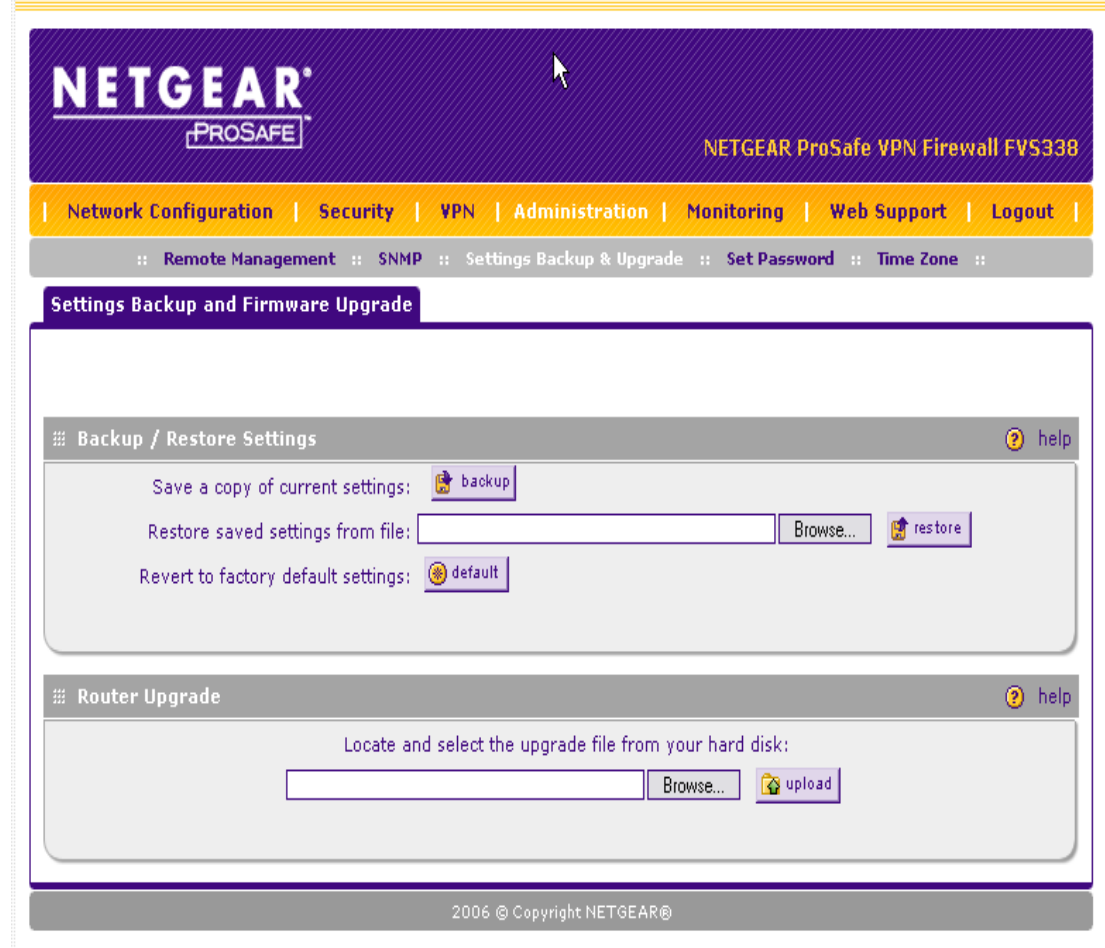

Saving the Netgear FVS338 Router Configuration

- 1. In the top menu bar, select "Administration".
- 2. In the sub menu bar, select "Settings Backup & Upgrade".
- 3. Click the "Backup" button.
- 4. Save the file to the "E:\Hardware\NetGear" folder.
Step 14: Online Port Test

- 1. Go to https://www.grc.com/x/ne.dll?bh0bkyd2
- 2. Click on the "Proceed" button, at the bottom of the screen.

3. Click the button labeled "All Service Ports" this will run a test to determine which ports are open to the Internet.

4. All ports should show up green.

## *Using the Eraser Tool*

PA-DSS 1.4.a PA-DSS 1.5.c

There are multiple ways to use the Erase application to securely delete your files. For advanced options or detailed instruction on how to completely wipe a hard drive refer to the Erase application's help file.

Below is the most basic instruction on how to delete files using this tool.

1. Using Windows Explorer navigate to the file(s) you wish to erase.

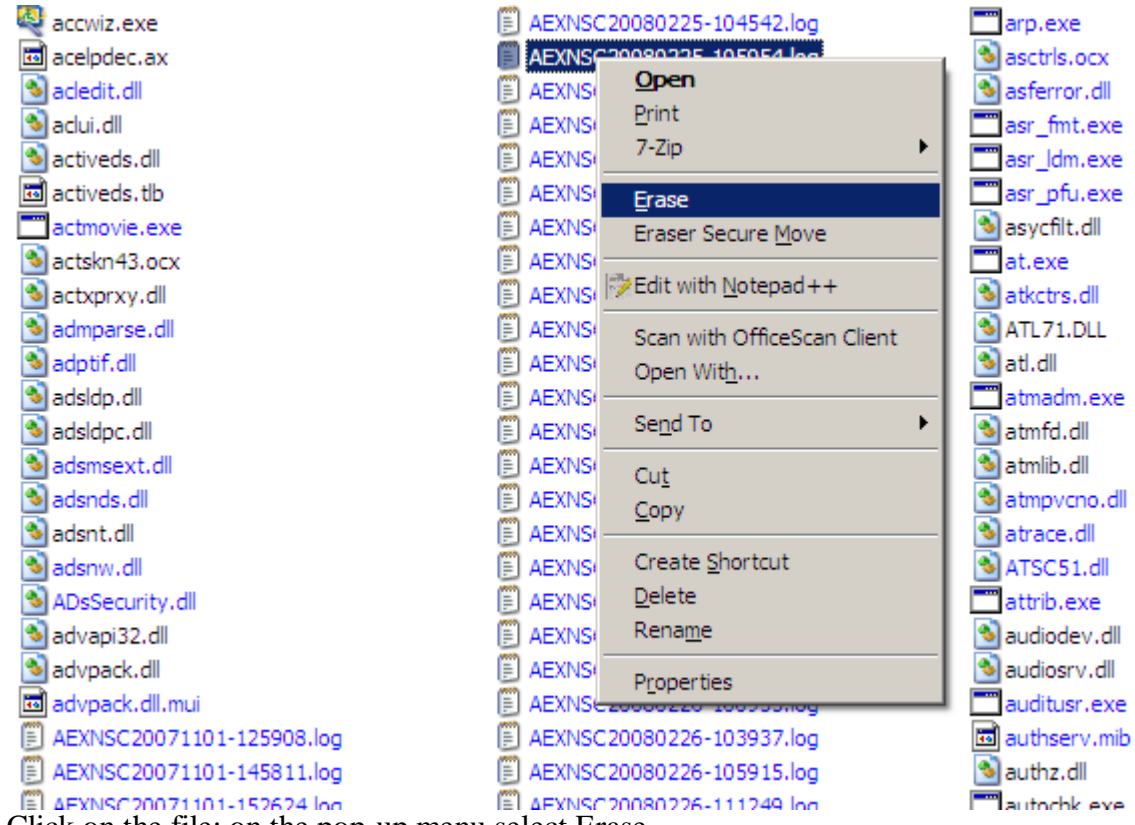

2. Right Click on the file; on the pop-up menu select Erase.

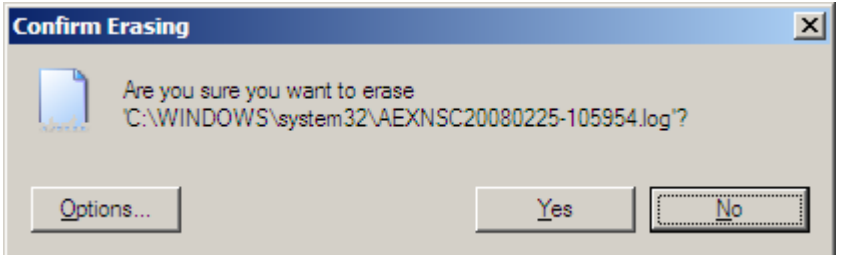

3. Click on Yes to delete the file; click no to cancel.

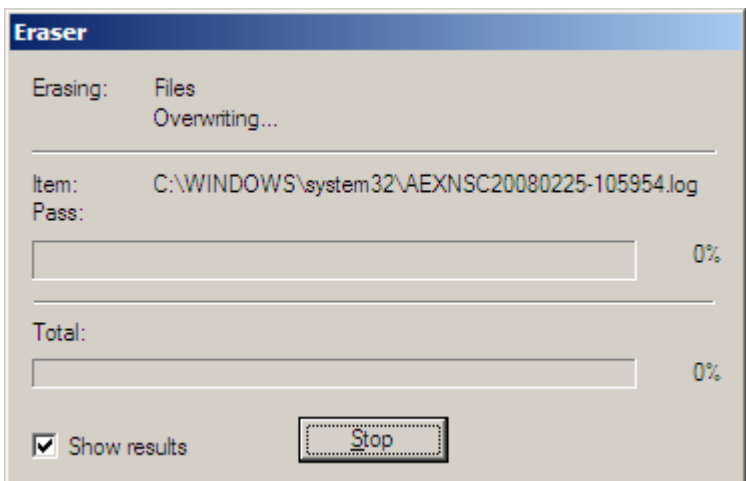

4. Once the erase process begins you have one last opportunity to cancel the deletion of the file by clicking the Stop button in the progress screen.

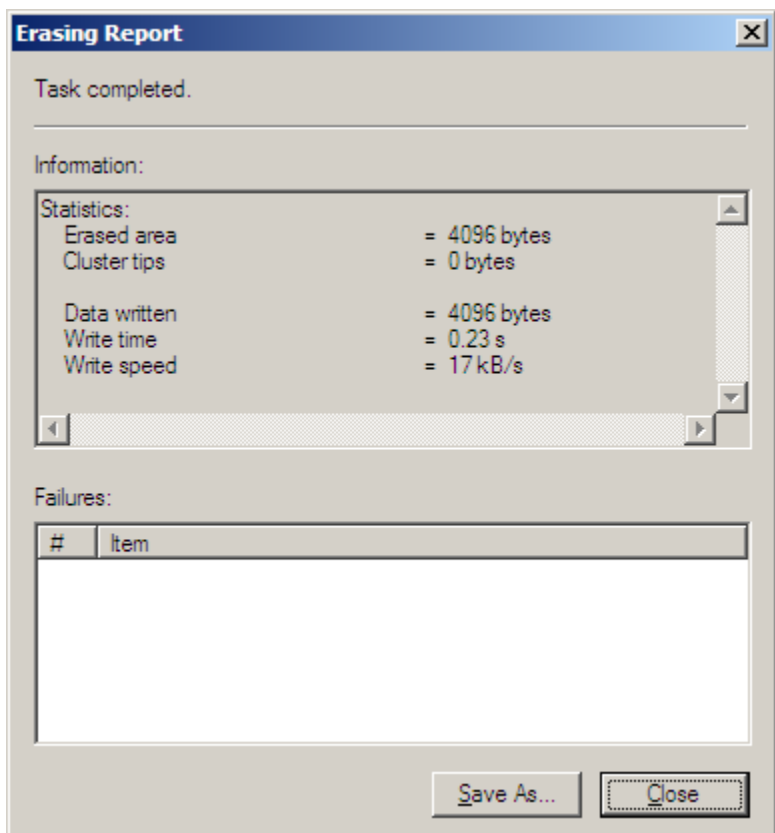

5. When the deletion is complete you are given the opportunity to save the deletion report. Click on Save as to save the report. Click Close to exit the application.

# *Eagle Application Summary*

#### PA-DSS Executive Summary

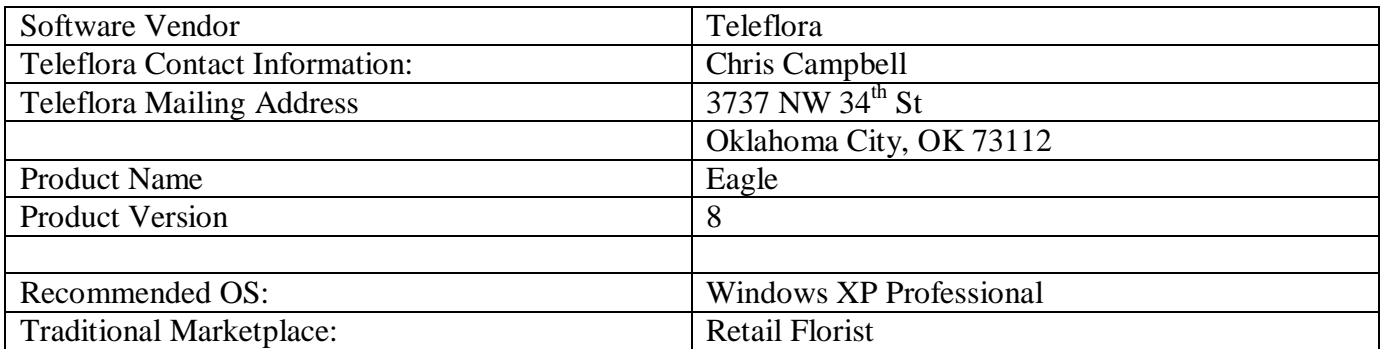

### *Typical Eagle Network Topology*

#### PA-DSS Executive Summary

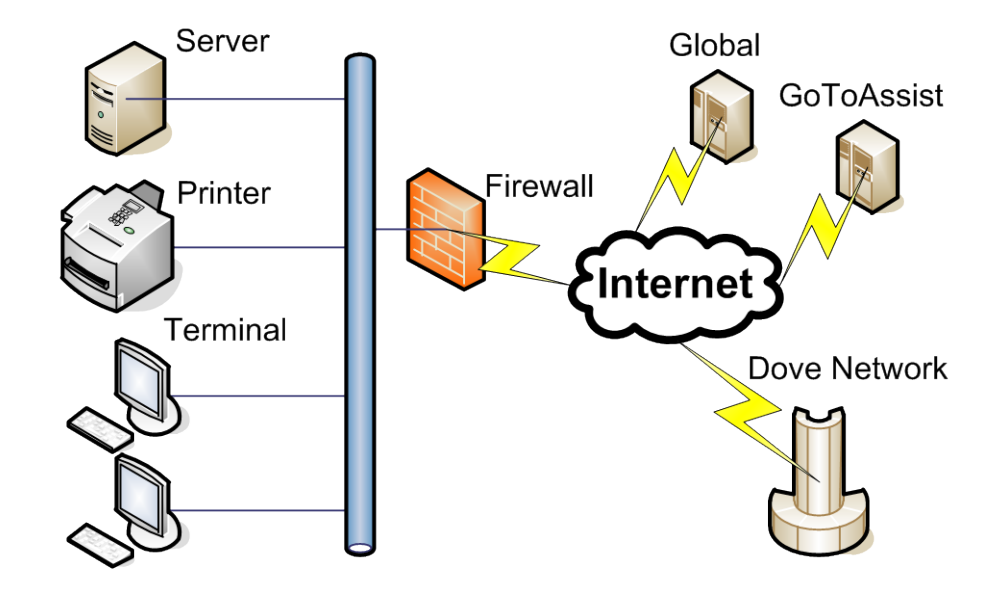

A typical Eagle shop consists of one store with multiple "terminals", a network printer, an Eagle "server", and a Firewall to the internet.

#### Eagle Server

A Dell server running windows. Houses core database of the application. The central point for communications between Terminals and external entities (such as the Dove Network). There is only one of these servers in a Eagle "environment".

#### Eagle Terminal

Windows PC running Eagle software in "Client" mode. "Client" software offers minimal data storage, and connects to the Eagle "Server" for all data communications and data storage. The Eagle terminal is where a "sale" is taken at. Thus, magnetic stripe data, PANs, CVV and pin blocks almost always originate from these computers.

In the case of small shops, both the "Eagle Server" and "Eagle Terminal" will reside on the same computer.

#### Printer

Small business class network printer, usually one per location.

#### Firewall

Firewall with built-in VPN and LAN (switch) capabilities. Used to block traffic into and out of each shop, as well as establish VPN connections. One firewall per location. This firewall resides between the Eagle LAN and either a "DSL Modem" or "Cable Modem".

#### GoToAssist

Third party website which Teleflora Customer Service (and the customer) use to establish a remote support session. Customer must initiate these encrypted / password protected sessions. File transfers are possible between Customer network and Teleflora Customer Support.

#### Dove Network

Teleflora's set of web services. CC magnetic stripe data, PANs, CVV, and Debit pin blocks all may be transmitted from the Eagle Server, to the Dove Network via an authenticated, SSL encrypted link. Only PANs may be transmitted from the Dove Network back to the Eagle Server. Only Eagle Servers communicate with the Dove Network.

### *Data Backup*

# **Eagle POS Backup Utility**

### Installing the Eagle POS Backup Utility

Note: The backup automatically installs with EagleFMS versions 8.0.18 and above.

1. Double Click the EaglePOSBackupUtilityInstall.exe file.

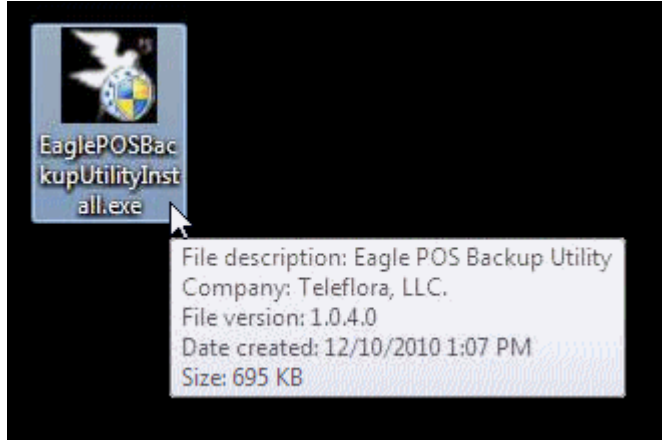

2. If you are installing on Windows 7 click Yes to the User Account Control prompt.

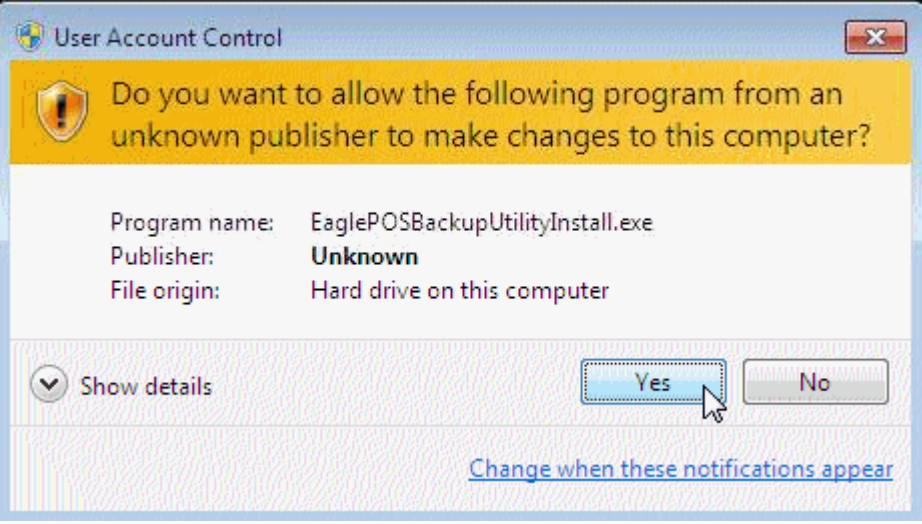

#### 3. Click Install.

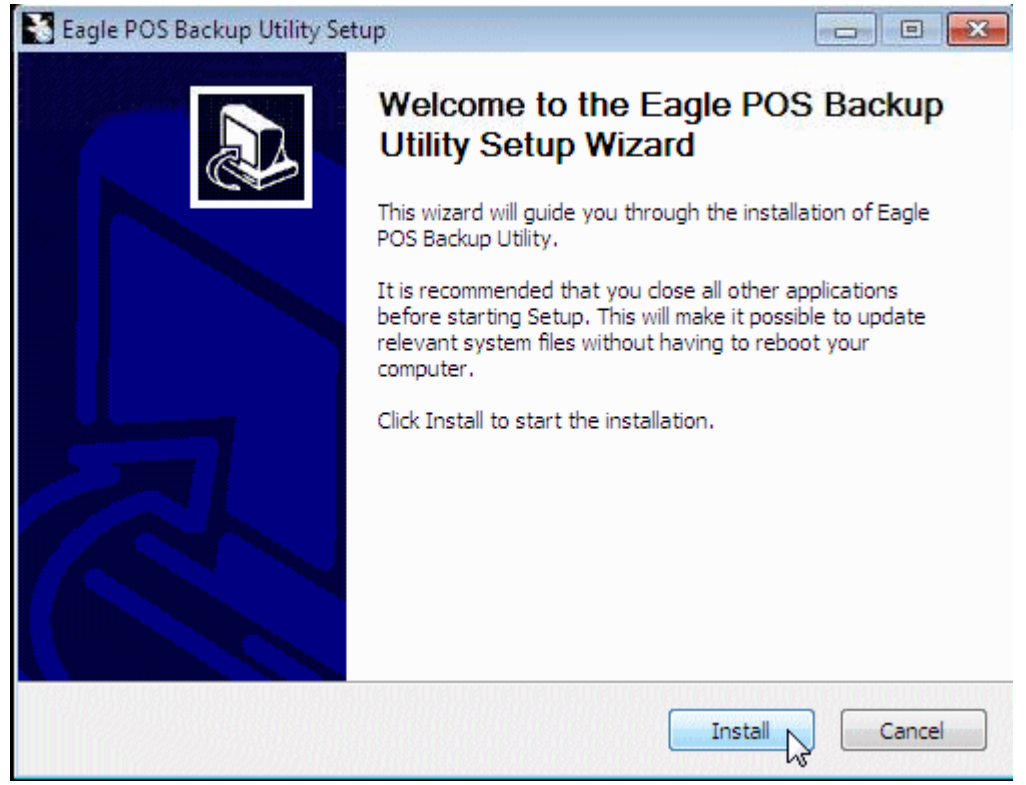

4. The Eagle POS Backup Utility will install and open the configuration screen automatically, click the Ellipsis to setup the Backup Path.

Note: If Cancel is clicked you can still configure these options by clicking the configuration link in the start menu.

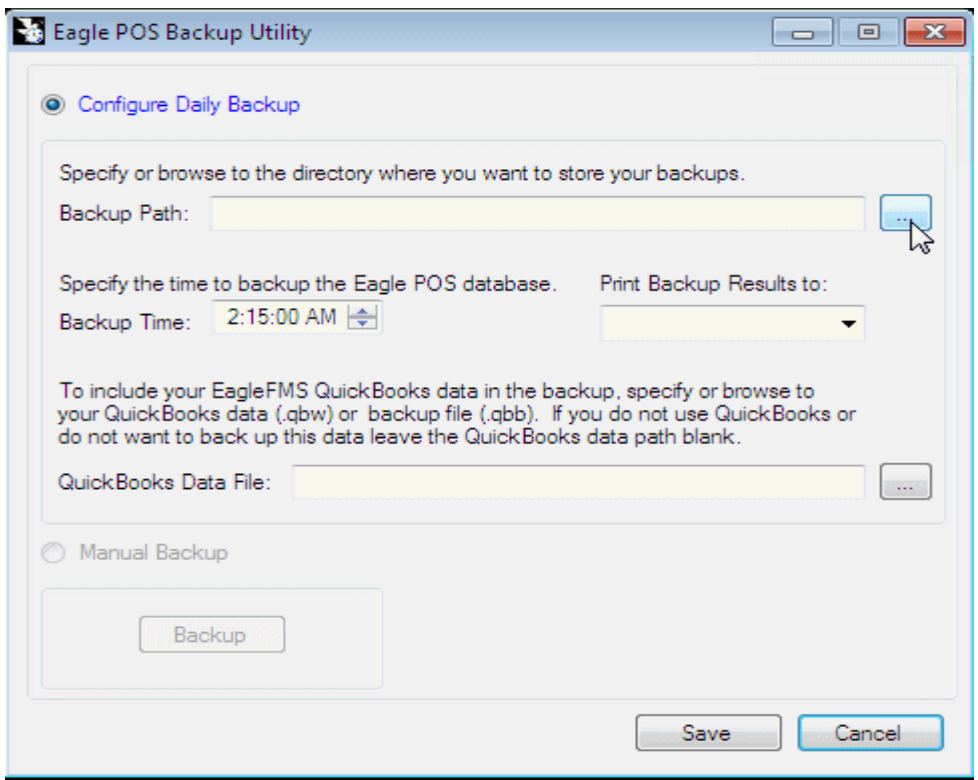

5. Select the External Drive to store the backups.

Note: Selecting the root of the drive such as D:\ will add EaglePOS\_Backups as the path in that drive for the backups.

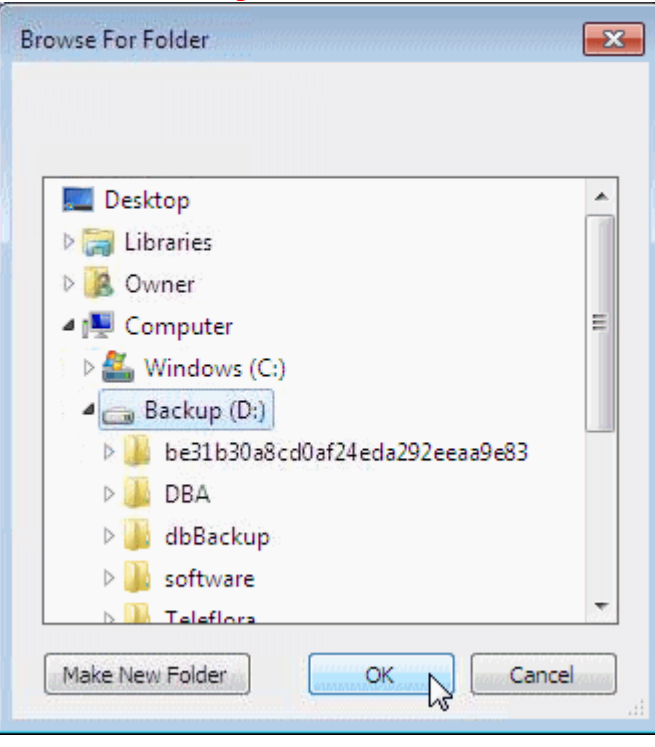

Note: The location cannot be the same drive that has the EagleFMS application installed.

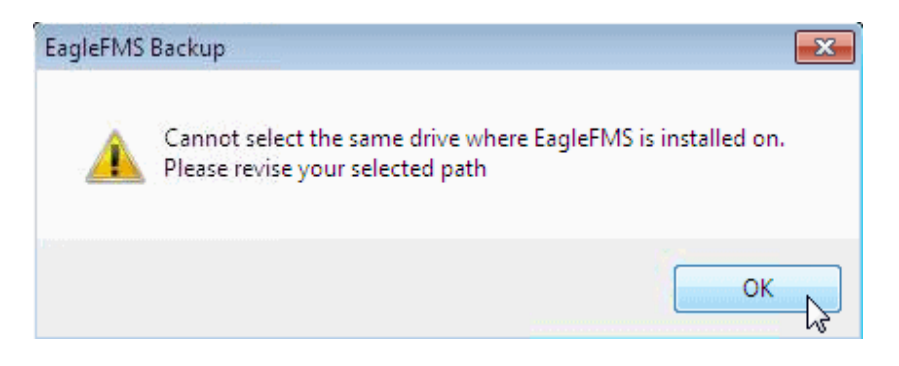

6. Next set the time for the backup to occur.

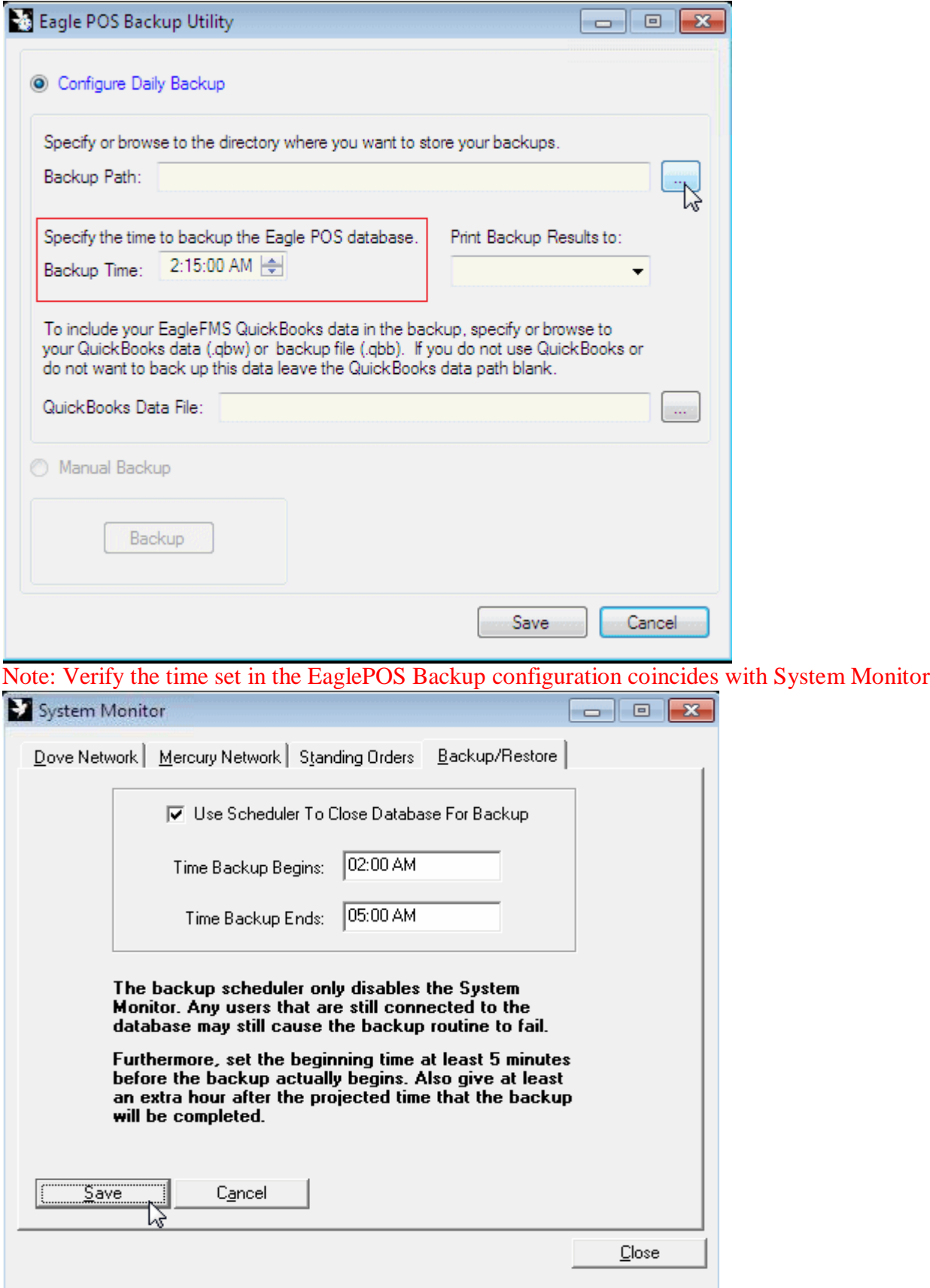

7. Next select the printer for the backup results.

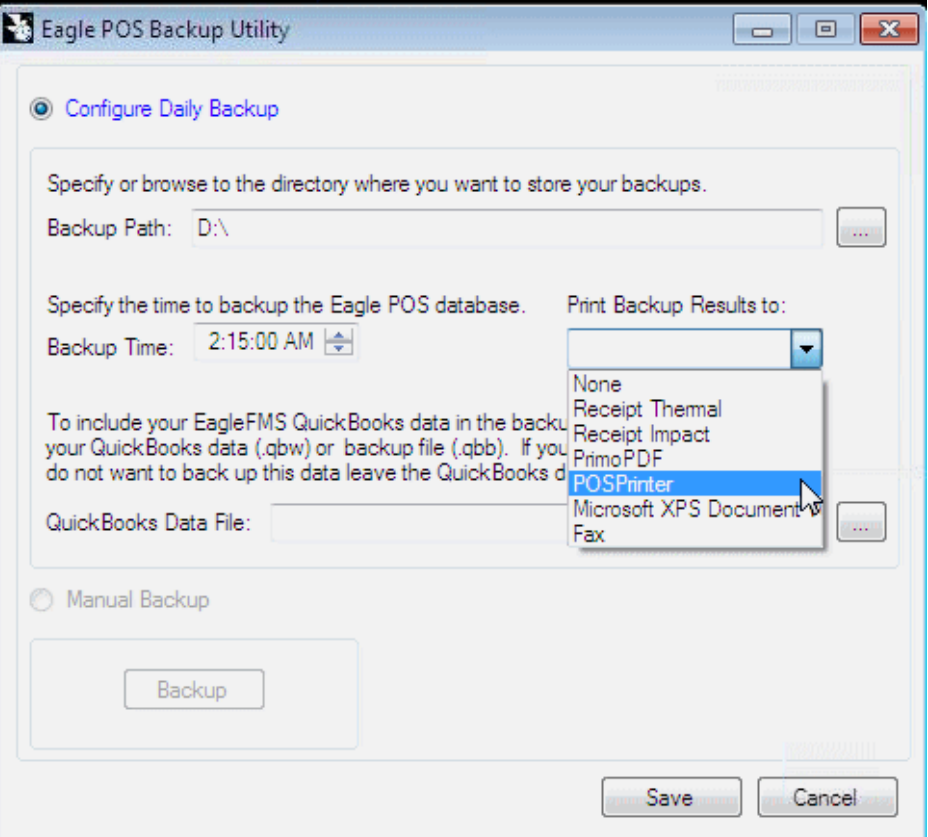

8. If Quick Books is installed you can also backup the company or backup file. Click the ellipsis to browse for the file.

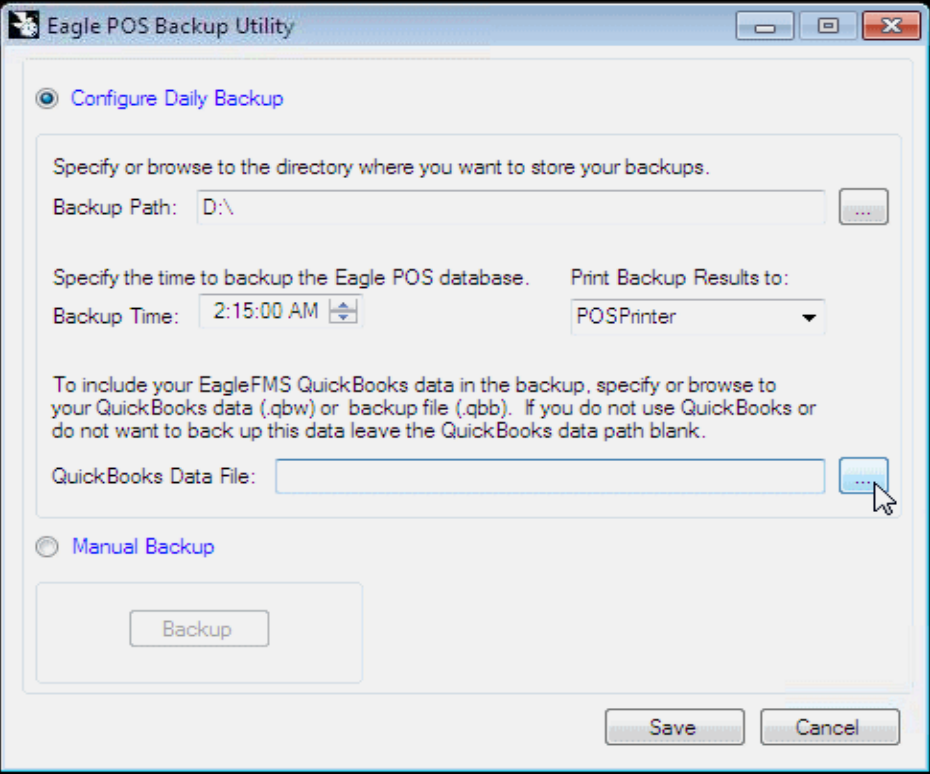

- Eagle POS Backup Utility  $\mathbf{z}$  $\triangleright$   $\blacksquare$  « Backup (D:)  $\triangleright$  dbBackup  $\triangleright$  qb  $\mathbf{v}$   $\mathbf{f}$ Search qb  $\leftarrow$ م Organize v New folder **距 ▼**  $\Box$  $\bullet$ Desktop × Name Date modified Type Downloads QBW File Dove POS Test Shop.QBW 11/08/2010 4:10 AM Recent Places Eagle Test Shop.QBW 11/10/2010 2:26 AM QBW File Libraries Documents Music Pictures Videos Computer Windows (C:) Backup (D:) DVD/CD-RW Driv k m, Quickbooks File (\*.qbb; \*.qbw) -File name: Eagle Test Shop.QBW  $\overline{\phantom{a}}$ Open Cancel ぺ
- 9. Locate the \*.qbw or \*.qbb file, select it, and then click open.

10. Click Save.

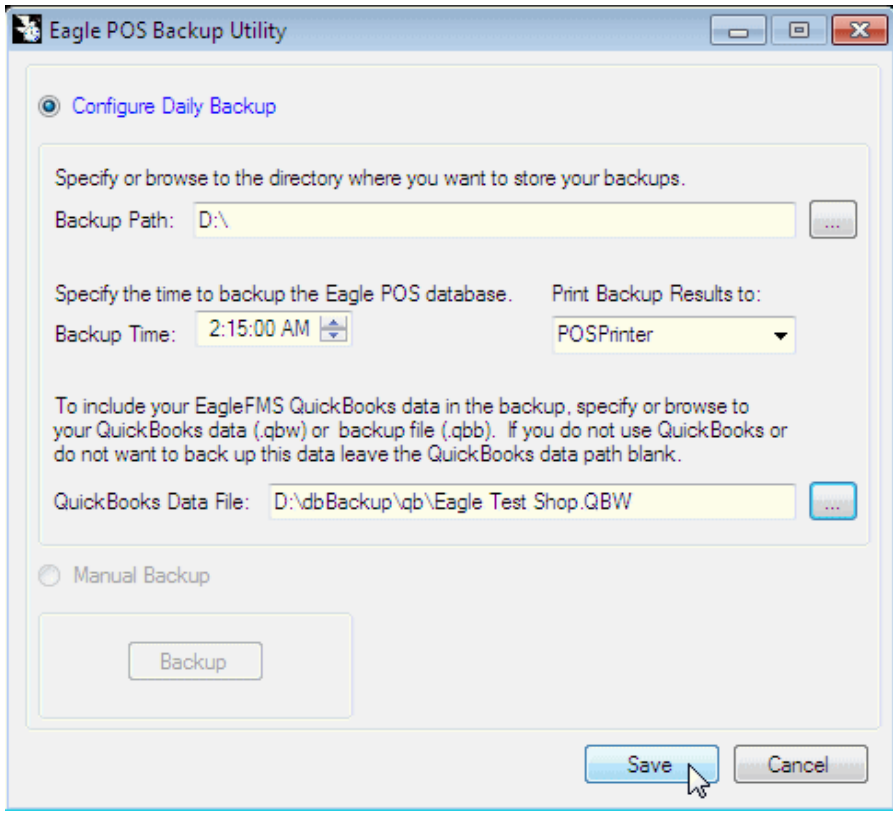

11. Click OK to the save successful prompt.

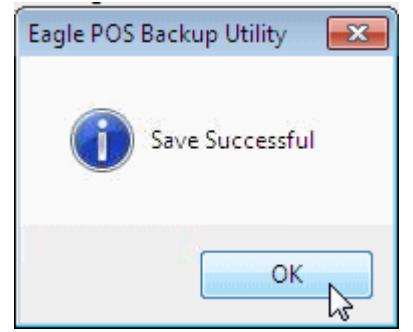

12. Click Exit to close the configuration tool.

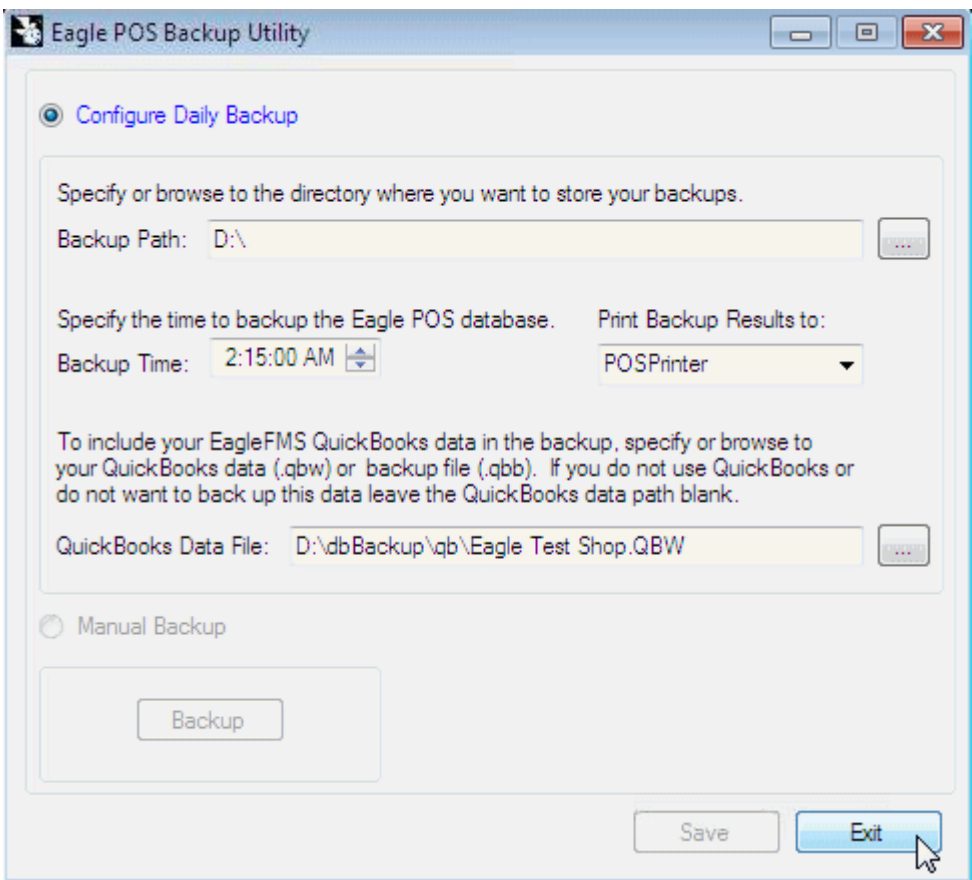

13. Click Close to finish the installation.

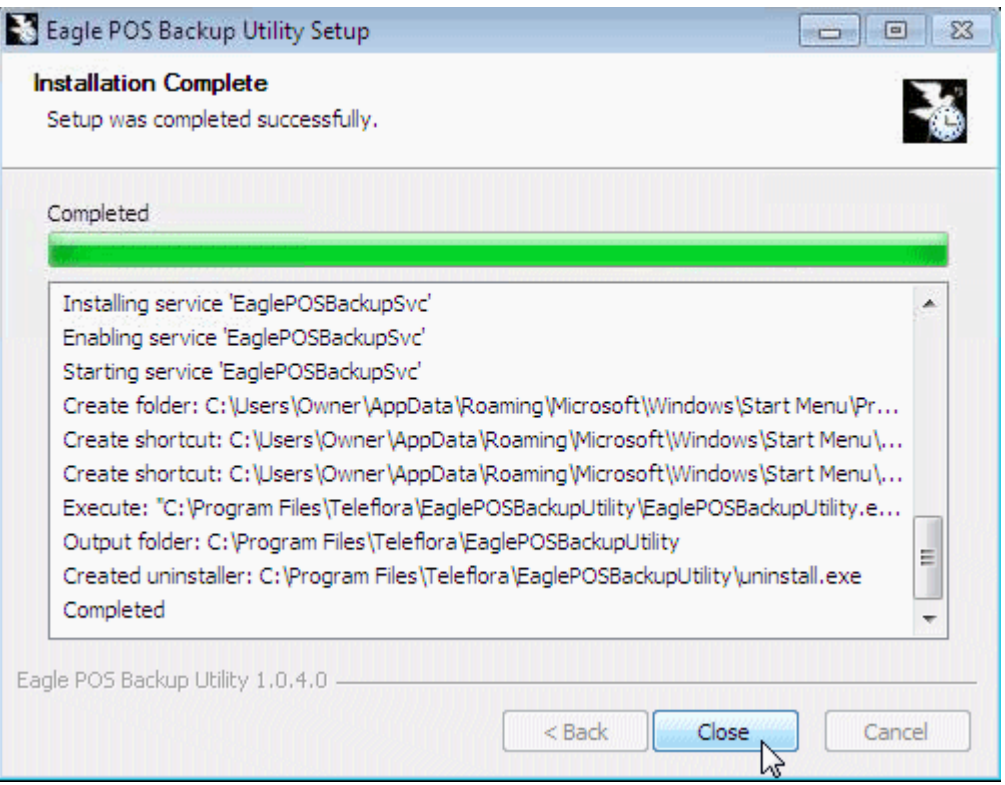

14. The backup utility will perform an automatic backup once the install is finished. It may take several minutes to complete depending on the size of the files. A folder will be created at the root of the drive were EagleFMS is installed named EaglePOS\_Backups.

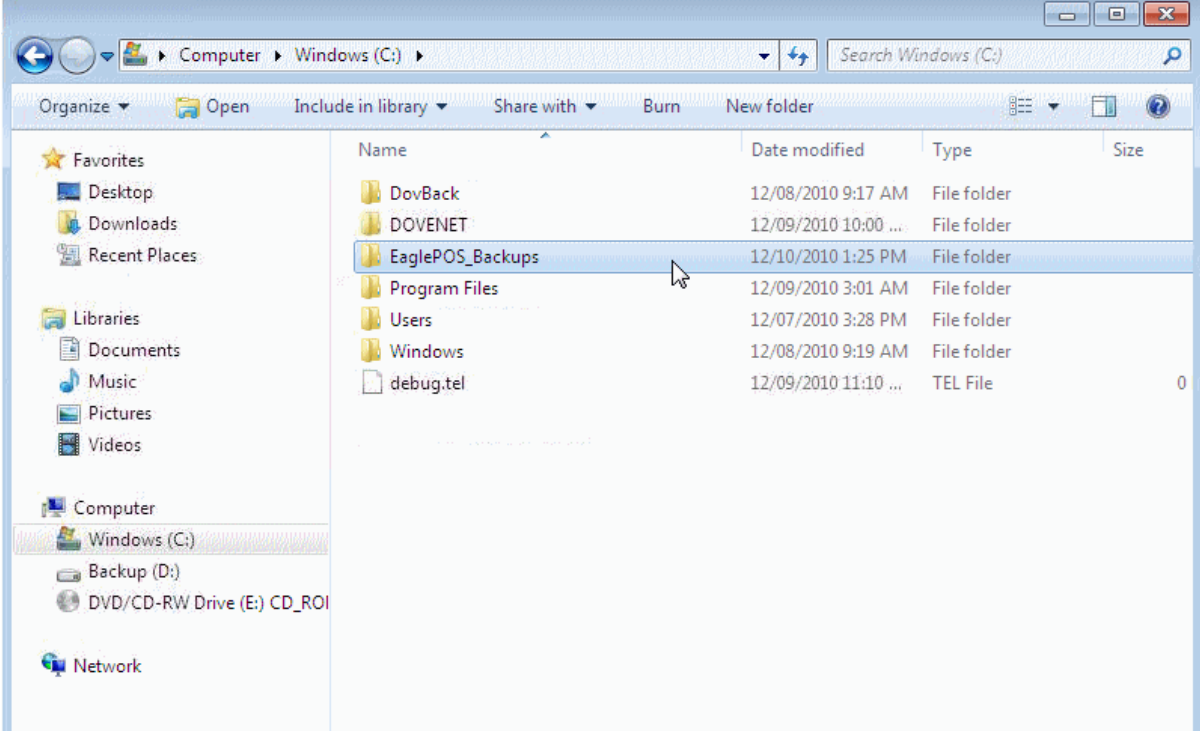

# Performing a manual Backup

1. Locate the Backup Configuration in the start menu under Start > Programs > Teleflora System > EaglePOS Backup Utility > EaglePOS Backup Configuration and double click it.

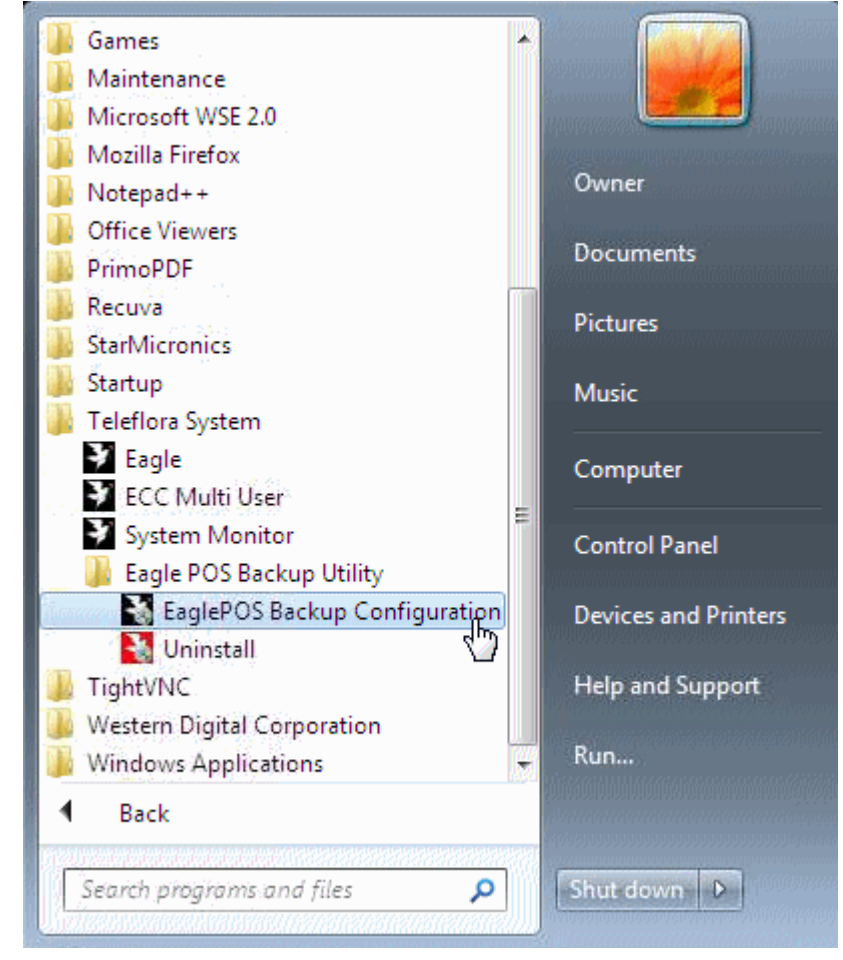

2. If you are using windows 7 click Yes to the user account control prompt.

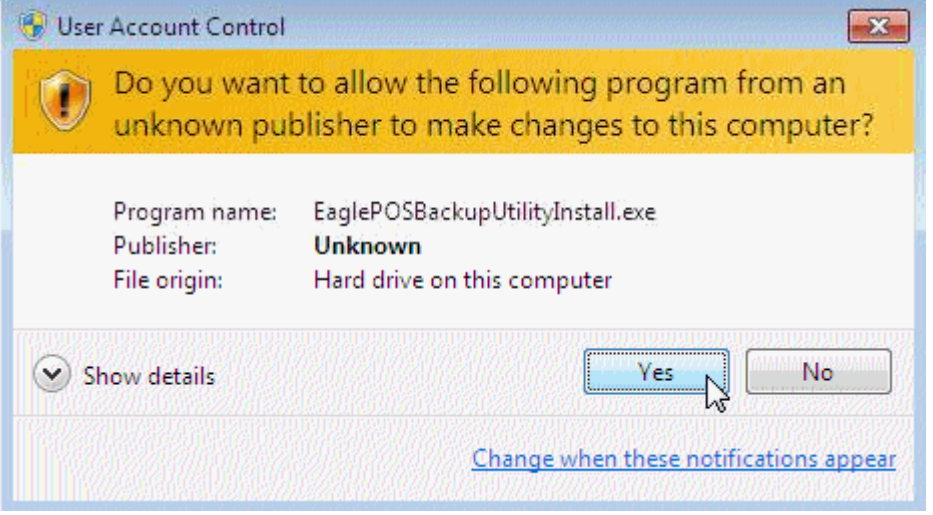

3. Click the Manual Backup radio button to select it.

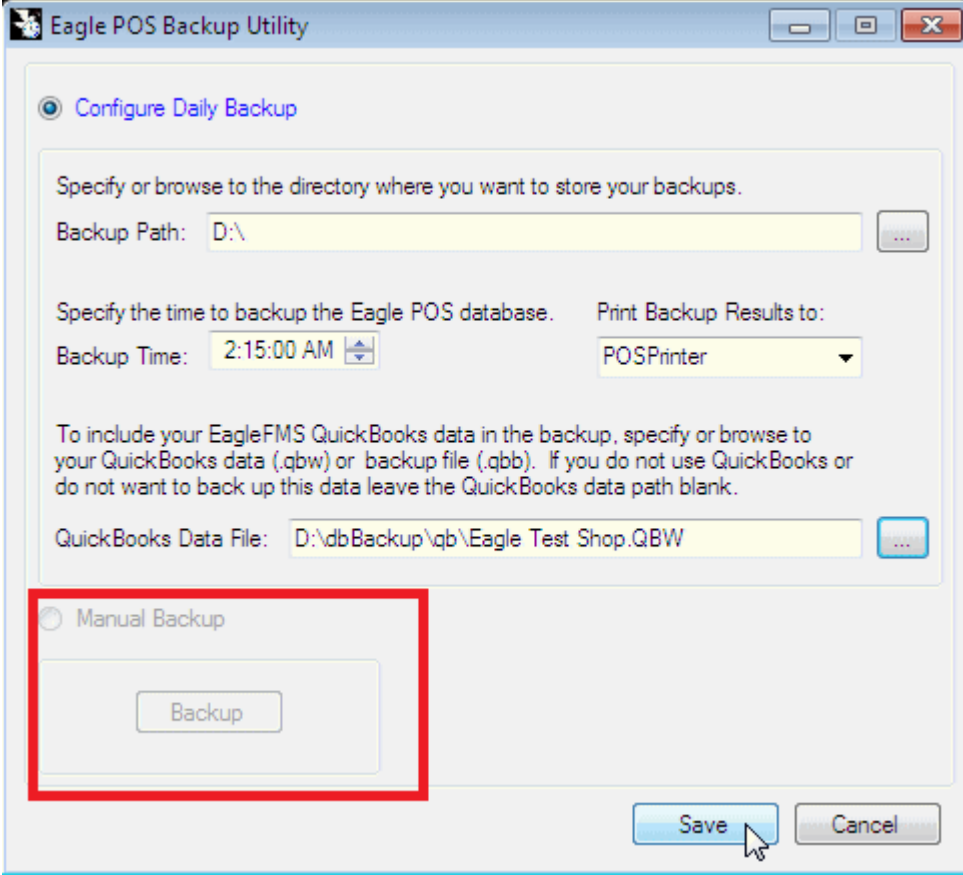

4. Click the Backup button to start the manual backup Note: Be sure the backup media is ready for use.

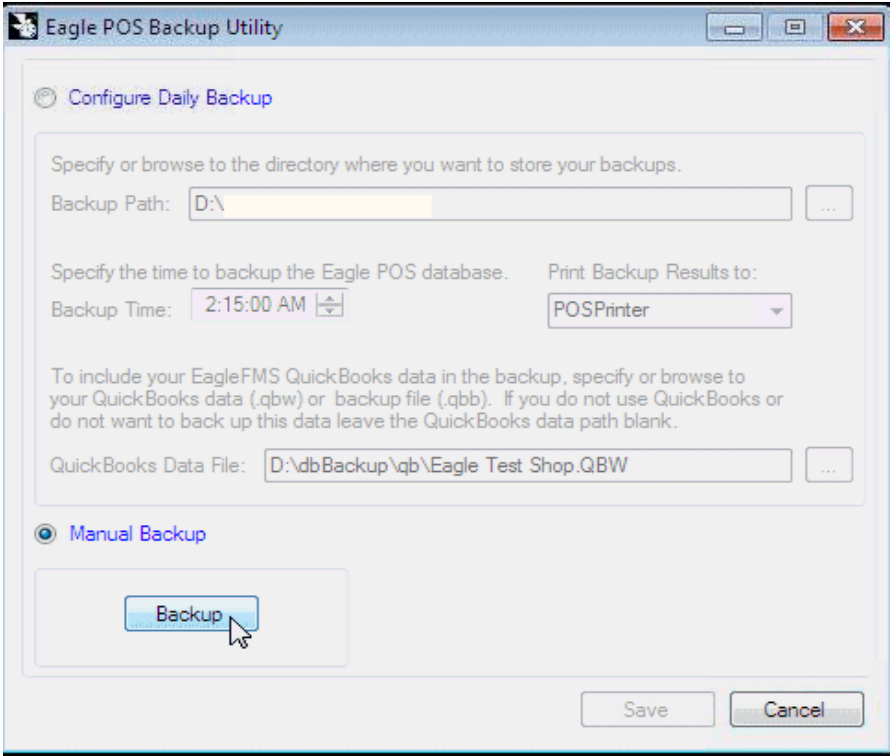

5. Wait for the backup to complete.

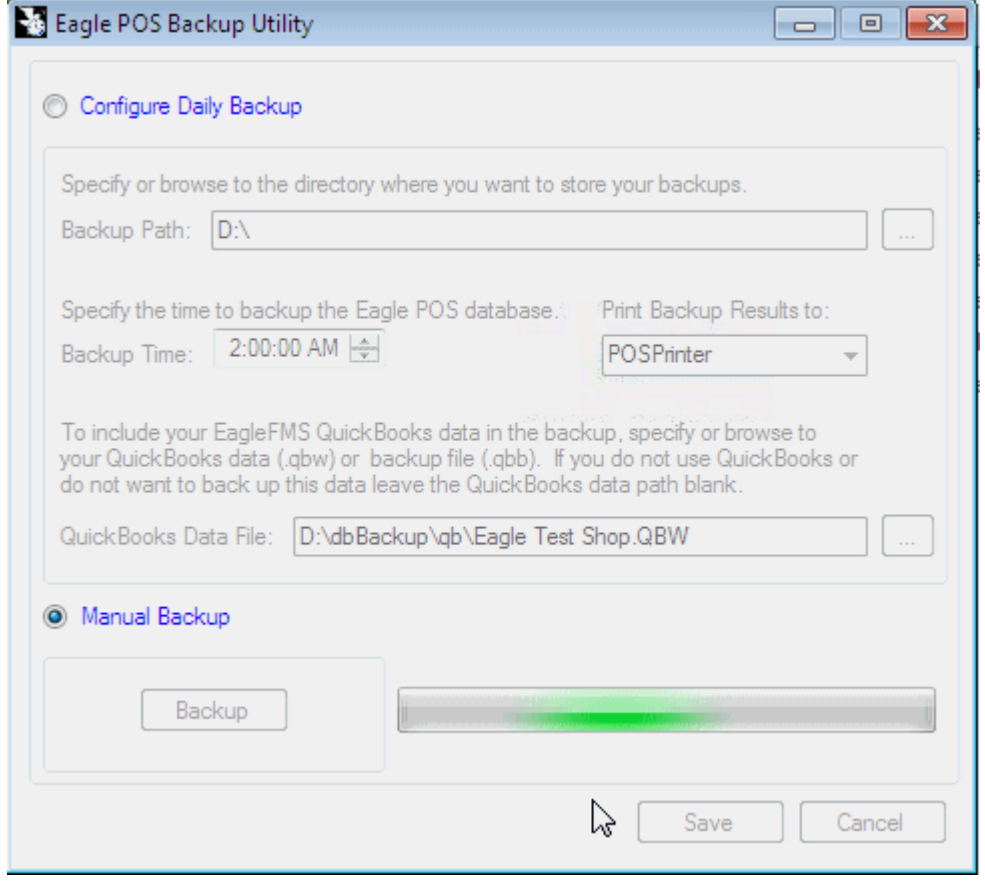

6. Click OK to the prompt for the backup completing

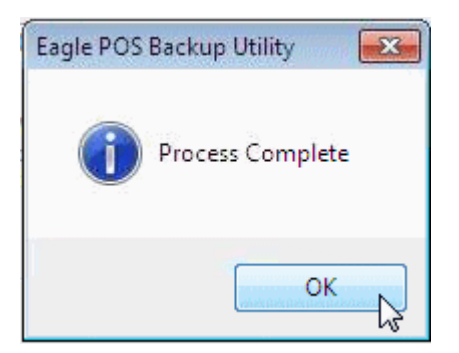

### 7. Click Exit to close the backup configuration screen.

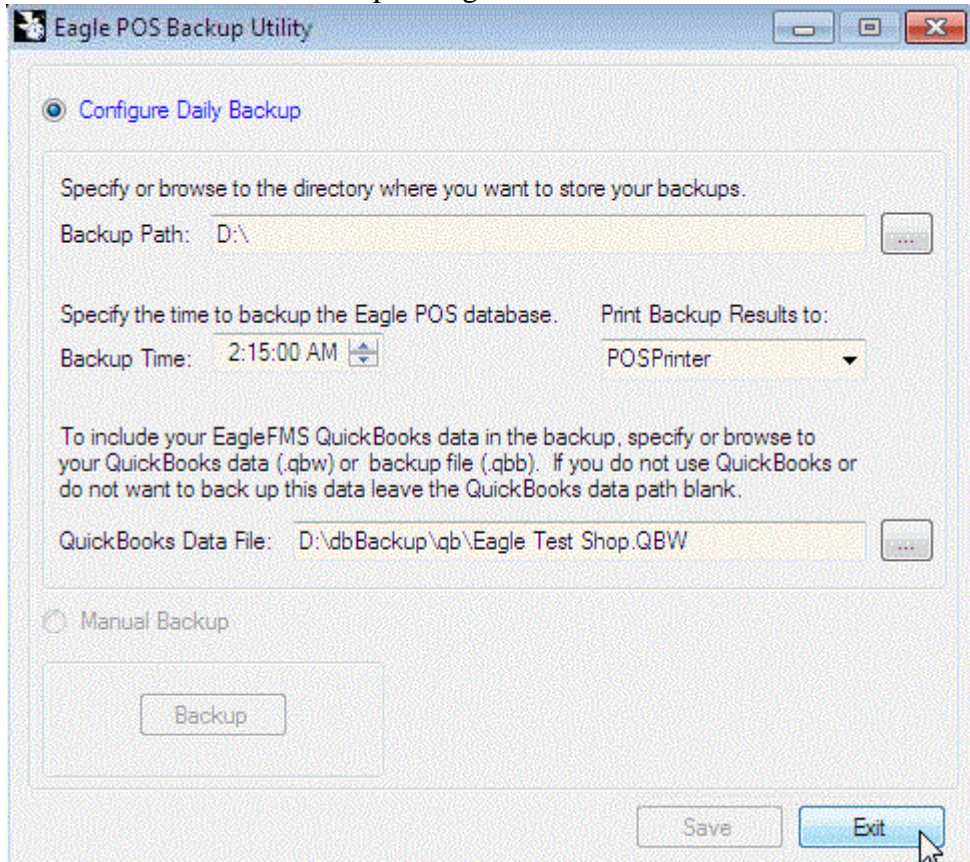

8. Navigate to the backup media and verify the manual backup took place.

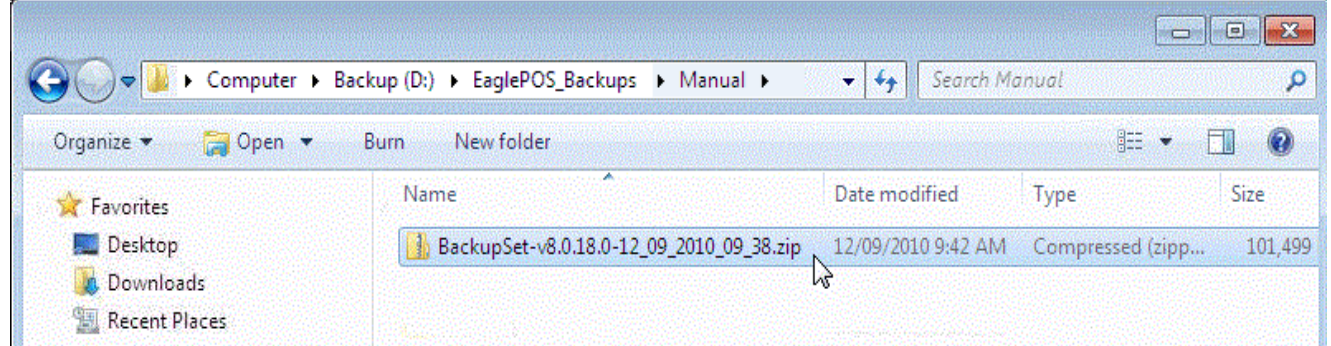

# Restoring data from the Eagle POS Backup Utility

- 1. If 7-zip is not installed navigate to (http://www.7-zip.org/download.html) and install it.
- 2. Locate the Backup file that will be used in the restore process on the backup media, it should be located in a folder named EaglePOS\_Backups. Depending on which backup was last done look in the Daily or Manual backup folder for the newest backup.

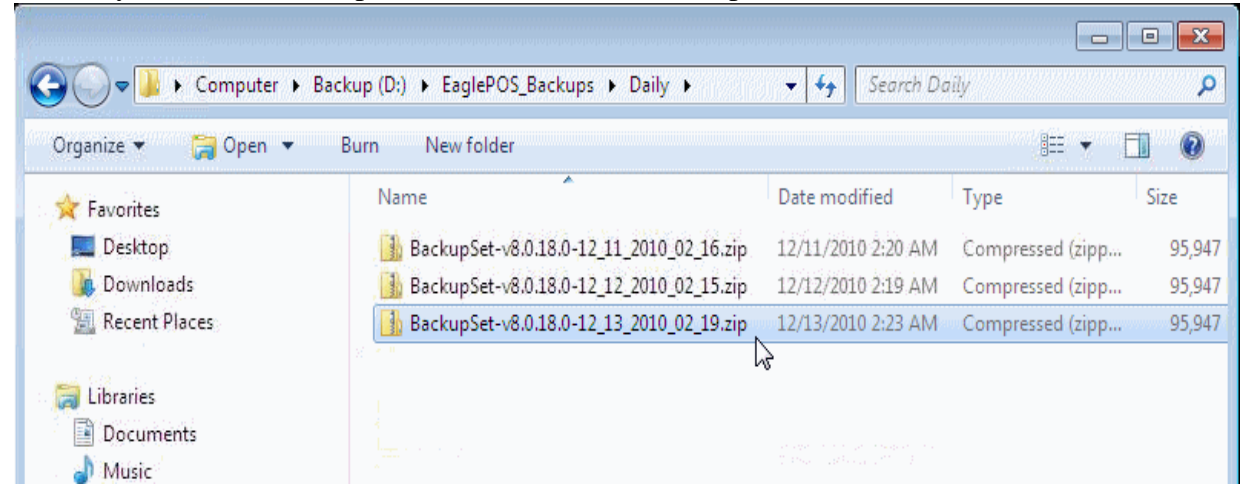

3. Right click the backup file and choose the 7-zip menu option then click on Open archive.

![](_page_93_Picture_87.jpeg)

4. Click on the Extract option on the top menu toolbar.

![](_page_94_Picture_33.jpeg)

5. Click the ellipsis to configure where the files will be extracted to.

![](_page_94_Picture_34.jpeg)

6. In the Browse for Folder window navigate to the Help Desk folder if one does not exist create on. In the Help Desk folder create another folder and give it the days date. In the example provided the date is 12092010 for December 9, 2010.

![](_page_95_Figure_3.jpeg)

7. Click OK to start the extraction process.

![](_page_95_Picture_59.jpeg)

8. Wait while the files are extracted into the location you specified.

![](_page_96_Picture_47.jpeg)

9. Navigate to the location specified for the extracted files.

Note: The files will have the date/time listed in the file name and will need to be renamed to the correct file format. Example EagleFMS.mdb, EagleWD.mdb, and Statements.mdb

![](_page_96_Picture_48.jpeg)

10. Copy the files into the current EagleFMS data install path.

### *Manually System Virus Scan Using McAfee Total Protection Suite for Small Business*

By default, we have the program configured to automatically run this scan silently within the first 15 minutes after the computer is powered up. In some instances it may be necessary to manually initiate the scan. This document will provide you with the necessary steps for manually performing a complete system virus scan.

1. Locate the McAfee icon (red shield with a white M in the middle) in the system tray at the bottom right corner of the screen.

![](_page_97_Picture_5.jpeg)

2. Right click the McAfee icon and select 'Scan Tasks', then select 'Scan My Computer'.

![](_page_97_Picture_7.jpeg)

3. The virus scan will now begin and you will see a screen similar to the one below.

![](_page_97_Picture_77.jpeg)

- 4. The virus scan is now running. The remainder of the process is automated so no further user input is required.
- 5. Once the scan is complete the results will display on the screen. To view the report details, click the 'Report' button at the bottom of the screen. When finished, click the 'Close' button. The scan is now complete.

# *Manual Update for McAfee Total Protection Suite for Small Business*

This document will provide you with the necessary steps for manually updating the McAfee Virus Definition (DAT) File. McAfee generally releases new DAT files daily and we have configured the program to automatically check for new updates every 4 hours. In the event you find a machine that does not have the most recent update, follow the steps below to install the latest DAT file.

Updating the Virus Definition (DAT) File is a relatively simple process. There are two options available for checking for new updates.

1. Locate the McAfee icon (red shield with a white M in the middle) in the system tray at the bottom right corner of the screen.

![](_page_99_Picture_6.jpeg)

- 2. At this point you have two options:
	- Option 1: Double click the McAfee icon to initiate the update process.
	- Option 2: Right click on the icon and choose 'Update Now'.
- 3. Regardless of which option you choose, you will see the following screen:

![](_page_99_Picture_11.jpeg)

4. If updates are available, they will now download and install. Once the installation is complete, you will receive a message similar to the one below.

![](_page_100_Picture_3.jpeg)

- 5. The final step is to verify that the system does in fact have the latest DAT file installed. To check this, simply right click on the McAfee tray icon and select 'About'. This will open the screen below. Check the following items:
	- 'Last Updated'
	- **Detection definitions (DAT file)**
	- 'Created on'

Make sure these items reflect the most recent update information.

![](_page_101_Picture_28.jpeg)

6. Once the data has been verified, click the 'OK' button to close the window. Updating is now complete.